Manuel de l'utilisateur du serveur HP ProLiant ML100 Series pour serveurs HP ProLiant ML110 G2, G3, G4 et G5, ProLiant ML150 G2, G3 et G5 serveurs ProLiant ML115 et ML115 G5 et serveurs

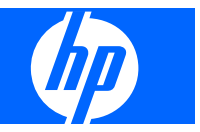

© Copyright 2004-2008 Hewlett-Packard Development Company, L.P.

Les informations contenues dans ce document pourront faire l'objet de modifications sans préavis. Les garanties relatives aux produits et services Hewlett-Packard Company sont exclusivement définies dans les déclarations de garantie limitée qui accompagnent ces produits et services. Aucune information de ce document ne peut être interprétée comme constituant une garantie supplémentaire. HP ne pourra être tenu responsable des éventuelles erreurs ou omissions de nature technique ou rédactionnelle qui pourraient subsister dans le présent document.

Microsoft, Windows et Windows NT sont des marques déposées aux États-Unis de Microsoft Corporation. Windows Server 2003 est une marque de Microsoft Corporation.

AMD Athlon et AMD Opteron sont des marques d'Advanced Micro Devices, Inc.

Référence : 368156-451

Mars 2008 (dixième édition)

Intel, Celeron, Pentium et Xeon sont des marques ou marques déposées de Intel Corporation ou de ses filiales aux États-Unis et dans d'autres pays.

#### **Public visé**

Ce manuel est destiné au personnel qui installe, administre et répare les serveurs et systèmes de stockage. HP suppose que vous êtes qualifié en réparation de matériel informatique et que vous êtes averti des risques inhérents aux produits capables de générer des niveaux d'énergie élevés.

# **Sommaire**

### **[1 Exploitation du serveur](#page-10-0)**

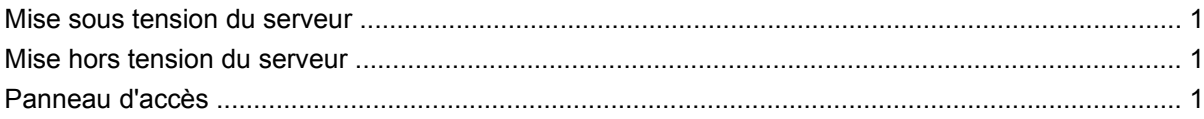

#### **[2 Configuration du serveur](#page-12-0)**

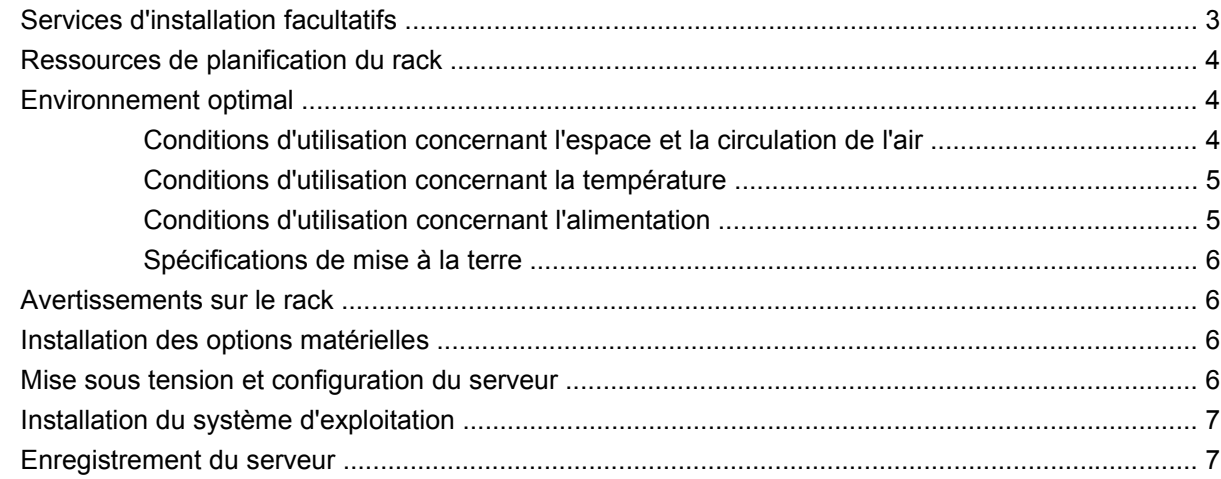

### **[3 Installation des options matérielles](#page-17-0)**

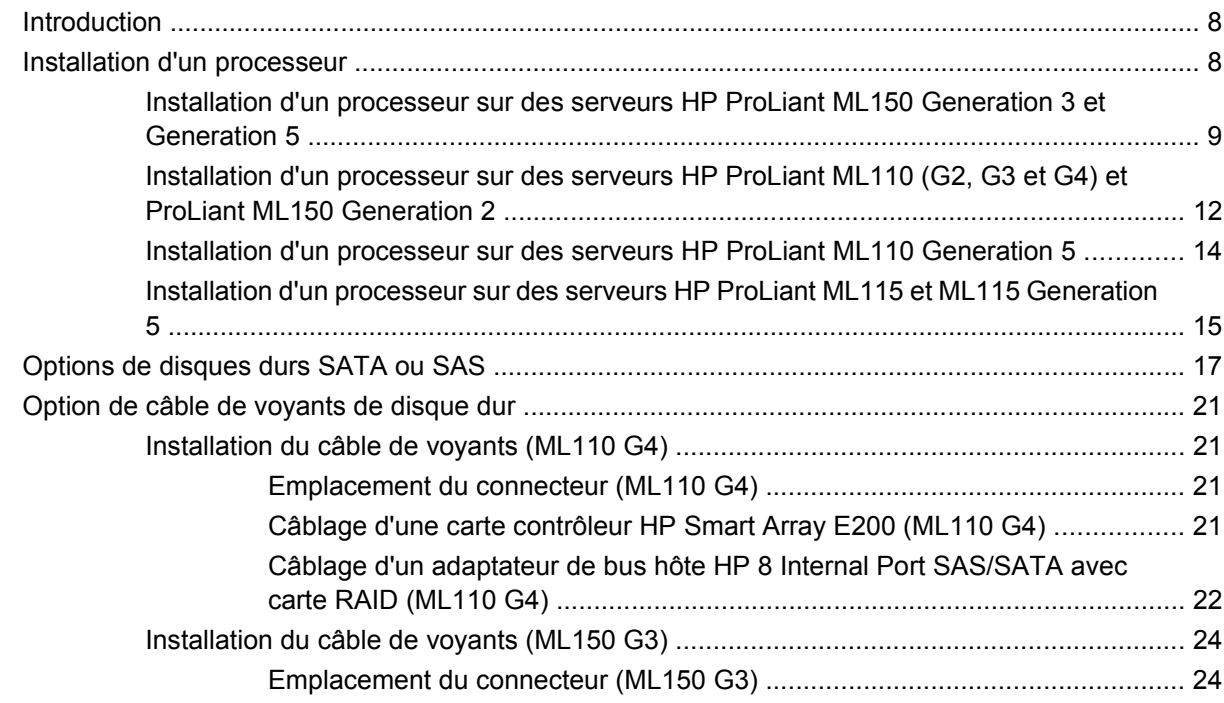

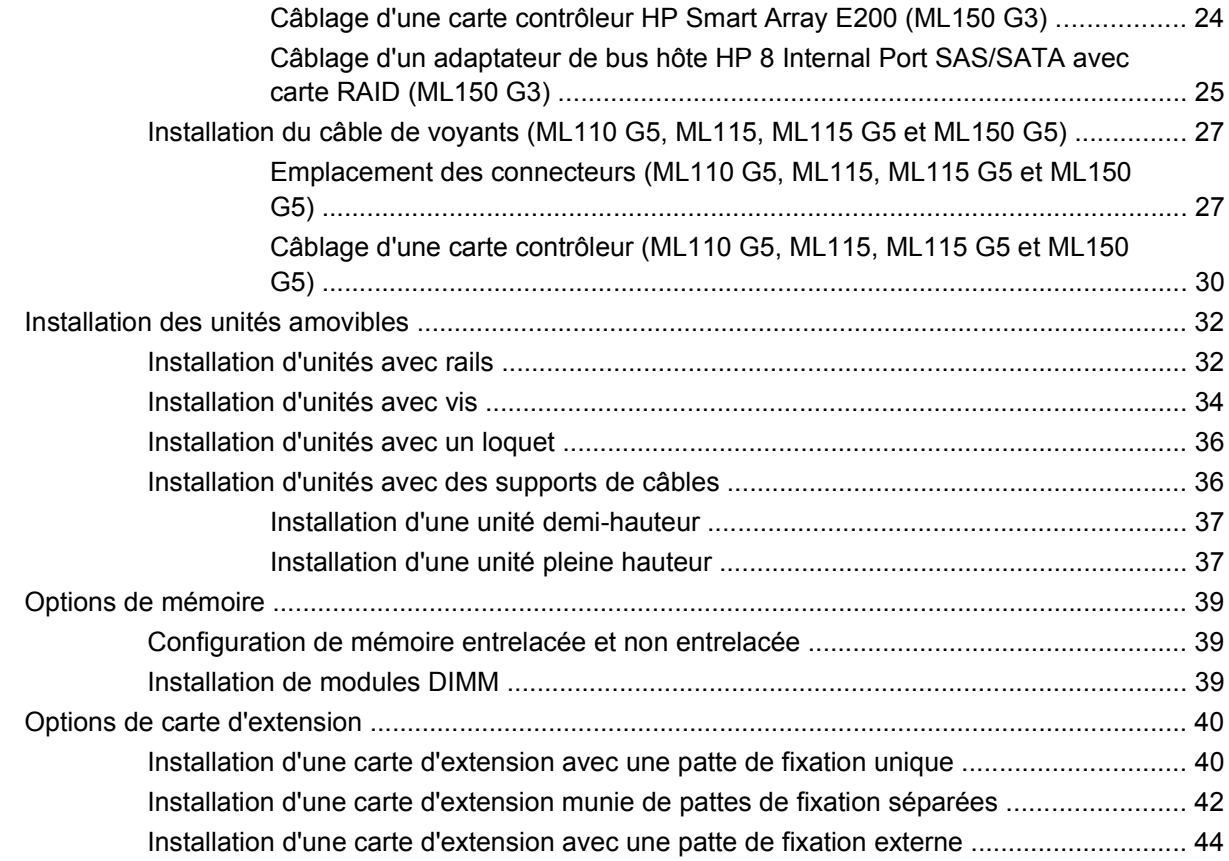

### **[4 Logiciels serveur et utilitaires de configuration](#page-56-0)**

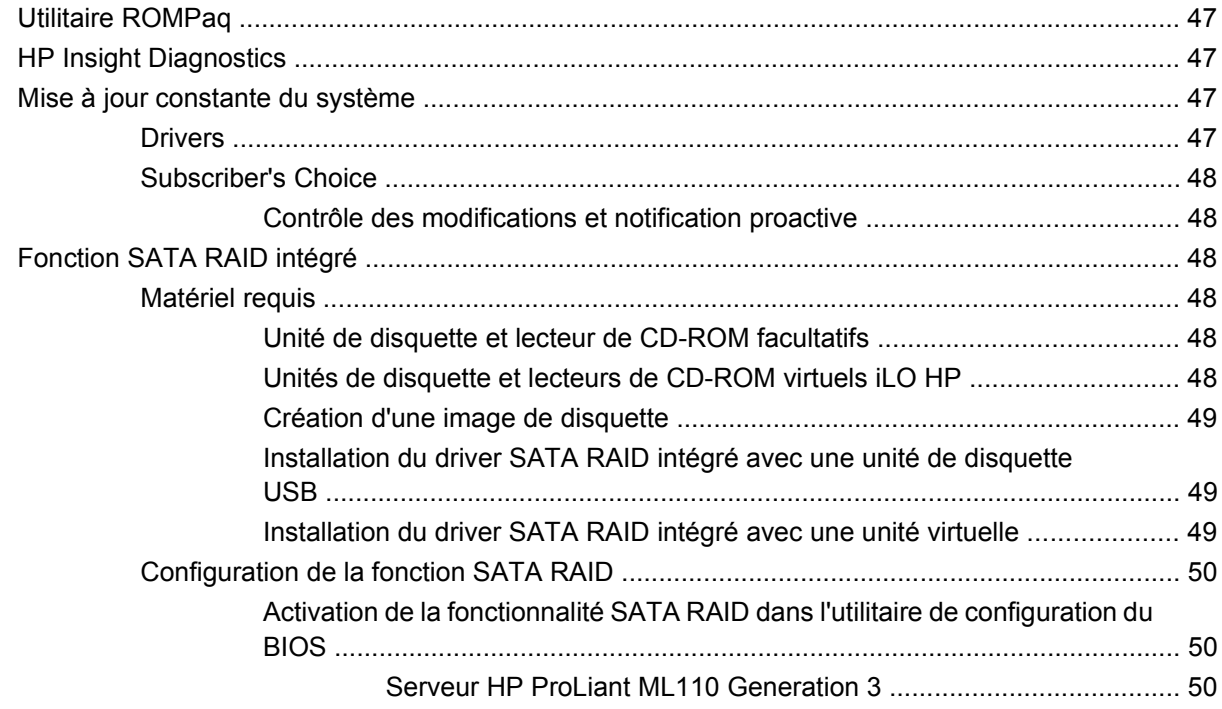

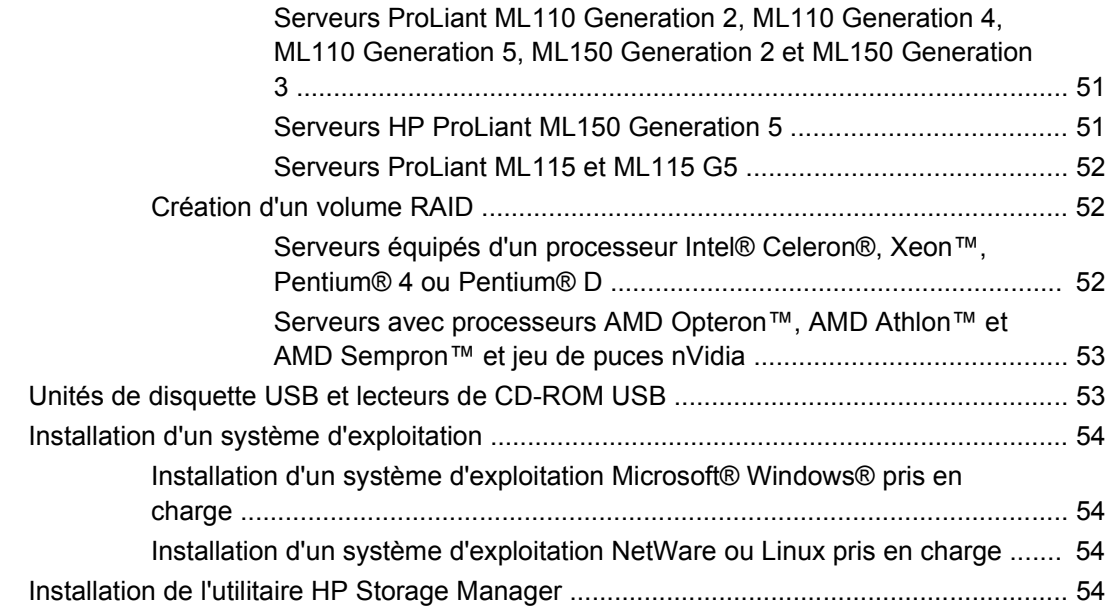

#### **[5 Résolution des problèmes](#page-64-0)**

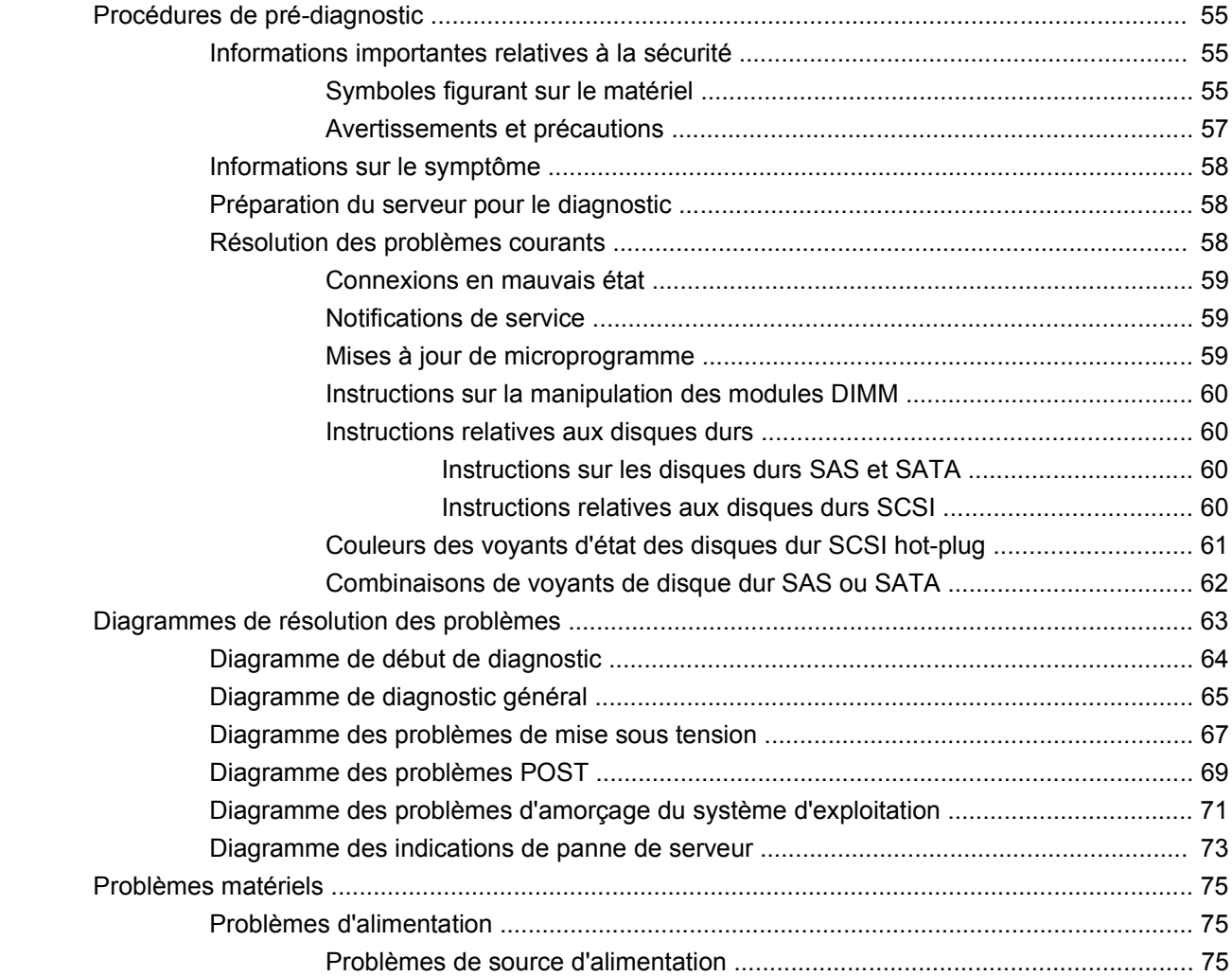

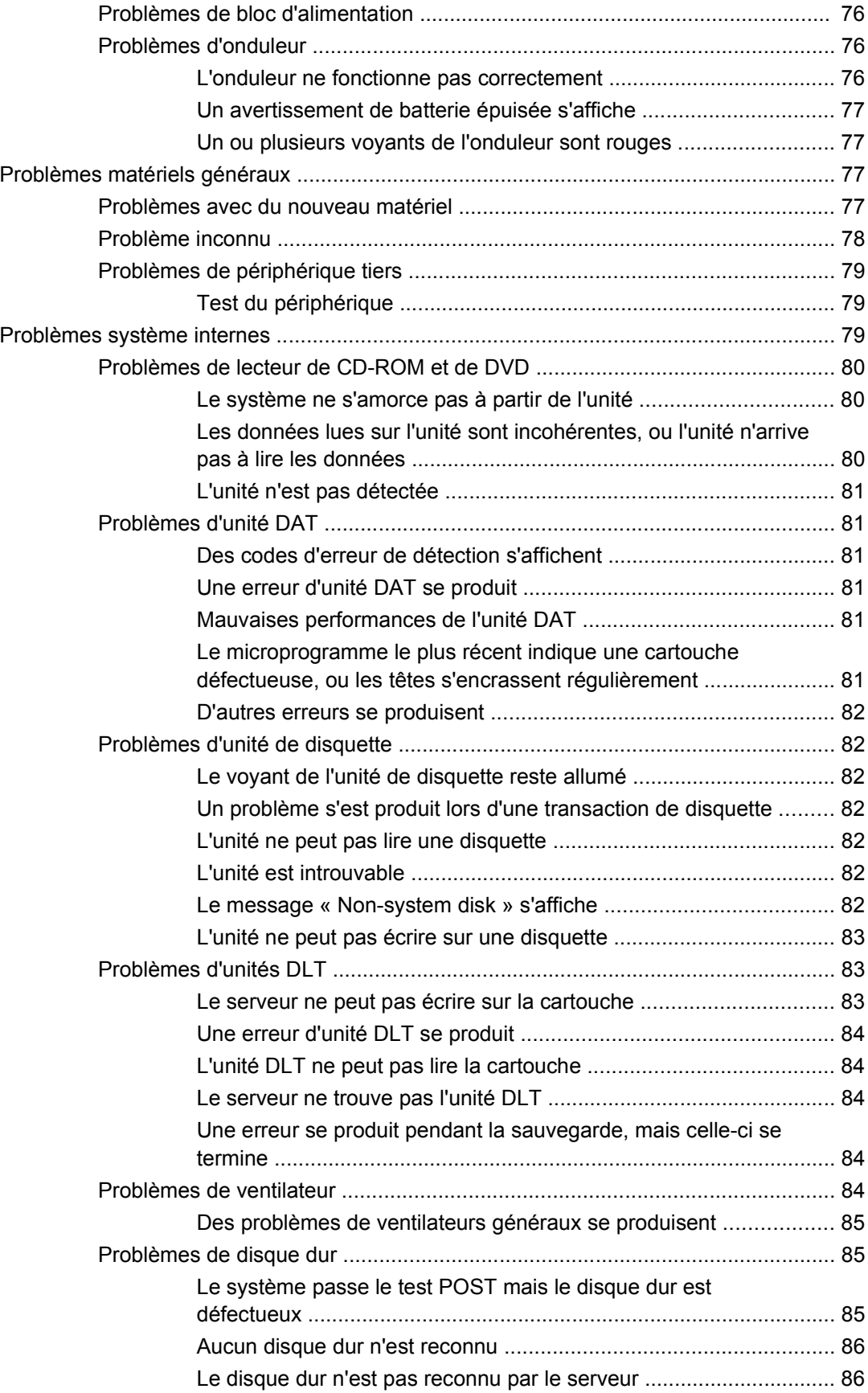

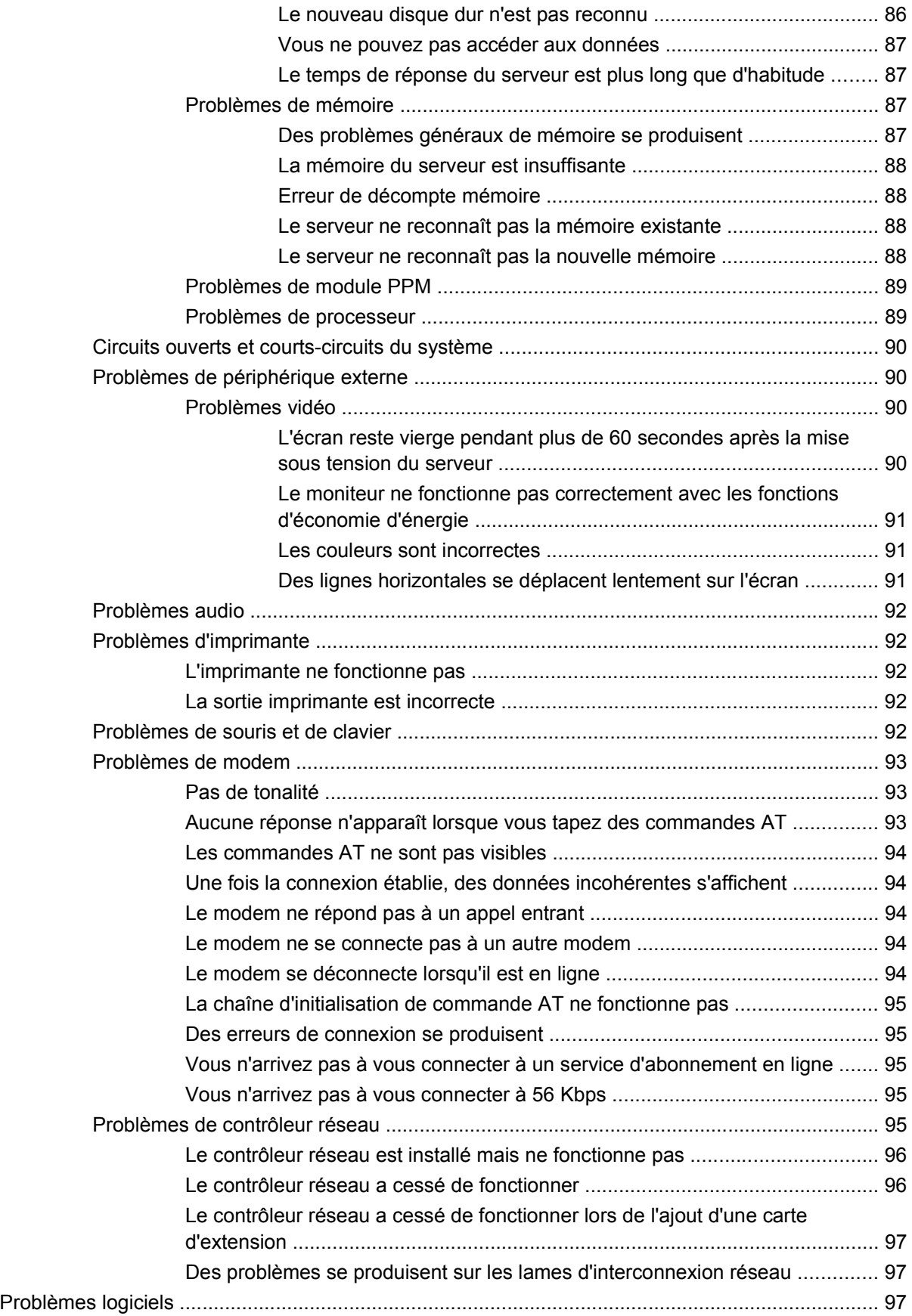

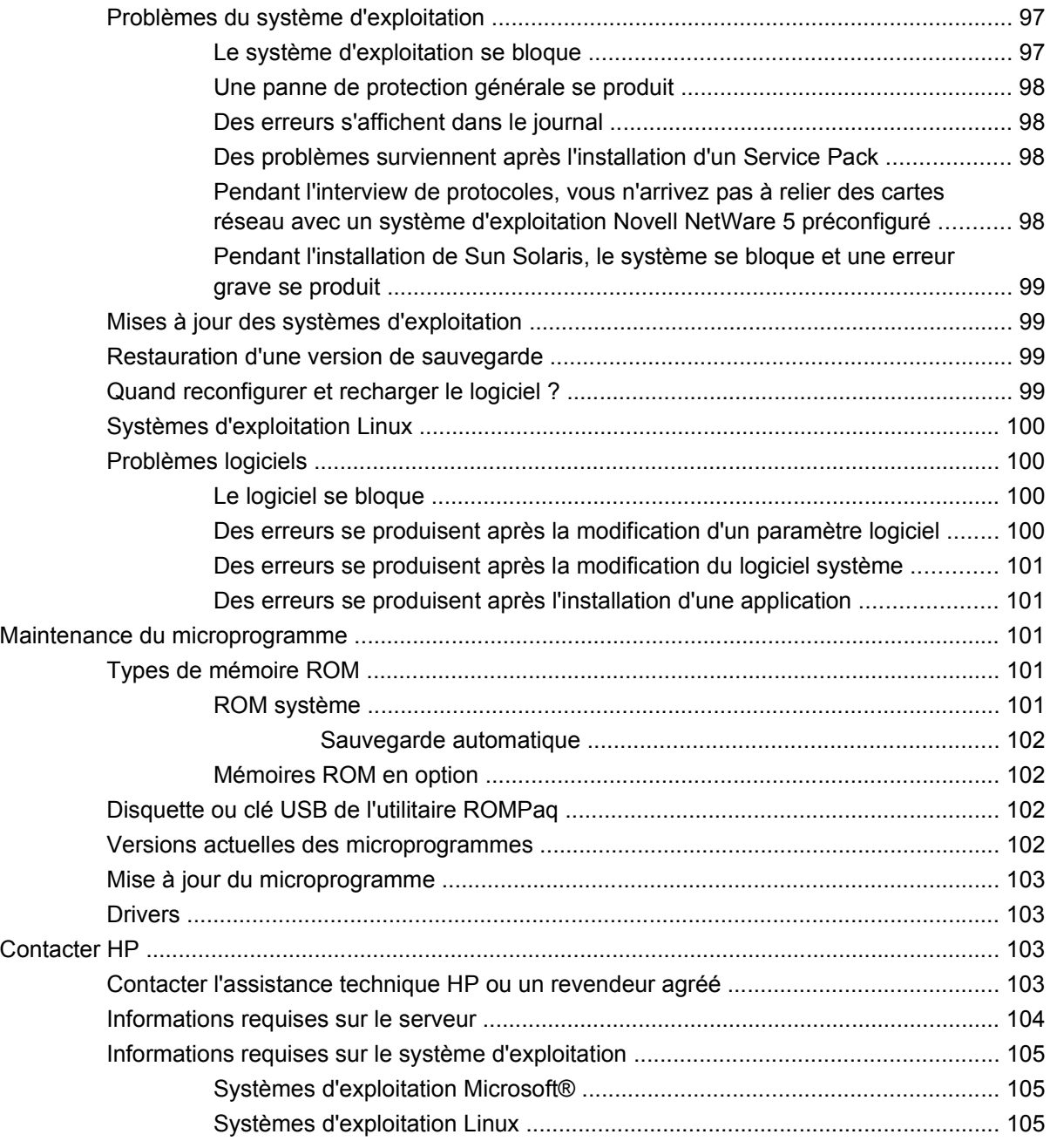

### **[6 Remplacement de la pile](#page-116-0)**

### **[7 Avis de conformité](#page-117-0)**

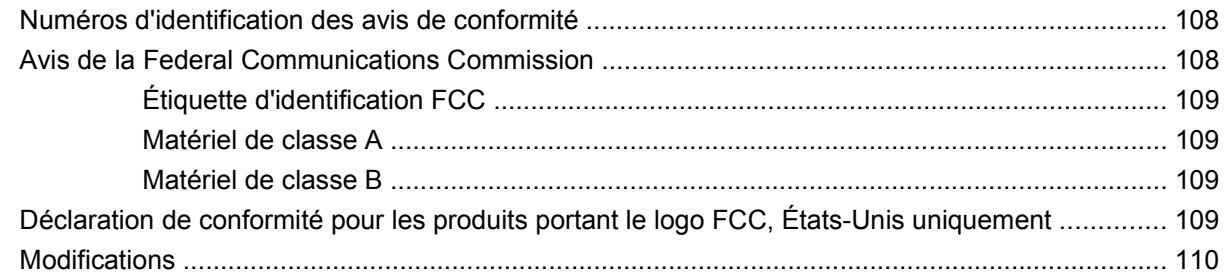

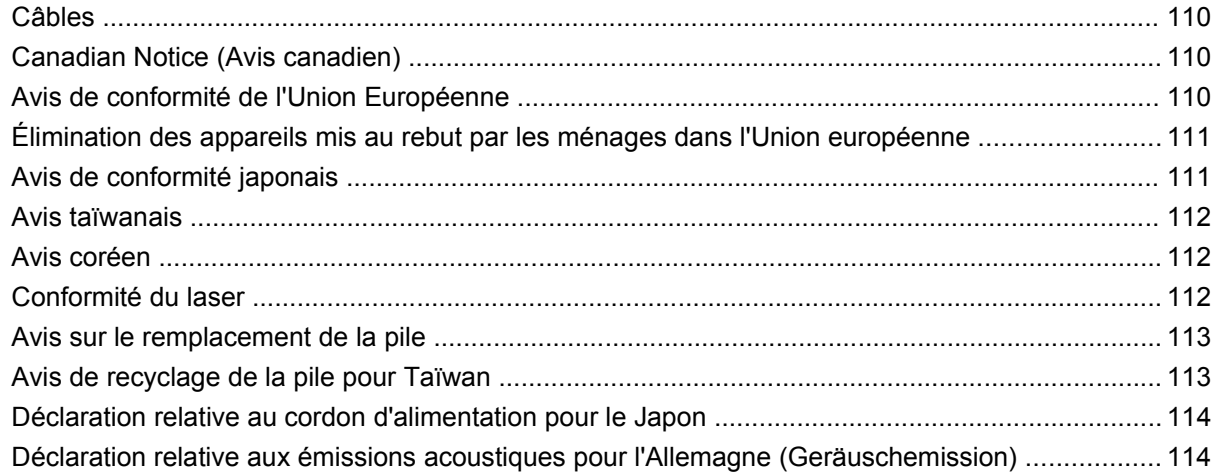

### 8 Électricité statique

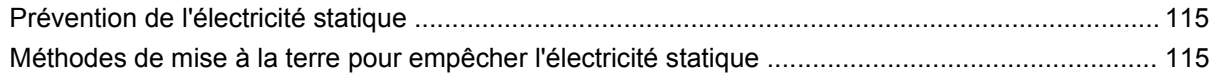

### 9 Assistance technique

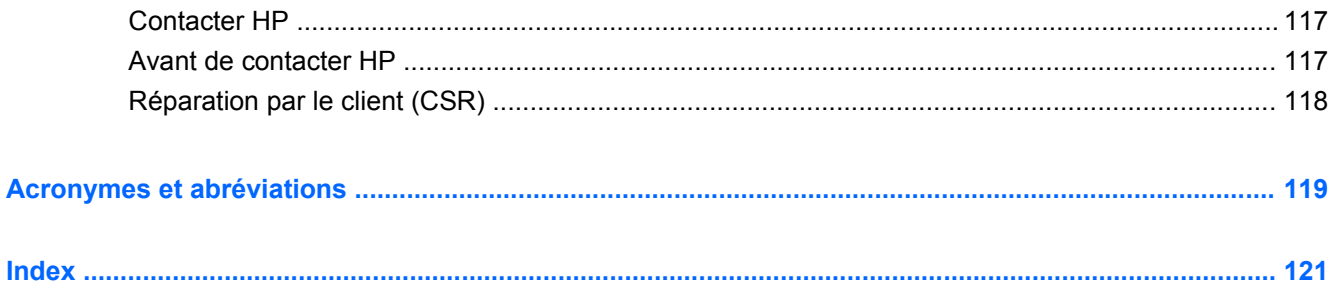

# <span id="page-10-0"></span>**Exploitation du serveur**

Cette section traite des rubriques suivantes :

Mise sous tension du serveur à la page 1

Mise hors tension du serveur à la page 1

Panneau d'accès à la page 1

### **Mise sous tension du serveur**

Pour mettre le serveur sous tension, appuyez sur le bouton Marche/Standby.

### **Mise hors tension du serveur**

- **AVERTISSEMENT !** pour limiter les risques de blessure, d'électrocution ou de détérioration du matériel, déconnectez le cordon d'alimentation afin de mettre le serveur complètement hors tension. Le bouton Marche/Standby du panneau avant ne coupe pas entièrement l'alimentation du système. Certaines parties de l'alimentation et certains circuits internes peuvent rester actifs jusqu'à ce que l'alimentation secteur soit coupée.
- **REMARQUE :** lors de l'installation d'un périphérique hot-plug, il n'est pas nécessaire de mettre le serveur hors tension.
	- **1.** Sauvegardez les données du serveur.
	- **2.** Arrêtez le système d'exploitation selon la procédure préconisée dans la documentation associée.
	- **3.** Appuyez sur l'interrupteur Marche/Standby pour mettre le serveur en mode Standby. Lorsque le serveur passe en mode Standby, le voyant d'alimentation du système devient orange.
	- **4.** Débranchez les cordons d'alimentation.

Le système est maintenant hors tension.

### **Panneau d'accès**

- **AVERTISSEMENT !** pour limiter les risques de brûlure au contact de surfaces chaudes, laissez refroidir les disques et les composants internes du système avant de les toucher.
- **ATTENTION :** n'utilisez pas le serveur pendant des périodes prolongées si le panneau d'accès est ouvert ou a été retiré. L'utilisation du serveur peut provoquer ainsi une ventilation et un refroidissement incorrects susceptibles de créer des dommages thermiques.
	- **1.** Mettez le serveur hors tension (Mise hors tension du serveur à la page 1).
	- **2.** Sortez le serveur du rack, si applicable.
	- **3.** Desserrez les deux vis à serrage à main situées sur le panneau arrière du serveur, le cas échéant.
- **4.** Faites glisser le panneau d'accès vers l'arrière d'environ 1,5 cm.
- **5.** Soulevez et retirez le panneau d'accès.

Pour installer le composant, inversez la procédure de retrait.

# <span id="page-12-0"></span>**2 Configuration du serveur**

Cette section traite des rubriques suivantes : Services d'installation facultatifs à la page 3 [Ressources de planification du rack à la page 4](#page-13-0) [Environnement optimal à la page 4](#page-13-0) [Avertissements sur le rack à la page 6](#page-15-0) [Installation des options matérielles à la page 6](#page-15-0) [Mise sous tension et configuration du serveur à la page 6](#page-15-0) [Installation du système d'exploitation à la page 7](#page-16-0) [Enregistrement du serveur à la page 7](#page-16-0)

### **Services d'installation facultatifs**

Assurés par des ingénieurs expérimentés et agréés, les services HP Care Pack vous permettent d'optimiser le fonctionnement de vos serveurs à l'aide de packages de prise en charge spécialement conçus pour les systèmes HP ProLiant. Les services HP Care Pack vous permettent d'intégrer à la fois la prise en charge matérielle et logicielle dans un package unique. Un certain nombre d'options de niveau de service sont à votre disposition pour répondre à vos besoins spécifiques.

Les services HP Care Pack proposent des niveaux de service mis à jour afin d'étendre votre garantie standard à l'aide de packages de prise en charge faciles à acheter et à utiliser, vous permettant ainsi d'optimiser vos investissements. Les services Care Pack incluent notamment :

- Prise en charge matérielle
	- Intervention dans les 6 heures
	- Intervention dans les 4 heures 24h/24 x 7j/7
	- Intervention dans les 4 heures jour ouvrable
- Prise en charge logicielle
	- **Microsoft®**
	- **Linux**
- Prise en charge matérielle et logicielle intégrée
	- Critical Service
	- Proactive 24
	- Support Plus
	- Support Plus 24
- Services de démarrage et de mise en oeuvre au niveau matériel et logiciel

<span id="page-13-0"></span>Pour plus d'informations sur les services Care Pack, consultez le site Web HP ([http://www.hp.com/hps/](http://www.hp.com/hps/carepack/servers/cp_proliant.html) [carepack/servers/cp\\_proliant.html](http://www.hp.com/hps/carepack/servers/cp_proliant.html)).

### **Ressources de planification du rack**

Le kit de ressource de rack est livré avec tous les racks HP ou Compaq séries 9000, 10000 et H9. Pour plus d'informations sur le contenu de chaque ressource, reportez-vous à la documentation du kit.

Si vous avez l'intention de déployer et de configurer plusieurs serveurs dans un seul rack, reportezvous au document technique sur le déploiement sur le site Web HP ([http://www.hp.com/products/](http://www.hp.com/products/servers/platforms) [servers/platforms\)](http://www.hp.com/products/servers/platforms).

### **Environnement optimal**

Lors de l'installation du serveur, sélectionnez un emplacement répondant aux normes d'environnement décrites dans cette section.

### **Conditions d'utilisation concernant l'espace et la circulation de l'air**

#### **Serveur format tour**

En configuration tour, laissez un espace de dégagement d'au moins 7,6 cm à l'avant et à l'arrière du serveur pour assurer une bonne ventilation.

#### **Serveur format rack**

Pour faciliter la maintenance et assurer une ventilation adéquate, respectez les spécifications d'espace et de ventilation suivantes lors du choix du site d'installation d'un rack :

- Conservez un espace minimal de 63,5 cm à l'avant du rack.
- Laissez un dégagement minimum de 76,2 cm à l'arrière du rack.
- Laissez un dégagement minimum de 121,9 cm entre l'arrière d'un rack et celui d'un autre rack ou d'une rangée de racks.

Les serveurs HP aspirent de l'air frais par la porte avant et rejettent de l'air chaud par la porte arrière. Les portes avant et arrière du rack doivent par conséquent être suffisamment dégagées pour permettre à l'air ambiant de la pièce de pénétrer dans le rack, et il en va de même avec la porte arrière pour permettre à l'air chaud de sortir du rack.

 $\triangle$  **ATTENTION** : pour éviter un refroidissement inapproprié susceptible de détériorer le matériel, n'obstruez pas les ouvertures de ventilation.

Si le rack contient des espaces verticaux vides entre les serveurs ou les composants, ceux-ci peuvent provoquer une modification de la ventilation dans le rack et entre les serveurs. Comblez tous les vides à l'aide d'obturateurs afin de maintenir une ventilation adéquate.

 $\triangle$  **ATTENTION :** posez toujours des panneaux d'obturation pour remplir les espaces verticaux vides dans les racks et garantir ainsi une circulation de l'air appropriée. L'utilisation d'un rack sans panneau d'obturation peut entraîner un refroidissement inapproprié pouvant conduire à une détérioration thermique.

Les racks des gammes 9 000 et 10 000 assurent un refroidissement adéquat des serveurs par l'intermédiaire de trous d'aération dans les portes avant et arrière, qui offrent une zone d'ouverture de 64 pour cent pour la ventilation.

- <span id="page-14-0"></span>**ATTENTION :** lors de l'utilisation d'un rack de la gamme Compaq 7000, vous devez installer dans la porte l'insert de ventilation [référence 327281-B21 (42U) ou 157847-B21 (22U)] afin d'assurer une ventilation et un refroidissement adéquats de l'avant vers l'arrière.
- **ATTENTION :** si vous utilisez le rack d'un autre constructeur, respectez les règles suivantes afin de garantir une aération correcte et éviter toute détérioration de l'équipement :

Portes avant et arrière - Si le rack 42U comporte des portes avant et arrière qui se ferment, vous devez y pratiquer des orifices également répartis de bas en haut, d'une superficie totale de 5 350 cm², afin de permettre une ventilation adéquate (l'équivalent de la zone d'ouverture de 64 % requise pour une bonne ventilation).

Côté - Le dégagement entre les panneaux latéraux et le composant de rack installé doit être d'au moins 7 cm.

### **Conditions d'utilisation concernant la température**

Afin de garantir un fonctionnement correct et fiable du matériel, placez-le dans un environnement bien ventilé et correctement climatisé.

La température ambiante maximale de fonctionnement recommandée (TMRA) pour la plupart des produits de type serveur est de 35°C. La température ambiante de la pièce où est installé le rack ne doit pas dépasser cette température.

 $\triangle$  **ATTENTION** : afin de réduire tout risque de détérioration du matériel lors de l'installation d'options tiers :

Veillez à ce que d'éventuelles options ne gênent pas la circulation de l'air autour des serveurs ou n'augmentent pas la température interne du rack au-delà des limites maximales autorisées.

Ne dépassez pas la TMRA recommandée par le constructeur.

#### **Conditions d'utilisation concernant l'alimentation**

L'installation de ce matériel doit être faite en conformité avec les réglementations en vigueur en matière d'installation informatique et réalisée par des électriciens agréés. Cet appareil est conçu pour fonctionner dans des installations couvertes par les normes NFPA 70, 1999 Edition (code électrique national) et NFPA-75, 1992 (code sur la protection du matériel de traitement des données/ordinateur électronique). Pour plus d'informations sur la puissance nominale de chaque option, reportez-vous à l'étiquette d'identification du produit ou à la documentation de l'utilisateur livrée avec cette option.

- **AVERTISSEMENT !** pour réduire les risques de blessure, d'incendie ou de détérioration du matériel, ne surchargez pas le circuit d'alimentation secteur alimentant le rack. Consultez l'électricien en charge du câblage et des conditions d'installation de votre installation.
- $\triangle$  **ATTENTION** : protégez le serveur contre les variations et coupures momentanées de courant à l'aide d'un onduleur. Ce dispositif protège le matériel des dommages résultant des surtensions et des pointes de tension et assure le fonctionnement du système pendant une panne de courant.

Lors de l'installation de plusieurs serveurs, il peut s'avérer nécessaire d'utiliser des unités de distribution de courant supplémentaires afin d'alimenter l'ensemble des périphériques en toute sécurité. Respectez les consignes suivantes :

- Répartissez la charge électrique du serveur entre les différents circuits d'alimentation secteur disponibles.
- La charge électrique globale du système ne doit pas dépasser 80 % de la charge nominale du circuit secteur utilisé.
- <span id="page-15-0"></span>N'utilisez pas de prises multiples communes avec ce matériel.
- Prévoyez un circuit électrique distinct pour le serveur.

### **Spécifications de mise à la terre**

Le serveur doit être relié à la terre pour un fonctionnement correct en toute sécurité. Aux États-Unis, installez ce matériel conformément à la norme NFPA 70, 1999 Edition (code électrique national), article 250, ainsi qu'aux codes du bâtiment régionaux et locaux en vigueur. Au Canada, installez ce matériel conformément au code électrique canadien, CSA C22.1, régi par la Canadian Standards Association. Dans tous les autres pays, installez le matériel conformément aux codes de câblage électrique locaux, comme le code 364, articles 1 à 7 de la Commission électrotechnique internationale (CEI). Par conséquent, vérifiez que tous les dispositifs d'alimentation électrique utilisés dans l'installation, comme le câblage et les prises, sont des dispositifs avec mise à la terre certifiés ou répertoriés.

Du fait des courants de fuite élevés liés à la connexion de plusieurs serveurs sur la même source d'alimentation, HP recommande l'utilisation d'une PDU branchée en permanence sur le circuit secteur du bâtiment, ou bien fournie avec un cordon non amovible branché sur une prise de type industriel. Les prises de blocage NEMA ou conformes à la norme IEC 60309 sont adaptées à cet usage. L'utilisation de prises multiples communes n'est pas recommandée avec ce matériel.

### **Avertissements sur le rack**

**AVERTISSEMENT !** afin de réduire tout risque de blessure ou de détérioration de l'équipement, vérifiez les points suivants :

Les vérins de réglage doivent être abaissés jusqu'au sol.

Les vérins de réglage doivent supporter tout le poids du rack.

Les pieds de stabilisation sont fixés au rack en cas d'installation d'un seul rack.

Les racks sont couplés dans le cas d'une configuration à plusieurs racks.

Ne sortez qu'un seul composant à la fois. Le rack peut perdre de sa stabilité si plusieurs éléments sont sortis simultanément.

**AVERTISSEMENT !** afin de réduire tout risque de blessure ou de détérioration du matériel lors du déchargement d'un rack :

Le rack doit être déchargé de la palette par au moins deux personnes pour réaliser cette opération en toute sécurité. Un rack 42U vide peut peser 115 kg, mesurer jusqu'à 2,1 m de haut et devenir instable lorsqu'il est déplacé sur ses roulettes.

Ne vous placez jamais devant le rack lorsque vous le descendez de la palette en le faisant rouler le long de la rampe. Tenez toujours le rack des deux côtés.

### **Installation des options matérielles**

Installez toutes les options matérielles avant d'initialiser le serveur. Pour plus d'informations, reportezvous à la documentation sur les options. Pour obtenir des informations spécifiques au serveur, reportezvous à la section « Installation des options matérielles », ([Installation des options matérielles](#page-17-0) [à la page 8\)](#page-17-0).

### **Mise sous tension et configuration du serveur**

Pour mettre le serveur sous tension, appuyez sur le bouton Marche/Standby.

Pour plus d'informations sur la configuration du serveur, reportez-vous à la fiche d'installation du serveur.

## <span id="page-16-0"></span>**Installation du système d'exploitation**

Pour fonctionner correctement, le système d'exploitation de votre serveur doit être pris en charge. Pour obtenir des informations récentes sur les systèmes d'exploitation pris en charge, consultez le site Web HP [\(http://www.hp.com/go/supportos\)](http://www.hp.com/go/supportos).

Pour installer un système d'exploitation sur le serveur, introduisez le CD de ce système dans le lecteur de CD-ROM et redémarrez le serveur. Cette procédure peut nécessiter que vous obteniez des drivers supplémentaires à partir du CD Easy Set-up livré avec le serveur ou du CD fourni avec cette option. Les drivers qui peuvent disposer de mises à jour sont disponibles sur le site Web HP [\(http://www.hp.com/support\)](http://www.hp.com/support).

Suivez les instructions qui apparaissent à l'écran pour commencer l'installation.

### **Enregistrement du serveur**

Pour enregistrer le serveur, visitez le site Web d'enregistrement HP ([http://register.hp.com\)](http://register.hp.com).

# <span id="page-17-0"></span>**3 Installation des options matérielles**

Cette section traite des rubriques suivantes :

Introduction à la page 8

Installation d'un processeur à la page 8

[Options de disques durs SATA ou SAS à la page 17](#page-26-0)

[Option de câble de voyants de disque dur à la page 21](#page-30-0)

[Installation des unités amovibles à la page 32](#page-41-0)

[Options de mémoire à la page 39](#page-48-0)

[Options de carte d'extension à la page 40](#page-49-0)

### **Introduction**

Si vous installez plusieurs options, consultez les instructions d'installation de toutes les options matérielles et identifiez les étapes similaires afin de simplifier le processus.

- **AVERTISSEMENT !** pour limiter les risques de brûlure au contact de surfaces chaudes, laissez refroidir les disques et les composants internes du système avant de les toucher.
- **ATTENTION :** pour éviter d'endommager des composants électriques, assurez-vous que le serveur est correctement relié à la terre avant de procéder à toute installation. Une mise à la terre incorrecte peut en effet provoquer une décharge électrostatique.

### **Installation d'un processeur**

Cette section décrit les procédures suivantes :

- Installation d'un processeur sur des serveurs HP ProLiant ML150 Generation 3 et Generation 5 [\(Installation d'un processeur sur des serveurs HP ProLiant ML150 Generation 3 et Generation 5](#page-18-0) [à la page 9](#page-18-0))
- Installation d'un processeur sur des serveurs HP ProLiant ML110 (G2, G3 et G4) et ProLiant ML150 Generation 2 [\(Installation d'un processeur sur des serveurs HP ProLiant ML110 \(G2, G3 et G4\) et](#page-21-0) [ProLiant ML150 Generation 2 à la page 12](#page-21-0))
- [Installation d'un](#page-23-0) processeur sur des serveurs HP ProLiant ML110 Generation 5 (Installation d'un [processeur sur des serveurs HP ProLiant ML110 Generation 5 à la page 14\)](#page-23-0)
- Installation d'un processeur sur des serveurs HP ProLiant ML115 et ML115 Generation 5 [\(Installation d'un processeur sur des serveurs HP ProLiant ML115 et ML115 Generation 5](#page-24-0) [à la page 15](#page-24-0))

Pour plus d'informations sur l'installation d'un processeur sur un serveur spécifique, reportez-vous à la fiche d'installation fournie avec le kit optionnel du processeur.

### <span id="page-18-0"></span>**Installation d'un processeur sur des serveurs HP ProLiant ML150 Generation 3 et Generation 5**

Les serveurs HP ProLiant ML150 Generation 3 et Generation 5 prennent en charge un fonctionnement à un et deux processeurs. Avec deux processeurs, le serveur prend en charge les fonctions d'amorçage via le processeur installé dans le connecteur 1. Toutefois, si le processeur 1 tombe en panne, le système s'amorce automatiquement à partir du processeur 2 et génère un message de panne.

Le serveur utilise des PPM intégrés comme convertisseurs CC-CC afin de fournir l'alimentation adéquate à chaque processeur.

- **ATTENTION :** afin d'éviter tout dysfonctionnement du serveur, n'utilisez pas deux processeurs dont la vitesse ou la taille de mémoire cache est différente. Lisez la description figurant sur l'étiquette apposée sur le dissipateur thermique du processeur.
- **EX REMARQUE :** le connecteur 1 du processeur doit être alimenté à tout moment sinon le serveur ne peut pas fonctionner.

Pour installer un processeur :

- **1.** Mettez le serveur hors tension [\(Mise hors tension du serveur à la page 1\)](#page-10-0).
- **2.** Sortez le serveur du rack.
- **3.** Retirez le panneau d'accès [\(Panneau d'accès à la page 1](#page-10-0)).
- **4.** Ouvrez le loquet de verrouillage du processeur et le support de retenue du connecteur de processeur.

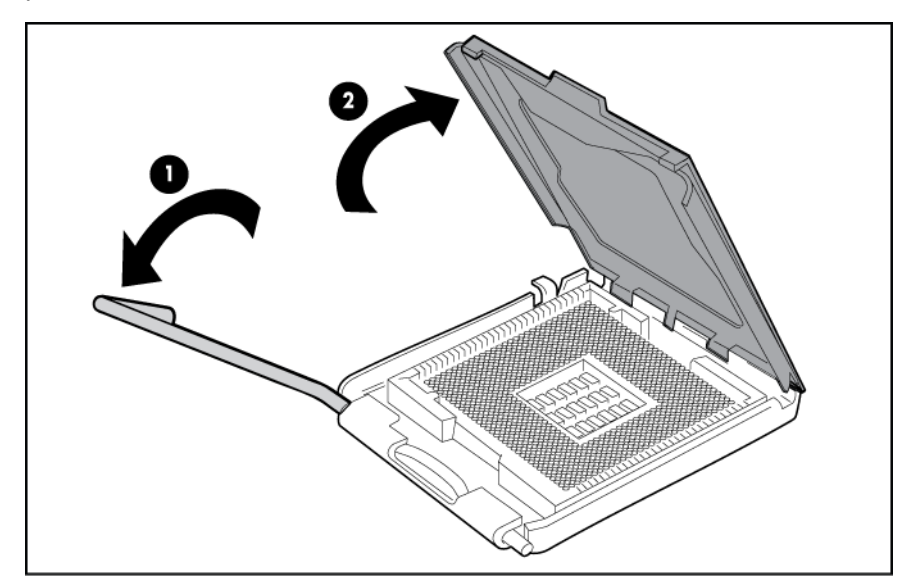

**5.** Retirez le capot de protection du connecteur de processeur.

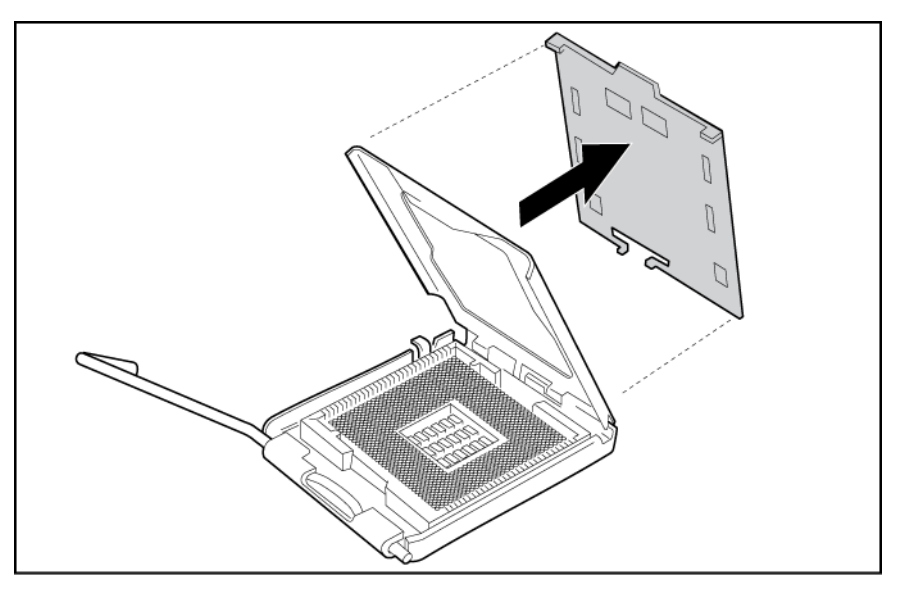

- **REMARQUE :** assurez-vous que le processeur reste dans son outil d'installation.
- **6.** Si le processeur est séparé de l'outil d'installation, réinsérez-le avec précaution dans l'outil.

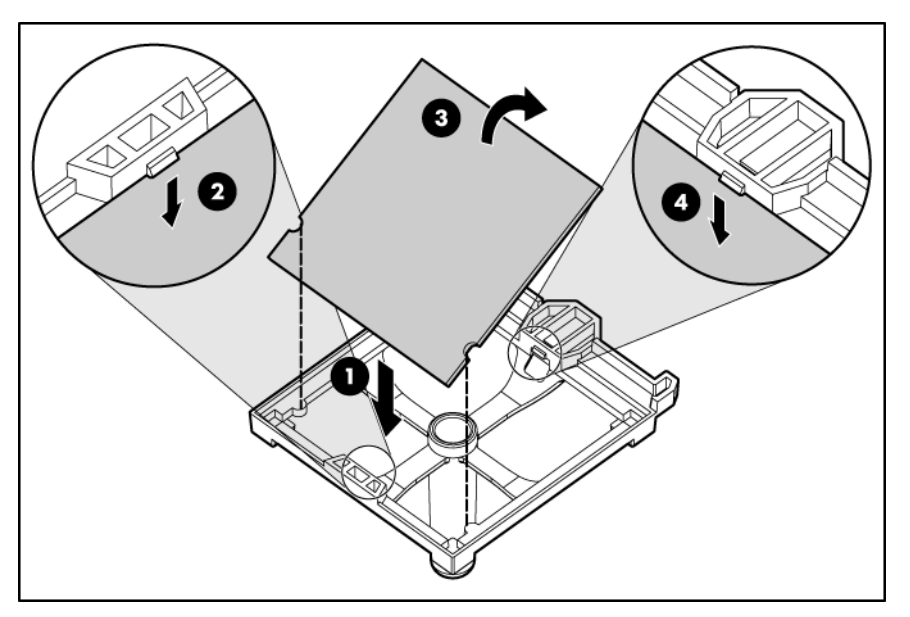

**7.** Alignez l'outil d'installation du processeur sur le connecteur et installez le processeur.

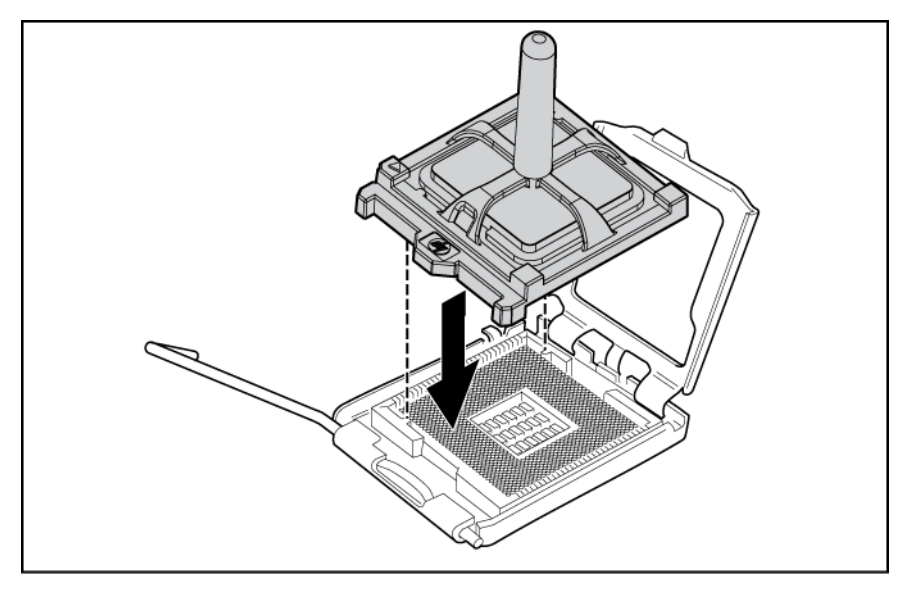

**8.** Appuyez fermement jusqu'à ce que l'outil d'installation du processeur s'enclenche et se sépare du processeur, puis retirez l'outil d'installation.

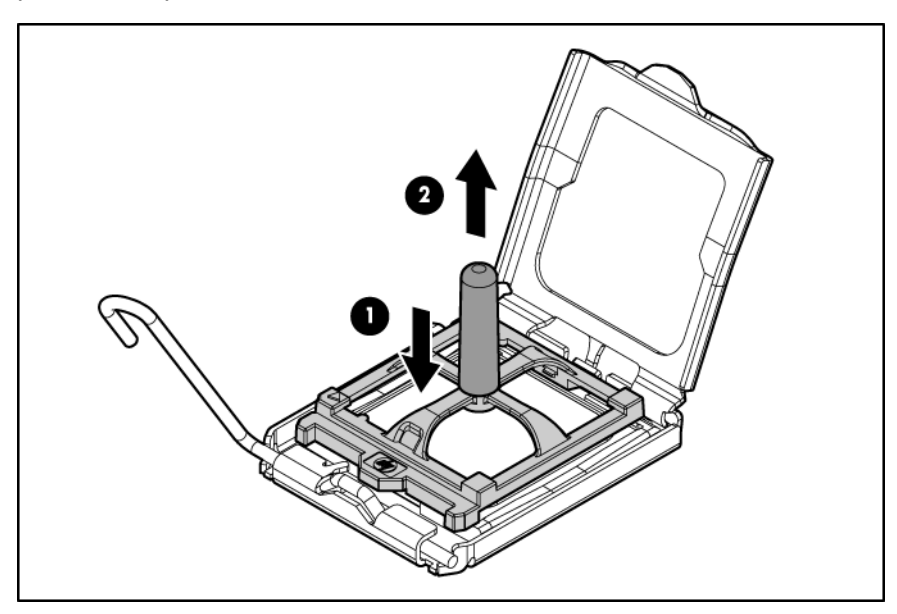

<span id="page-21-0"></span>**9.** Fermez le loquet de verrouillage du processeur et le support de retenue du connecteur de processeur.

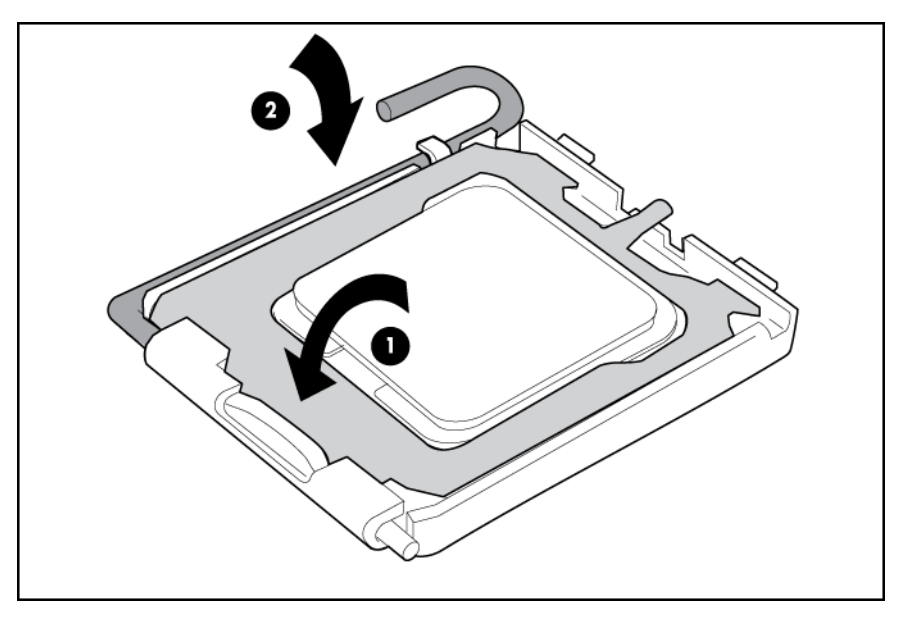

- **10.** Installez le dissipateur thermique. Consultez la fiche d'installation du serveur.
- **11.** Installez le panneau d'accès.

### **Installation d'un processeur sur des serveurs HP ProLiant ML110 (G2, G3 et G4) et ProLiant ML150 Generation 2**

- **ATTENTION :** afin d'éviter tout dysfonctionnement du serveur et pour ne pas endommager l'équipement, n'utilisez pas des processeurs simple et double cœur ou des processeurs dont la vitesse ou la taille de mémoire cache est différente.
	- **1.** Mettez le serveur hors tension [\(Mise hors tension du serveur à la page 1\)](#page-10-0).
	- **2.** Sortez le serveur du rack, si applicable.
	- **3.** Retirez le panneau d'accès [\(Panneau d'accès à la page 1](#page-10-0)).
	- **4.** Ouvrez le support de fixation du processeur.
	- **5.** Libérez le levier de verrouillage du processeur.
	- $\triangle$  **ATTENTION** : si vous n'ouvrez pas complètement le levier de verrouillage du processeur, celuici ne se mettra pas bien en place pendant l'installation, ce qui pourrait provoquer la détérioration du matériel.
- **6.** Installez le processeur et fermez son support de verrouillage. Pour obtenir des instructions d'installation propres au serveur, reportez-vous à la feuille d'installation correspondante.
- **ATTENTION :** pour éviter tout dysfonctionnement du serveur et toute détérioration du matériel, fermez complètement le levier de verrouillage du processeur.

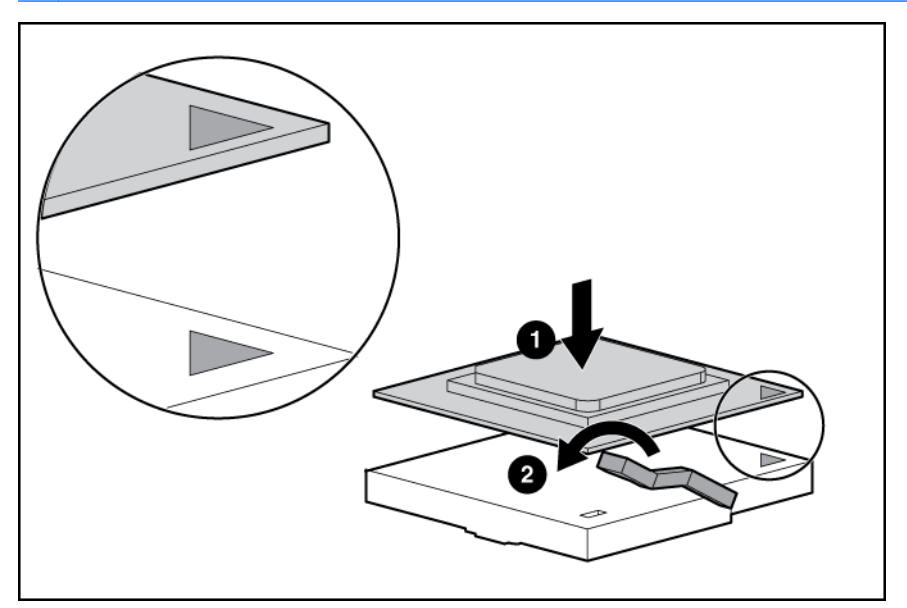

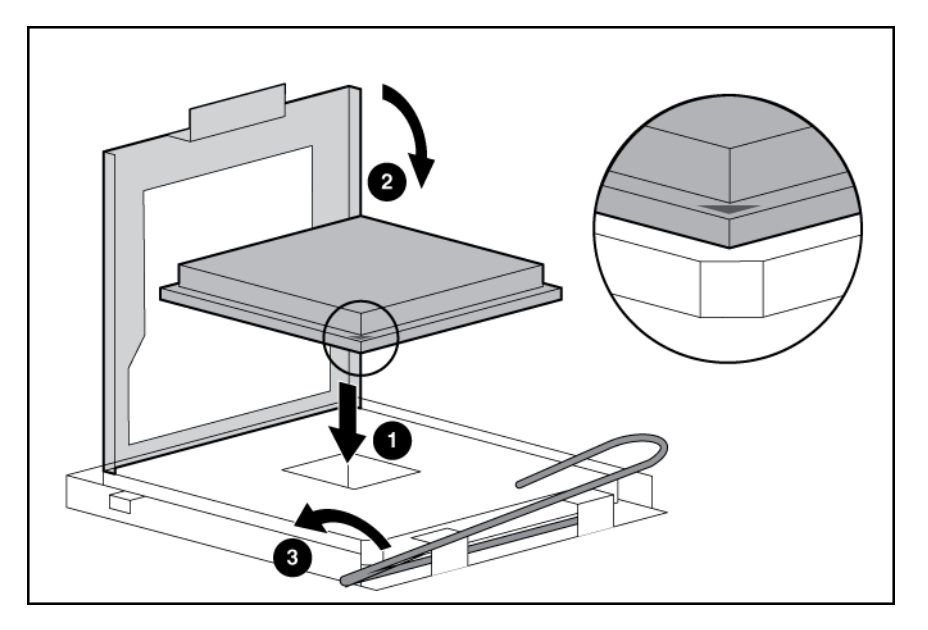

- **7.** Installez le dissipateur thermique. Pour obtenir des instructions d'installation propres au serveur, reportez-vous à la feuille d'installation correspondante.
- **8.** Installez le module PPM (le cas échéant). Pour plus d'informations sur l'installation d'un module PPM, reportez-vous aux étiquettes apposées sur le serveur ou à la documentation utilisateur.
- **9.** Installez le panneau d'accès.

### <span id="page-23-0"></span>**Installation d'un processeur sur des serveurs HP ProLiant ML110 Generation 5**

Le serveur utilise des PPM intégrés comme convertisseurs CC-CC afin de fournir l'alimentation adéquate au processeur.

Pour installer le composant :

- **1.** Mettez le serveur hors tension [\(Mise hors tension du serveur à la page 1\)](#page-10-0).
- **2.** Sortez le serveur du rack.
- **3.** Retirez le panneau d'accès [\(Panneau d'accès à la page 1](#page-10-0)).
- **4.** Ouvrez le loquet de verrouillage du processeur et le support de retenue du connecteur de processeur.

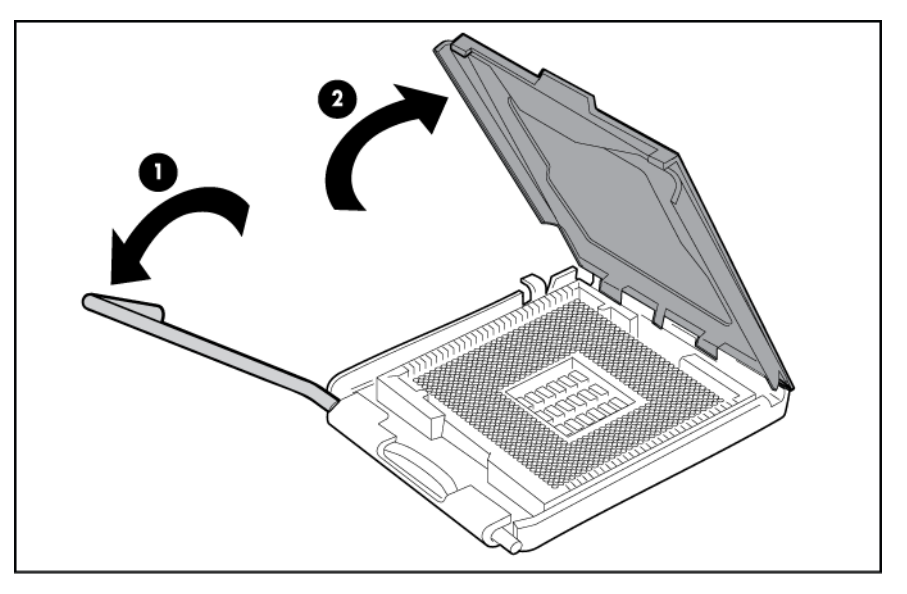

**5.** Retirez le capot de protection du connecteur de processeur.

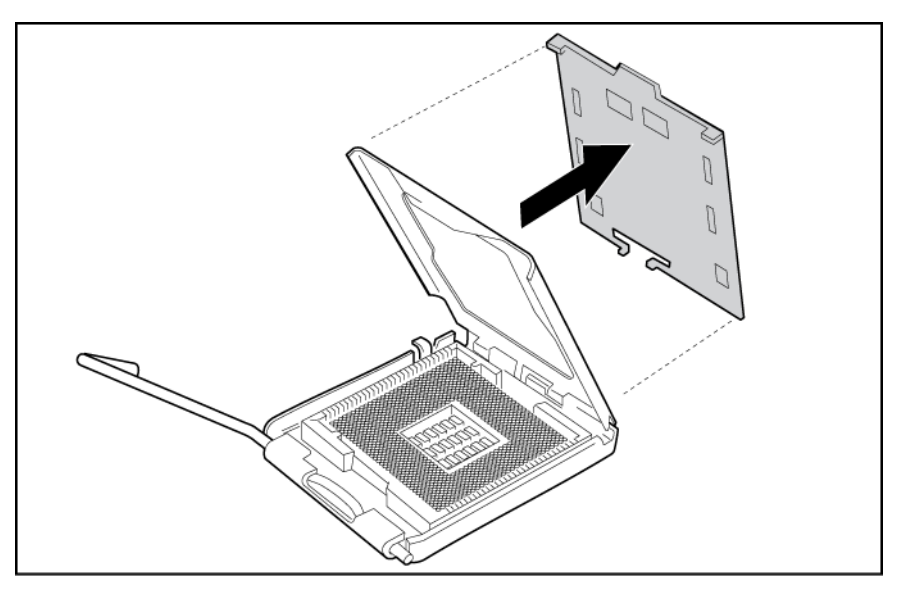

<span id="page-24-0"></span>**6.** Installez le processeur.

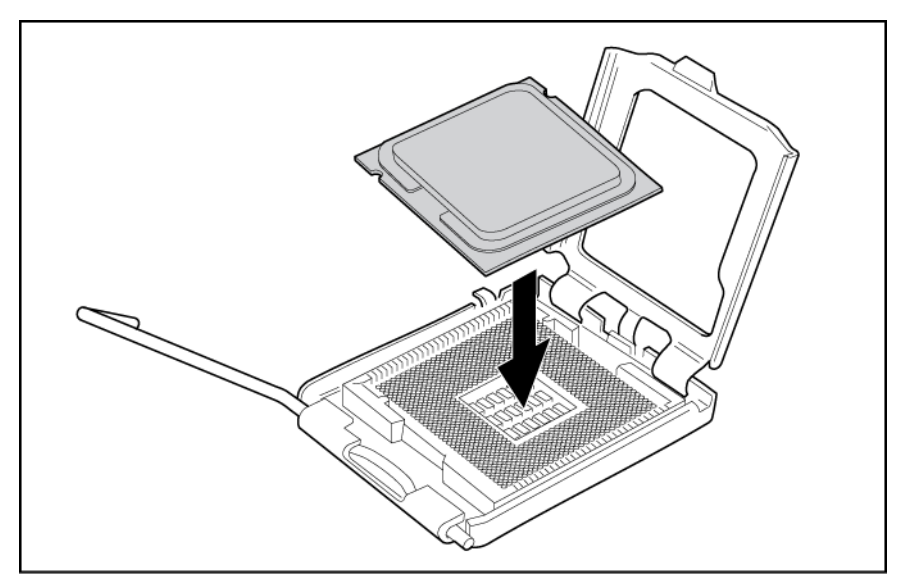

**7.** Fermez le loquet de verrouillage du processeur et le support de retenue du connecteur de processeur.

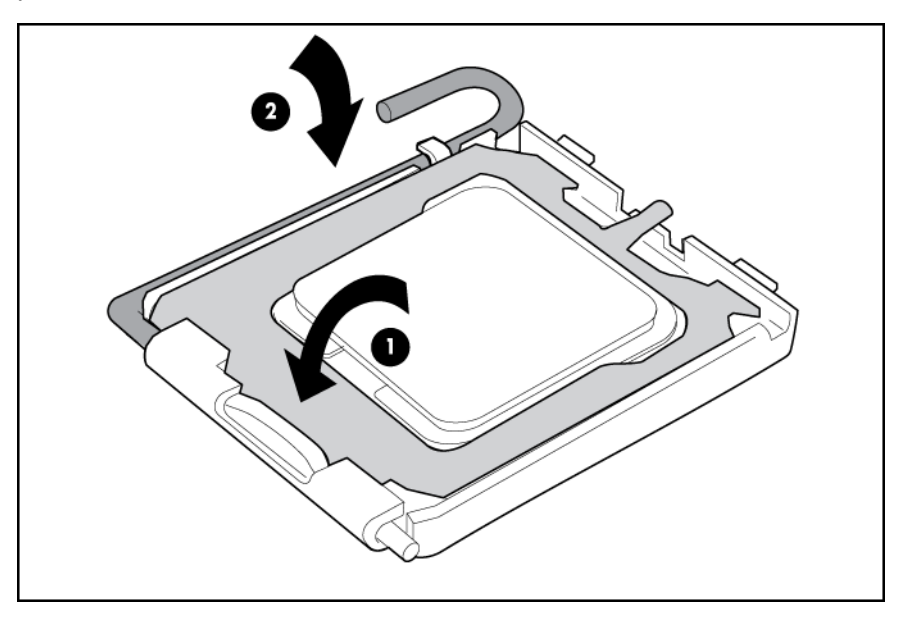

- **8.** Installez le dissipateur thermique. Consultez la fiche d'installation du serveur.
- **9.** Installez le panneau d'accès.

#### **Installation d'un processeur sur des serveurs HP ProLiant ML115 et ML115 Generation 5**

- **ATTENTION :** pour éviter d'endommager le processeur et la carte mère, seul un technicien agréé est habilité à remplacer ou installer le processeur sur ce serveur.
- **ATTENTION :** pour éviter d'endommager le processeur et la carte mère, n'installez pas le processeur sans son outil d'installation.

**REMARQUE :** si vous mettez à niveau la vitesse du processeur, mettez également à jour la mémoire ROM système avant d'installer le processeur.

Pour installer un processeur :

- **1.** Mettez le serveur hors tension [\(Mise hors tension du serveur à la page 1\)](#page-10-0).
- **2.** Retirez le panneau d'accès [\(Panneau d'accès à la page 1](#page-10-0)).
- **3.** Retirez le dissipateur ainsi que son ventilateur. Pour plus d'informations, reportez-vous à la fiche d'installation du serveur.
- **ATTENTION :** si vous n'ouvrez pas complètement le levier de verrouillage du processeur, celuici ne se mettra pas bien en place pendant l'installation, ce qui pourrait provoquer la détérioration du matériel.
- **4.** Ouvrez le levier de verrouillage du processeur.

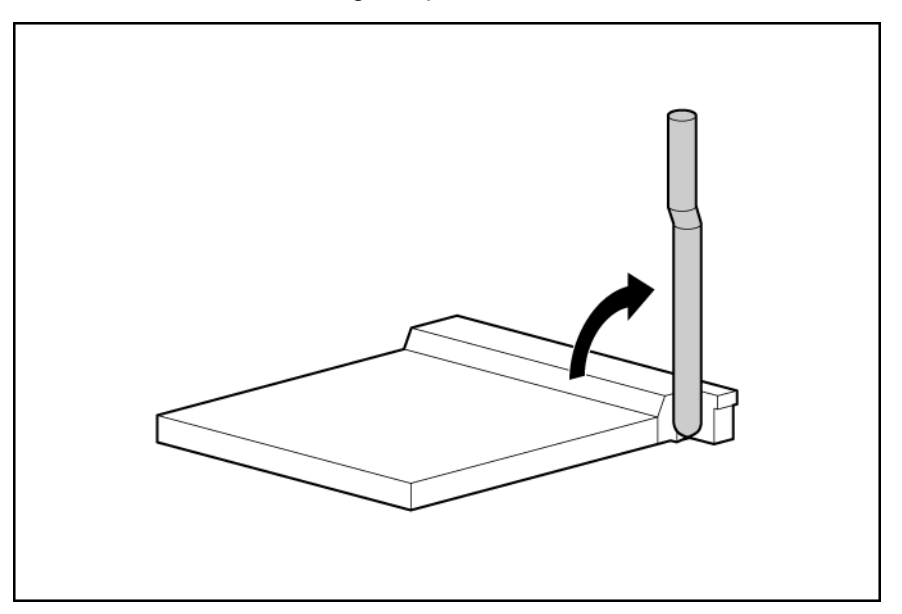

**5.** Installez le processeur.

<span id="page-26-0"></span>**6.** Fermez le levier de verrouillage du processeur.

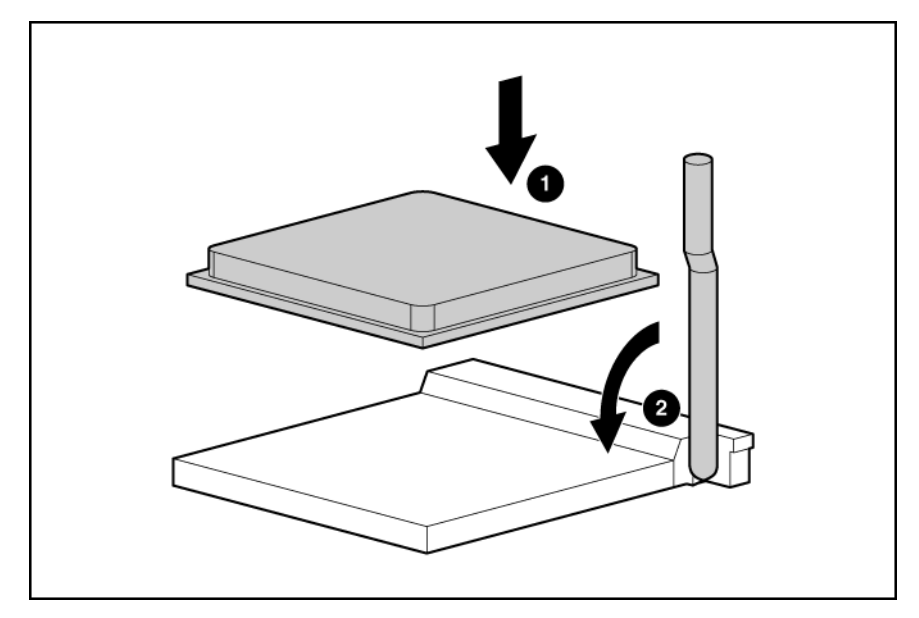

- $\triangle$  **ATTENTION** : pour éviter tout dysfonctionnement du serveur et toute détérioration du matériel, fermez complètement le levier de verrouillage du processeur.
- **7.** Installez le dissipateur ainsi que son ventilateur. Pour plus d'informations, reportez-vous à la fiche d'installation du serveur.
- **8.** Installez le panneau d'accès.

### **Options de disques durs SATA ou SAS**

Certains serveurs HP ProLiant 100 Series prennent en charge les unités SAS et SATA en fonction de la configuration du contrôleur.

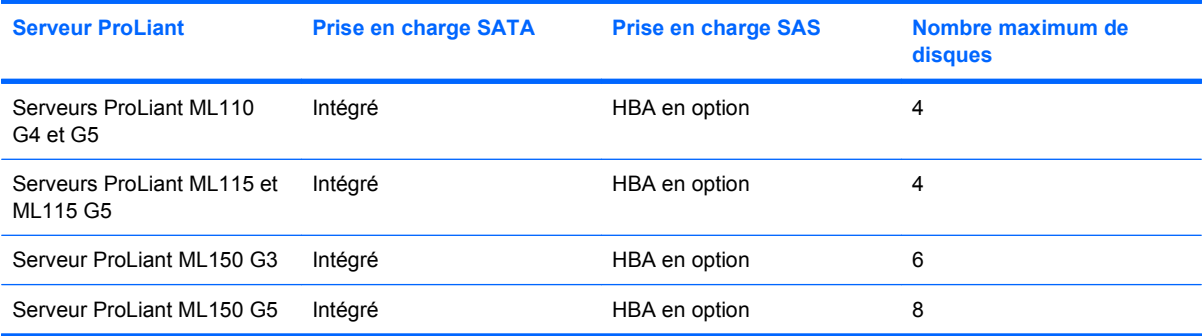

Afin d'obtenir de meilleures performances, évitez d'utiliser des disques durs SAS avec des disques SATA et inversement.

**ATTENTION :** pour éviter un refroidissement inapproprié susceptible de créer des dommages thermiques, n'utilisez le serveur que si tous les compartiments d'unité sont bien équipés d'un composant ou d'un obturateur.

- **REMARQUE :** si un seul disque dur est installé, installez-le dans le compartiment portant le numéro le moins élevé. Pour obtenir des instructions sur la numérotation des périphériques et l'installation des drivers, reportez-vous à la section « Instructions sur les disques durs SAS et SATA » [\(Instructions sur](#page-69-0) [les disques durs SAS et SATA à la page 60\)](#page-69-0).
- **REMARQUE :** certains serveurs ProLiant 100 Series prennent en charge la fonctionnalité de branchement à chaud lorsqu'un contrôleur Smart Array SAS ou SATA est installé. Pour plus d'informations, consultez la fiche d'installation livrée avec le serveur.

Pour installer le composant :

- **1.** Mettez le serveur hors tension [\(Mise hors tension du serveur à la page 1\)](#page-10-0).
- **2.** Ouvrez le cache le cas échéant.
- **3.** Retirez le cache du disque dur.

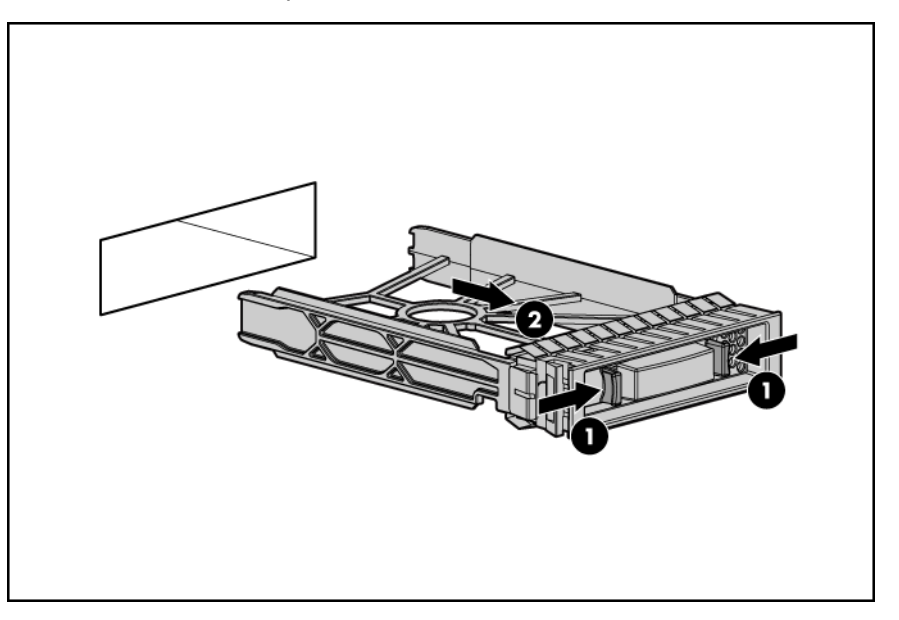

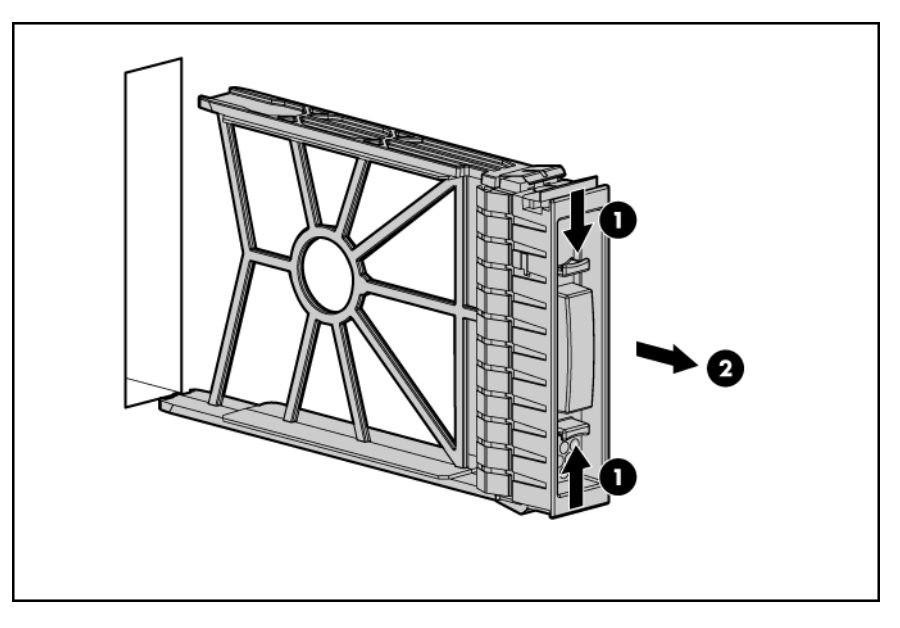

**4.** Préparez le disque dur.

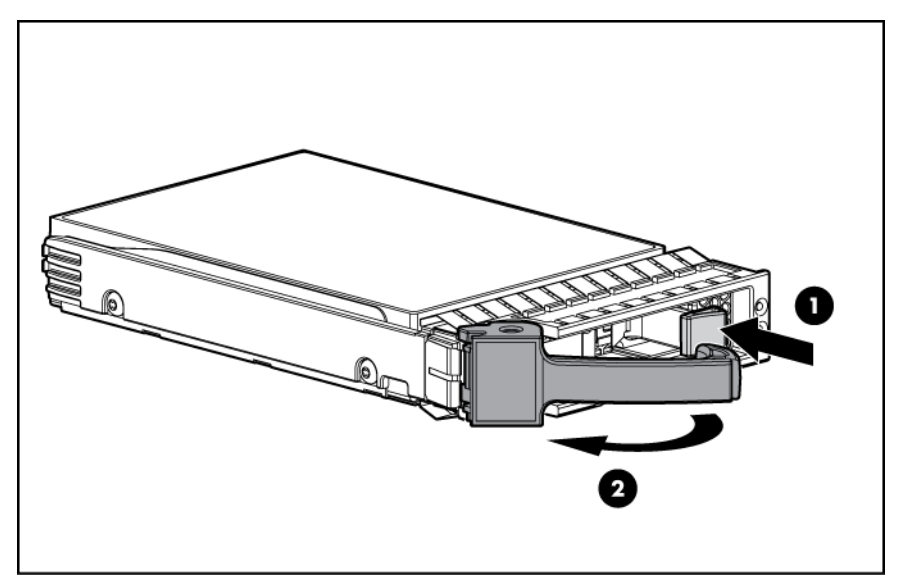

**5.** Installez le disque dur.

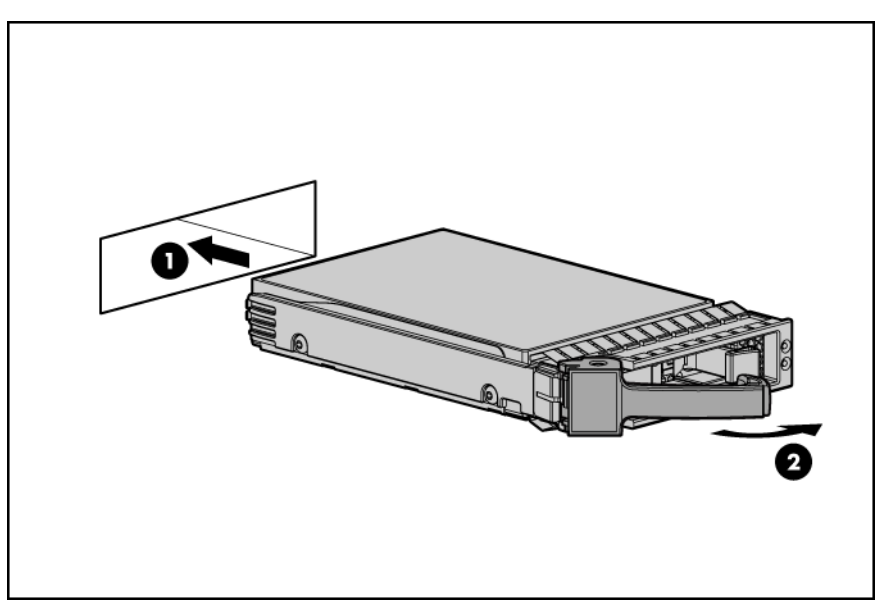

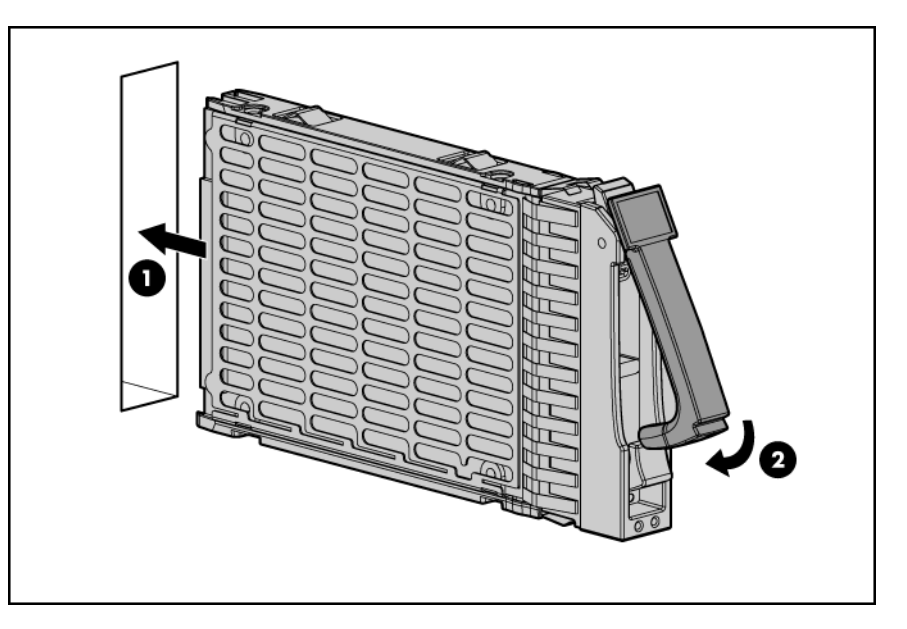

- **6.** Fermez le cache.
- **7.** Reprenez les opérations normales.
- **8.** Déterminez l'état du disque dur à l'aide des voyants du disque dur SAS hot-plug ([Combinaisons](#page-71-0) [de voyants de disque dur SAS ou SATA à la page 62](#page-71-0)).

### <span id="page-30-0"></span>**Option de câble de voyants de disque dur**

Cette section décrit les procédures suivantes :

- Installation du câble de voyants (ML110 G4) (Installation du câble de voyants (ML110 G4) à la page 21)
- [Installation du câble de voyants \(ML150 G3\)](#page-33-0) (Installation du câble de voyants (ML150 G3) [à la page 24](#page-33-0))
- [Installation du câble](#page-36-0) de voyants (ML110 G5, ML115, ML115 G5 et ML150 G5) (Installation du câble [de voyants \(ML110 G5, ML115, ML115 G5 et ML150 G5\) à la page 27](#page-36-0))

### **Installation du câble de voyants (ML110 G4)**

### **Emplacement du connecteur (ML110 G4)**

#### **Câblage d'une carte contrôleur HP Smart Array E200 (ML110 G4)**

- **1.** Mettez le serveur hors tension [\(Mise hors tension du serveur à la page 1\)](#page-10-0).
- **2.** Retirez le panneau d'accès [\(Panneau d'accès à la page 1](#page-10-0)).
- **3.** Installez une carte contrôleur HP Smart Array E200.

Pour plus d'informations, reportez-vous à la documentation livrée avec l'option ainsi qu'à la section « Options de carte d'extension » [\(Options de carte d'extension à la page 40\)](#page-49-0).

**4.** Connectez le câble de voyants à la carte contrôleur et à la carte mère.

<span id="page-31-0"></span>**5.** Ouvrez la bride du câble.

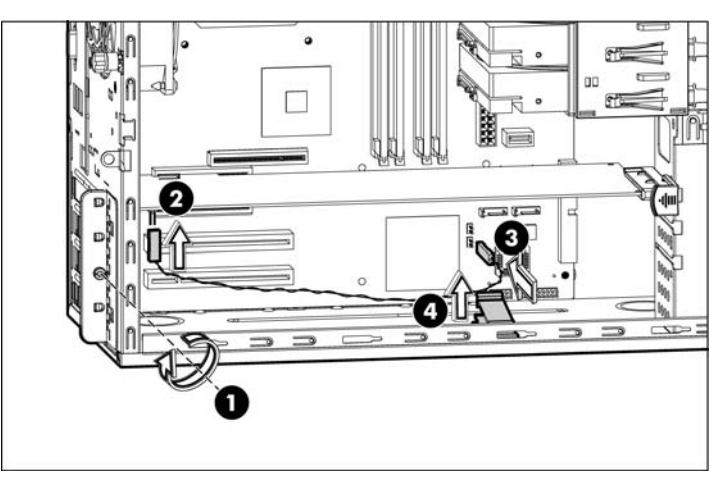

**6.** Fixez le câble à l'aide de la bride de câble.

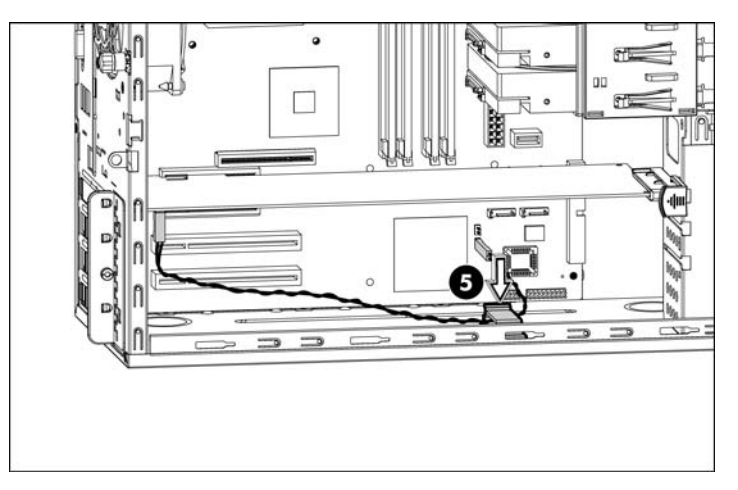

- **7.** Installez le panneau d'accès.
- **8.** Mettez le serveur sous tension ([Mise sous tension du serveur à la page 1](#page-10-0)).

#### **Câblage d'un adaptateur de bus hôte HP 8 Internal Port SAS/SATA avec carte RAID (ML110 G4)**

- **FY REMARQUE :** le câble de voyants doit être connecté à l'adaptateur de bus hôte HP 8 Internal Port SAS/SATA avant que la carte ne soit installée dans le serveur. Si la carte est déjà installée, retirez-la avant de connecter le câble. Pour plus d'informations, consultez le *Manuel de maintenance et d'entretien du serveur HP ProLiant ML110 Generation 4*.
	- **1.** Mettez le serveur hors tension [\(Mise hors tension du serveur à la page 1\)](#page-10-0).
	- **2.** Retirez le panneau d'accès [\(Panneau d'accès à la page 1](#page-10-0)).
	- **3.** Connectez le câble de voyants à la carte.

**4.** Installez la carte.

Pour plus d'informations, reportez-vous à la documentation livrée avec l'option ainsi qu'à la section « Options de carte d'extension » [\(Options de carte d'extension à la page 40\)](#page-49-0).

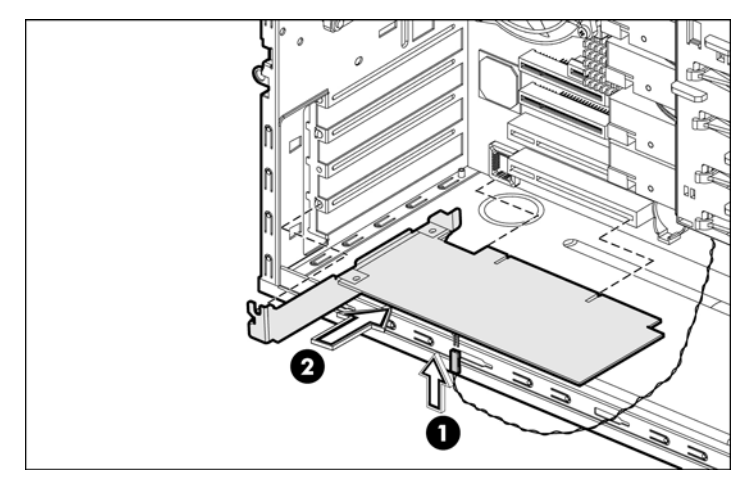

- **5.** Connectez le câble de voyants à la carte mère.
- **6.** Ouvrez la bride du câble.

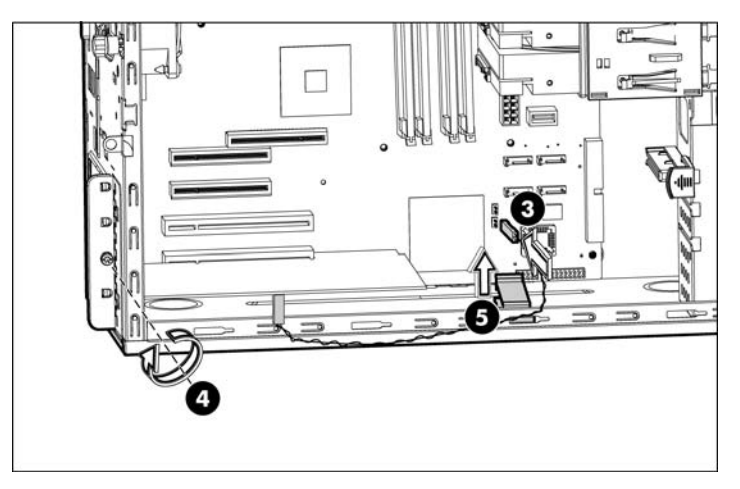

**7.** Fixez le câble à l'aide de la bride de câble.

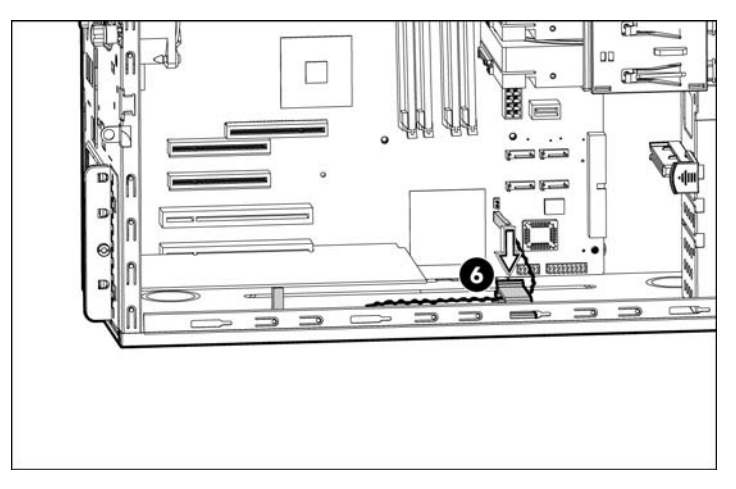

- <span id="page-33-0"></span>**8.** Installez le panneau d'accès.
- **9.** Mettez le serveur sous tension ([Mise sous tension du serveur à la page 1](#page-10-0)).

### **Installation du câble de voyants (ML150 G3)**

### **Emplacement du connecteur (ML150 G3)**

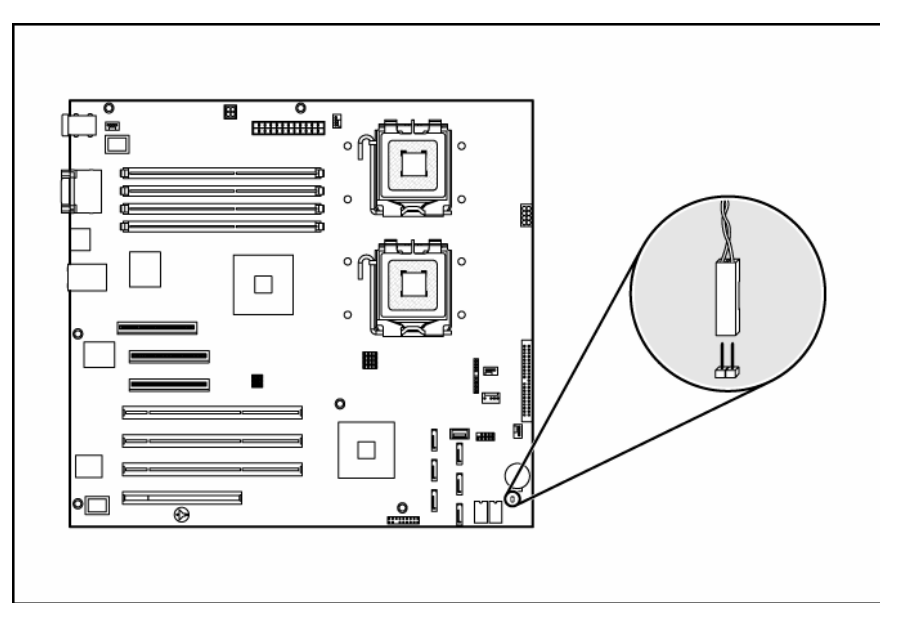

#### **Câblage d'une carte contrôleur HP Smart Array E200 (ML150 G3)**

- **1.** Mettez le serveur hors tension [\(Mise hors tension du serveur à la page 1\)](#page-10-0).
- **2.** Retirez le panneau d'accès [\(Panneau d'accès à la page 1](#page-10-0)).
- **3.** Installez la carte.

Pour plus d'informations, reportez-vous à la documentation livrée avec l'option ainsi qu'à la section « Options de carte d'extension » [\(Options de carte d'extension à la page 40\)](#page-49-0).

**4.** Connectez le câble de voyants à la carte contrôleur et à la carte mère.

<span id="page-34-0"></span>**5.** Desserrez l'attache du câble.

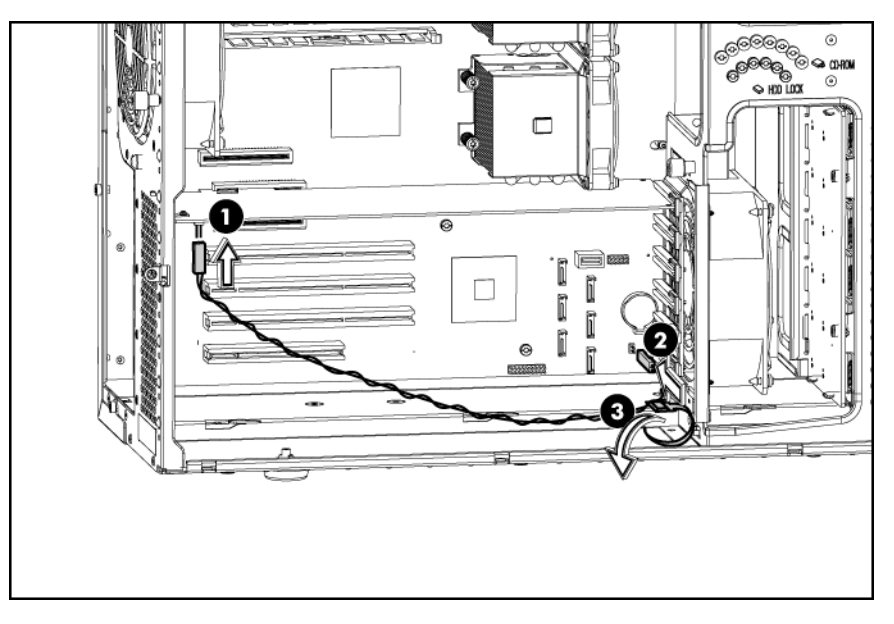

**6.** Fixez le câble à l'aide de l'attache de câble.

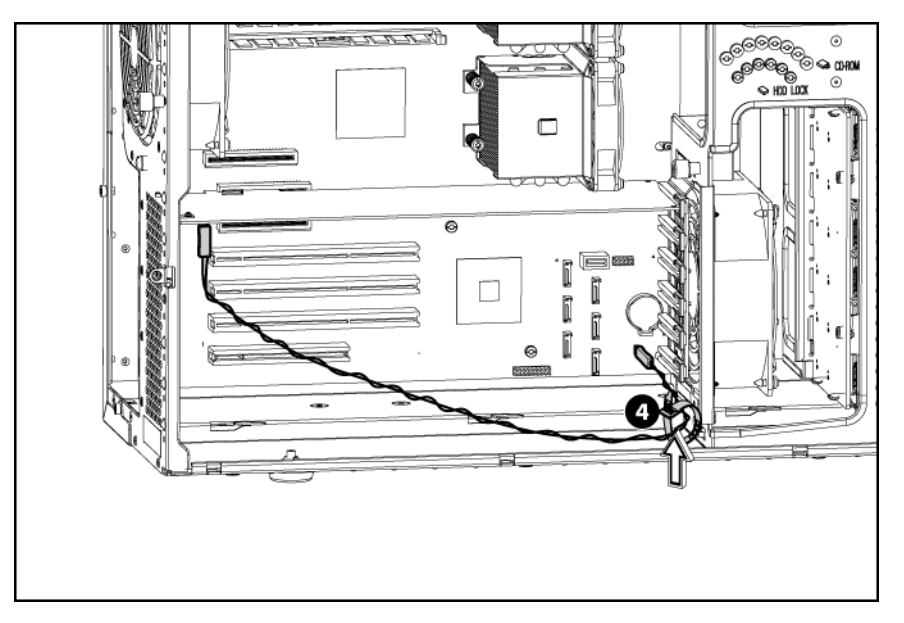

- **7.** Installez le panneau d'accès.
- **8.** Mettez le serveur sous tension ([Mise sous tension du serveur à la page 1](#page-10-0)).

#### **Câblage d'un adaptateur de bus hôte HP 8 Internal Port SAS/SATA avec carte RAID (ML150 G3)**

- **1.** Mettez le serveur hors tension [\(Mise hors tension du serveur à la page 1\)](#page-10-0).
- **2.** Retirez le panneau d'accès [\(Panneau d'accès à la page 1](#page-10-0)).
- **3.** Installez la carte.

Pour plus d'informations, reportez-vous à la documentation livrée avec l'option ainsi qu'à la section « Options de carte d'extension » [\(Options de carte d'extension à la page 40\)](#page-49-0).

- **4.** Connectez le câble de voyants à la carte contrôleur et à la carte mère.
- **5.** Desserrez l'attache du câble.

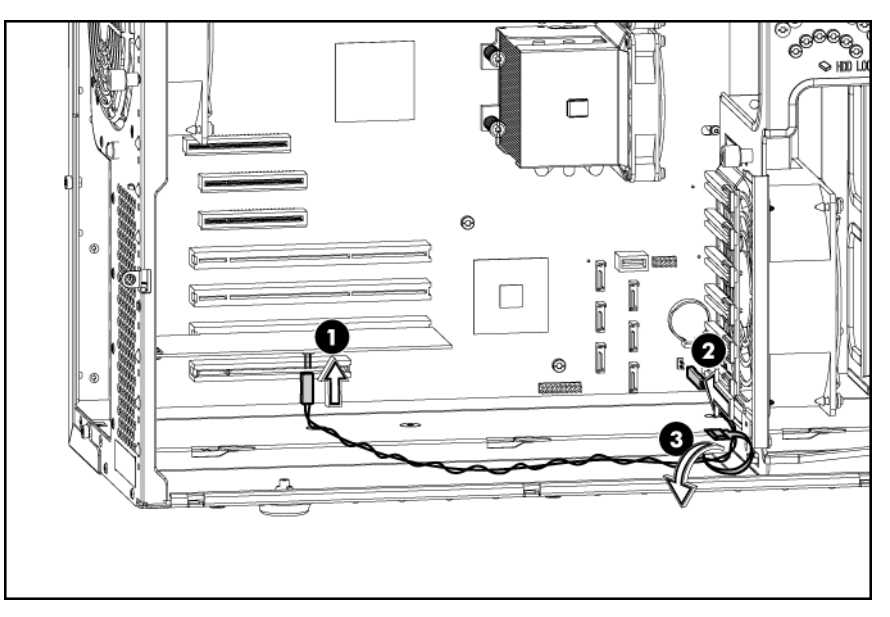

**6.** Fixez le câble à l'aide de l'attache de câble.

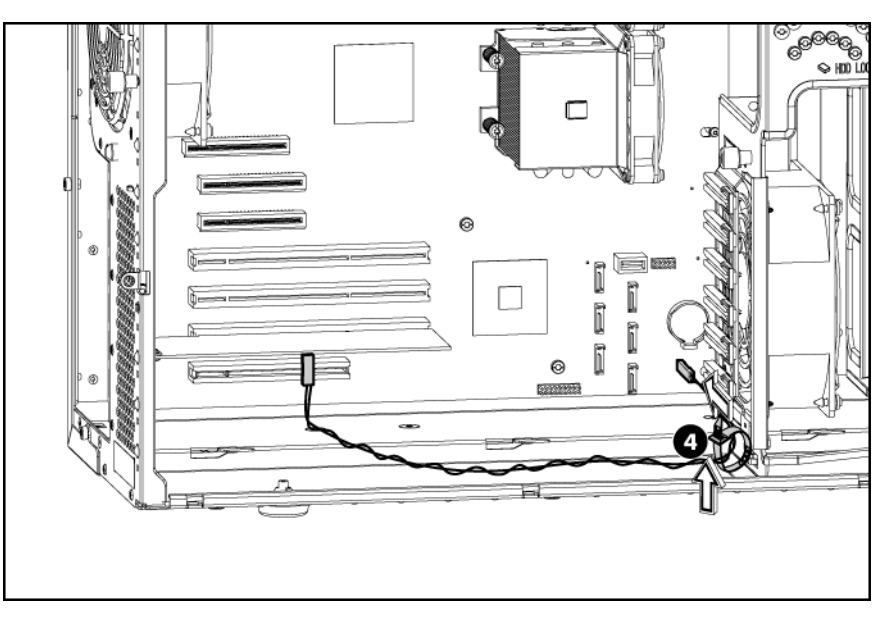

- **7.** Installez le panneau d'accès.
- **8.** Mettez le serveur sous tension ([Mise sous tension du serveur à la page 1](#page-10-0)).
## **Installation du câble de voyants (ML110 G5, ML115, ML115 G5 et ML150 G5)**

**Emplacement des connecteurs (ML110 G5, ML115, ML115 G5 et ML150 G5)**

- F ₹Ć
- Serveur HP ProLiant ML110 Generation 5

Serveur HP ProLiant ML115

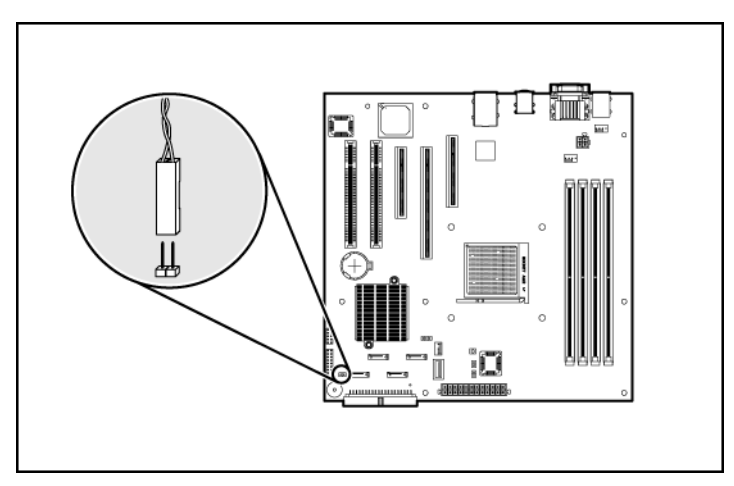

Serveur HP ProLiant ML115 Generation 5

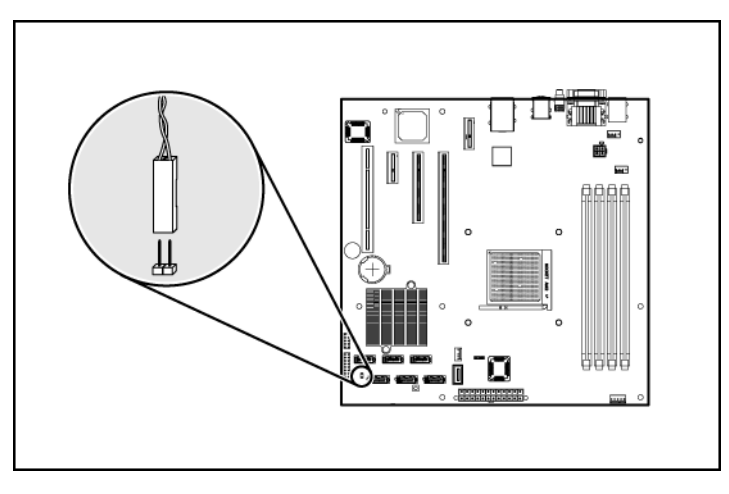

● Serveur HP ProLiant ML150 Generation 5

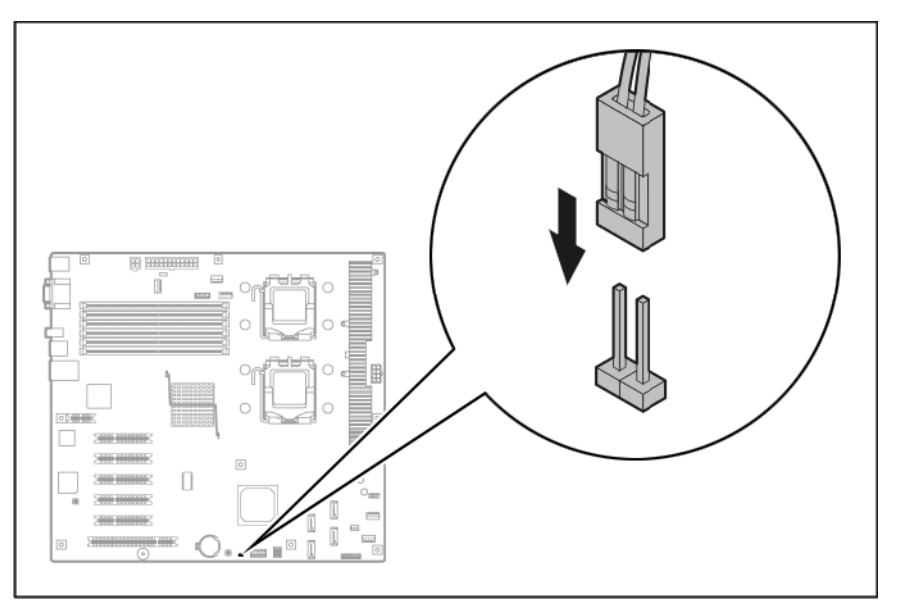

- **DE**
- HP 4 Internal Port SAS HBA SC40Ge avec carte contrôleur de stockage RAID

● Carte contrôleur de stockage RAID HP Int-4 Ext port, PCI-E SAS

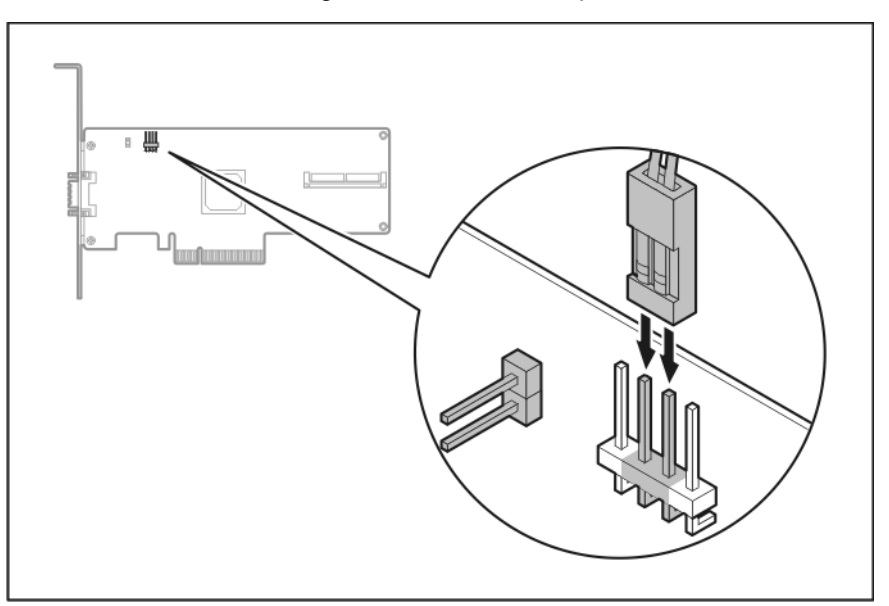

Carte contrôleur HP Smart Array E200

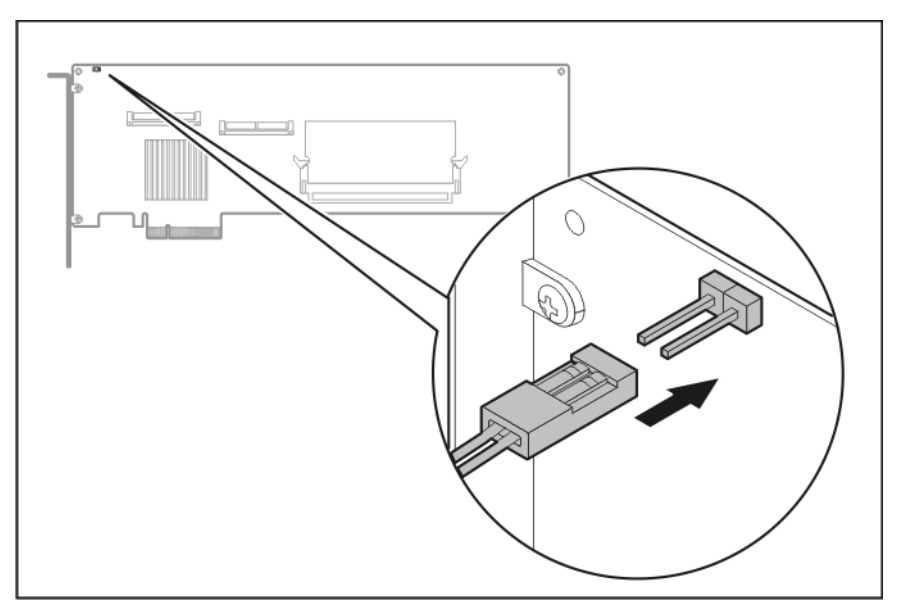

### **Câblage d'une carte contrôleur (ML110 G5, ML115, ML115 G5 et ML150 G5)**

- **1.** Mettez le serveur hors tension [\(Mise hors tension du serveur à la page 1\)](#page-10-0).
- **2.** Retirez le panneau d'accès [\(Panneau d'accès à la page 1](#page-10-0)).
- **3.** Installez la carte contrôleur de stockage.

Pour plus d'informations, reportez-vous à la documentation livrée avec l'option ainsi qu'à la section « Options de carte d'extension » [\(Options de carte d'extension à la page 40\)](#page-49-0).

- **4.** Connectez le câble de voyants à la carte contrôleur de stockage.
- **5.** Fixez le câble à l'aide de la bride de câble.
- **6.** Connectez le câble de voyants à la carte mère.
	- Serveur HP ProLiant ML110 Generation 5 :

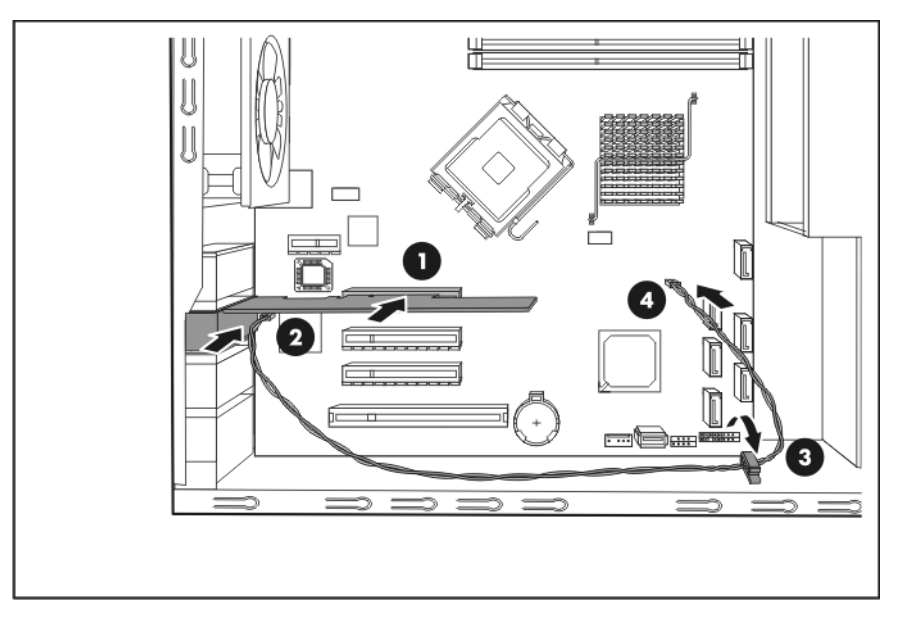

Serveur HP ProLiant ML115 :

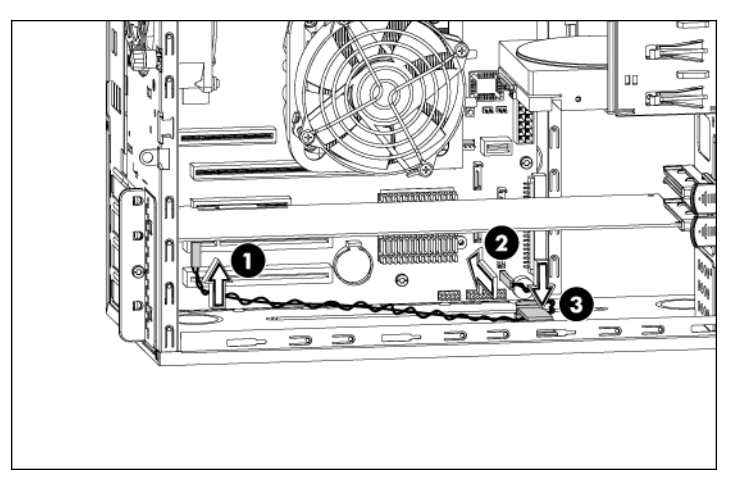

◦ Serveur HP ProLiant ML115 Generation 5 :

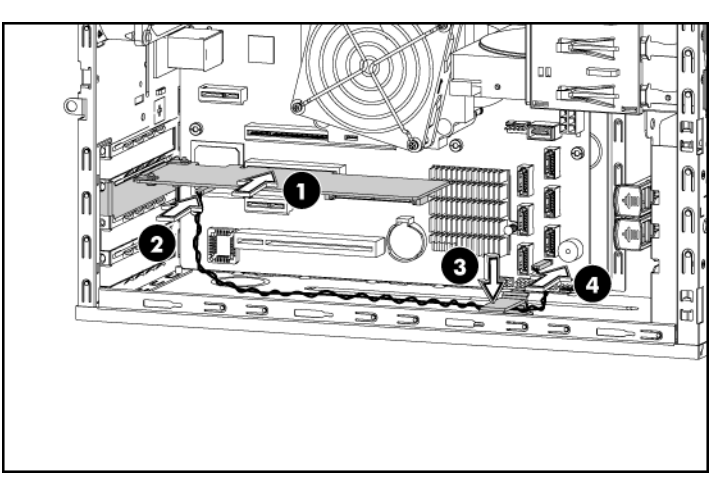

◦ Serveur HP ProLiant ML150 Generation 5 :

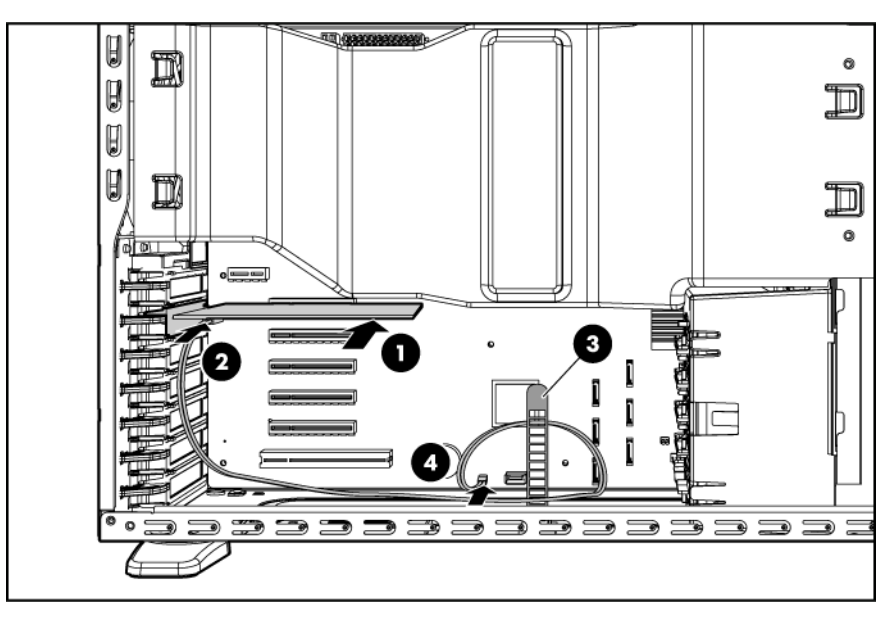

- **7.** Installez le panneau d'accès.
- **8.** Mettez le serveur sous tension ([Mise sous tension du serveur à la page 1](#page-10-0)).

## **Installation des unités amovibles**

En fonction du modèle, les serveurs ProLiant 100 Series requièrent différentes procédures d'installation pour les unités.

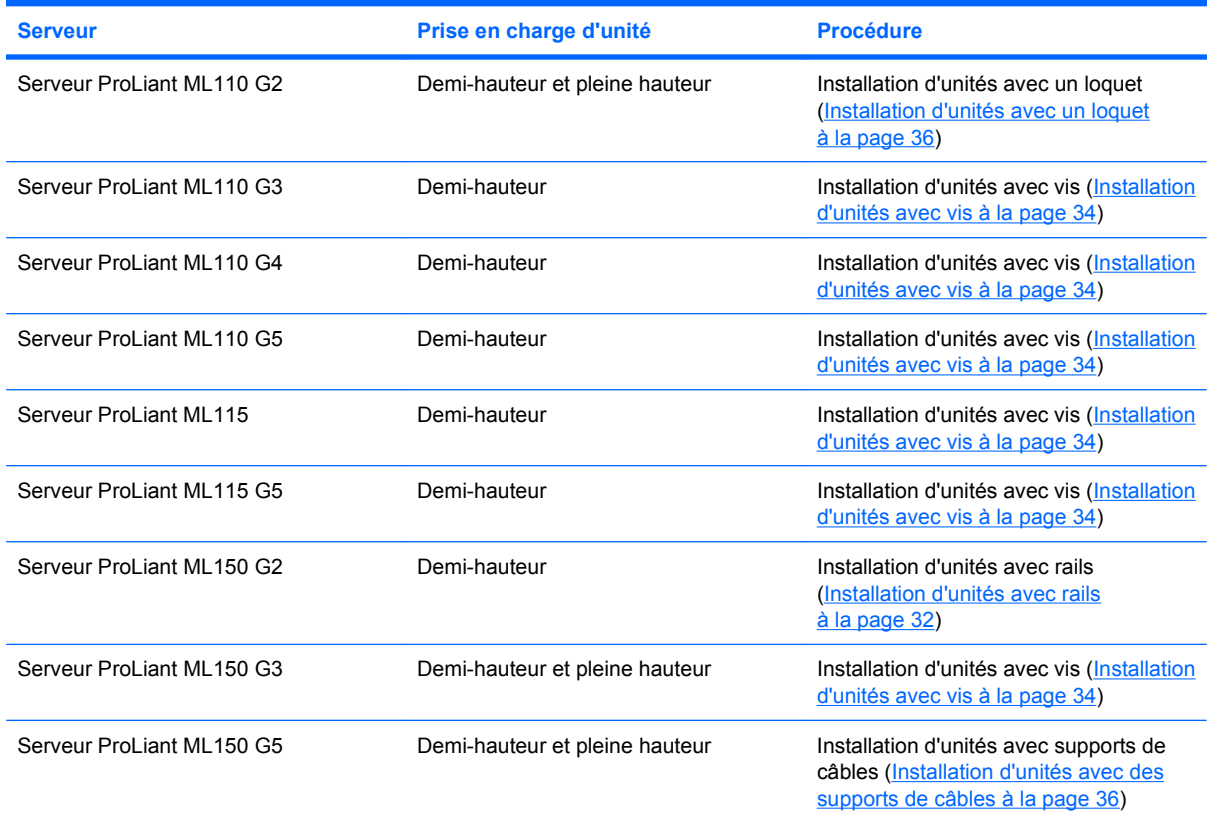

## **Installation d'unités avec rails**

- **REMARQUE :** cette procédure ne représente qu'une seule méthode d'installation. Pour obtenir des instructions spécifiques pour l'installation de l'unité dans le serveur, reportez-vous à la feuille d'installation du serveur concerné.
	- **1.** Mettez le serveur hors tension [\(Mise hors tension du serveur à la page 1\)](#page-10-0).
	- **2.** Sortez le serveur du rack, si applicable.
	- **3.** Retirez le panneau d'accès [\(Panneau d'accès à la page 1](#page-10-0)).
	- **4.** Accédez à la cage d'unité amovible.
	- **5.** Retirez le cache protecteur.
	- **REMARQUE :** HP recommande de retirer tous les caches vierges pour faciliter l'installation de l'unité.
- **6.** En fonction du serveur, procurez-vous les vis à partir de l'un des emplacements suivants :
	- Cache protecteur
	- Châssis
	- Kit d'accessoires
- **7.** Installez les rails sur l'unité.

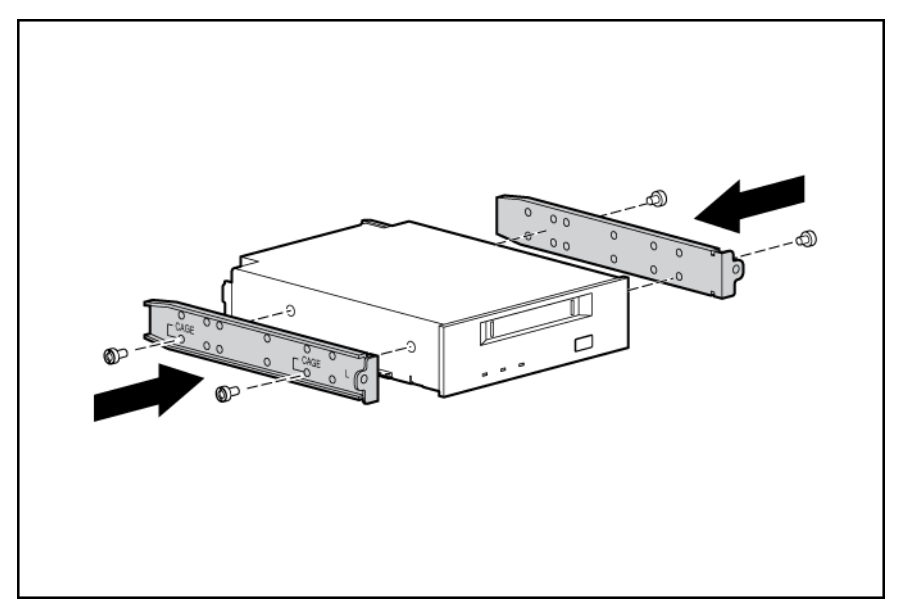

**8.** Introduisez l'extrémité de l'unité dans la baie.

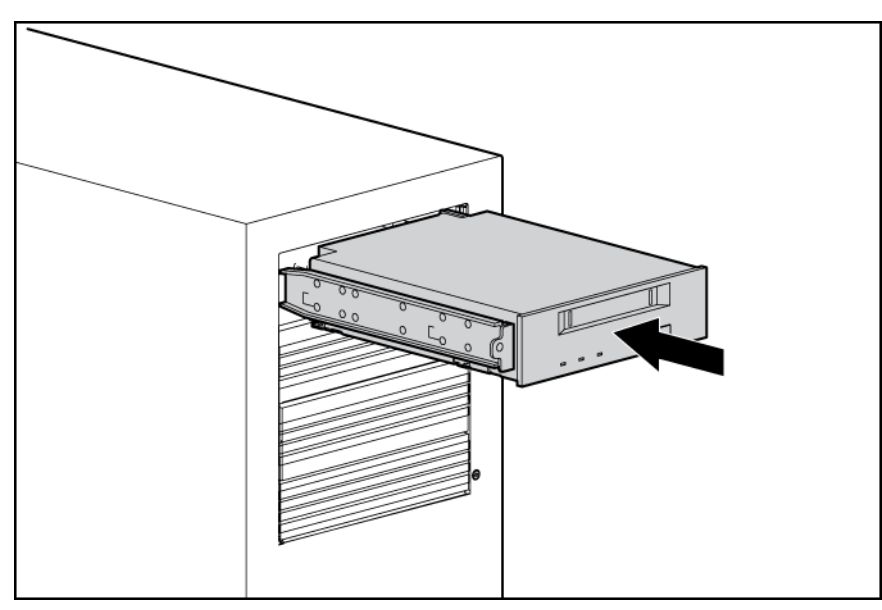

- 9. Connectez le cordon d'alimentation à quatre broches à l'unité demi-hauteur ou pleine hauteur.
- **10.** Connectez le câble de l'unité au périphérique et à la carte mère ou à une carte d'extension comme spécifié par la documentation de l'option.
- **11.** Faites glisser complètement l'unité dans la baie jusqu'à ce qu'elle se mette en place.

## <span id="page-43-0"></span>**Installation d'unités avec vis**

- **EY REMARQUE :** cette procédure ne représente qu'une seule méthode d'installation. Pour obtenir des instructions spécifiques pour l'installation de l'unité dans le serveur, reportez-vous à la feuille d'installation du serveur concerné.
	- **1.** Mettez le serveur hors tension [\(Mise hors tension du serveur à la page 1\)](#page-10-0).
	- **2.** Sortez le serveur du rack, si applicable.
	- **3.** Retirez le panneau d'accès [\(Panneau d'accès à la page 1](#page-10-0)).
	- **4.** Accédez à la cage d'unité amovible.
	- **5.** Retirez le cache protecteur.
	- **REMARQUE :** HP recommande de retirer tous les caches vierges pour faciliter l'installation de l'unité.
	- **6.** En fonction du serveur, procurez-vous les vis à partir de l'un des emplacements suivants :
		- Cache protecteur
		- Châssis
		- Kit d'accessoires
	- **7.** Installez les vis sur l'unité :
		- Pour le serveur HP ProLiant ML110 Generation 5, installez les vis dans les trous de vis supérieurs.

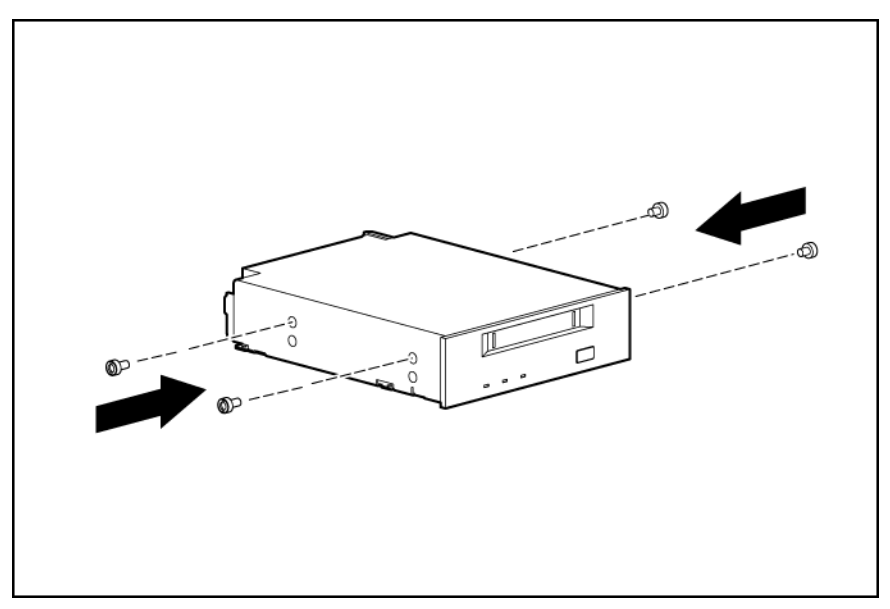

- $\circ$ ഩ
- Pour tous les autres serveurs, installez les vis dans les trous de vis inférieurs.

**8.** Introduisez l'extrémité de l'unité dans la baie.

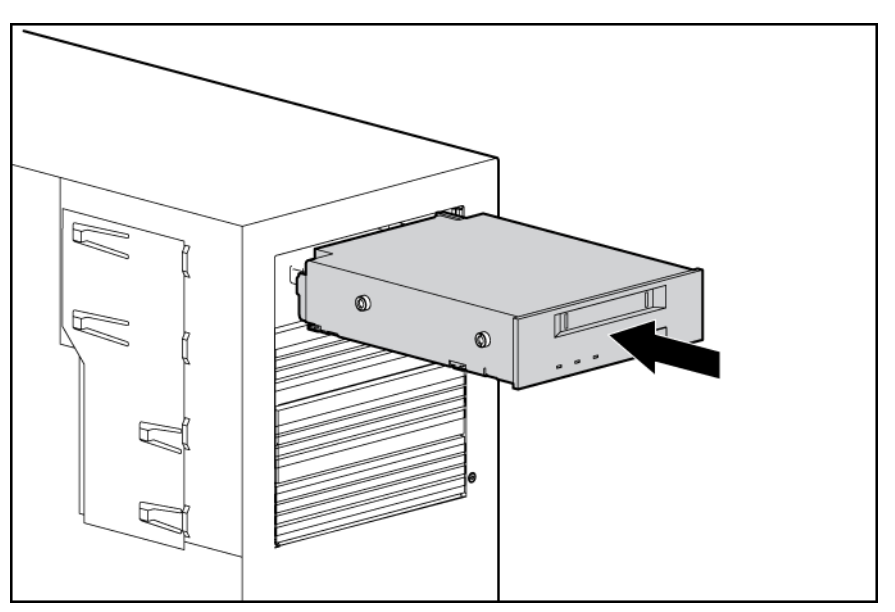

- 9. Connectez le cordon d'alimentation à quatre broches à l'unité demi-hauteur ou pleine hauteur.
- **10.** Connectez le câble de l'unité au périphérique et à la carte mère ou à une carte d'extension comme spécifié par la documentation de l'option.
- **11.** Faites glisser complètement l'unité dans la baie jusqu'à ce qu'elle se mette en place.

## <span id="page-45-0"></span>**Installation d'unités avec un loquet**

- **REMARQUE :** cette procédure ne représente qu'une seule méthode d'installation. Pour obtenir des instructions spécifiques pour l'installation de l'unité dans le serveur, reportez-vous à la feuille d'installation du serveur concerné.
	- **1.** Mettez le serveur hors tension [\(Mise hors tension du serveur à la page 1\)](#page-10-0).
	- **2.** Sortez le serveur du rack, si applicable.
	- **3.** Retirez le panneau d'accès [\(Panneau d'accès à la page 1](#page-10-0)).
	- **4.** Accédez à la cage d'unité amovible.
	- **5.** Retirez le cache protecteur.
	- **REMARQUE :** HP recommande de retirer tous les caches vierges pour faciliter l'installation de l'unité.
	- **6.** Faites glisser l'unité dans la baie jusqu'à ce que vous entendiez un clic.

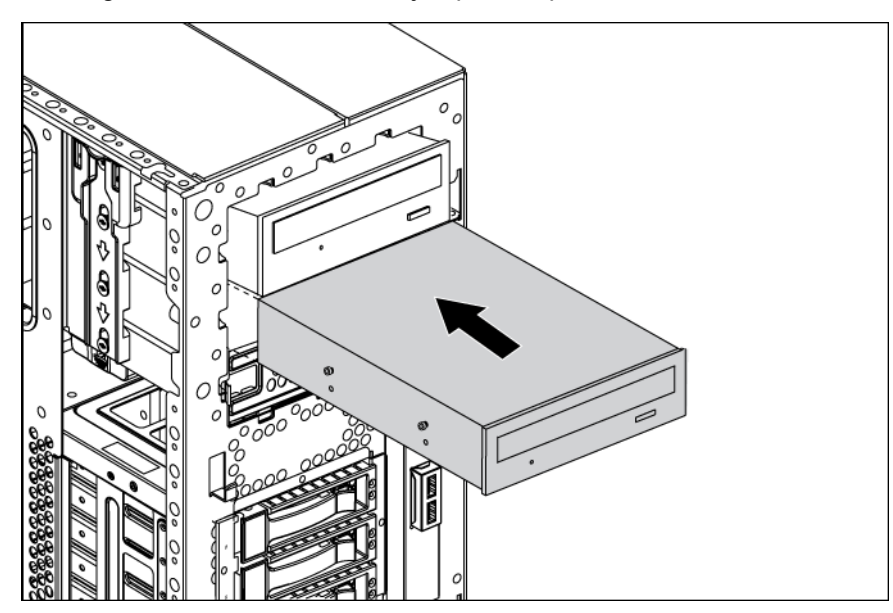

- **7.** Branchez le cordon d'alimentation à quatre broches sur l'unité.
- **8.** Connectez le câble de l'unité au périphérique et à la carte mère ou à une carte d'extension, comme l'indique la documentation de l'option.
- **9.** Faites glisser complètement l'unité dans la baie jusqu'à ce qu'elle se mette en place.

## **Installation d'unités avec des supports de câbles**

Liste des rubriques :

[Installation d'une unité demi-hauteur à la page 37](#page-46-0)

[Installation d'une unité pleine hauteur à la page 37](#page-46-0)

### <span id="page-46-0"></span>**Installation d'une unité demi-hauteur**

- **EY REMARQUE :** cette procédure ne représente qu'une seule méthode d'installation. Pour obtenir des instructions spécifiques pour l'installation de l'unité dans le serveur, reportez-vous à la feuille d'installation du serveur concerné.
	- **1.** Mettez le serveur hors tension [\(Mise hors tension du serveur à la page 1\)](#page-10-0).
	- **2.** Sortez le serveur du rack, si applicable.
	- **3.** Retirez le panneau d'accès [\(Panneau d'accès à la page 1](#page-10-0)).
	- **4.** Accédez à la cage d'unité amovible.
	- **5.** Retirez le cache protecteur.
	- **REMARQUE :** HP recommande de retirer tous les caches vierges pour faciliter l'installation de l'unité.
	- **6.** Déverrouillez les pattes de fixation de la baie de l'unité et insérez partiellement l'unité demi-hauteur dans la baie.

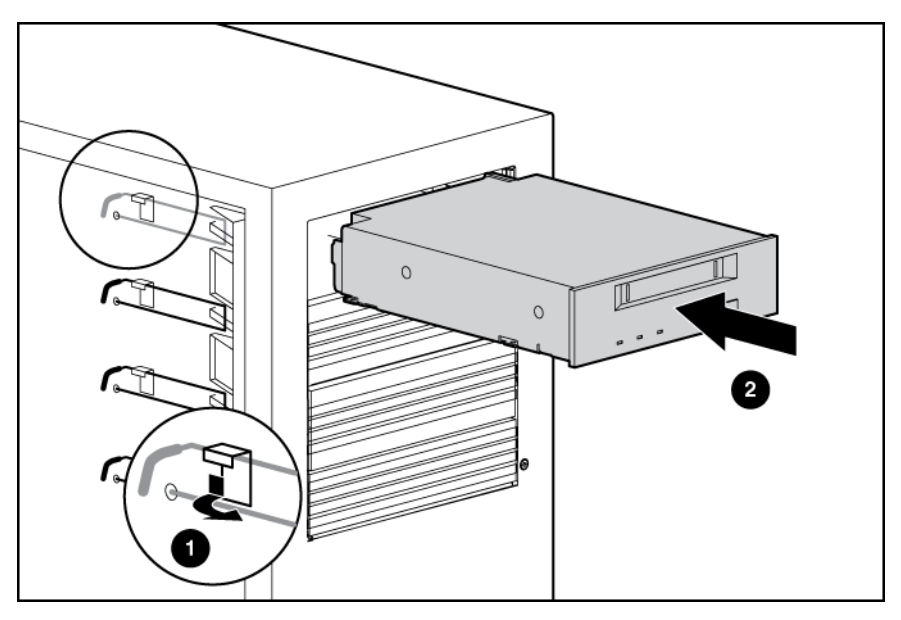

- **7.** Connectez le cordon d'alimentation à quatre broches à l'unité demi-hauteur.
- **8.** Connectez le câble de l'unité au périphérique et à la carte mère ou à une carte d'extension, comme l'indique la documentation de l'option.
- **9.** Faites glisser complètement l'unité dans la baie jusqu'à ce qu'elle se mette en place.
- **10.** Verrouillez les pattes de fixation de la baie de l'unité.

#### **Installation d'une unité pleine hauteur**

- **REMARQUE :** cette procédure ne représente qu'une seule méthode d'installation. Pour obtenir des instructions spécifiques pour l'installation de l'unité dans le serveur, reportez-vous à la feuille d'installation du serveur concerné.
	- **1.** Mettez le serveur hors tension [\(Mise hors tension du serveur à la page 1\)](#page-10-0).
	- **2.** Sortez le serveur du rack, si applicable.
	- **3.** Retirez le panneau d'accès [\(Panneau d'accès à la page 1](#page-10-0)).
- **4.** Accédez à la cage d'unité amovible.
- **5.** Retirez le cache protecteur.
- **REMARQUE :** HP recommande de retirer tous les caches vierges pour faciliter l'installation de l'unité.
- **6.** Déverrouillez les pattes de fixation de la baie de l'unité et installez la plaque de la baie.

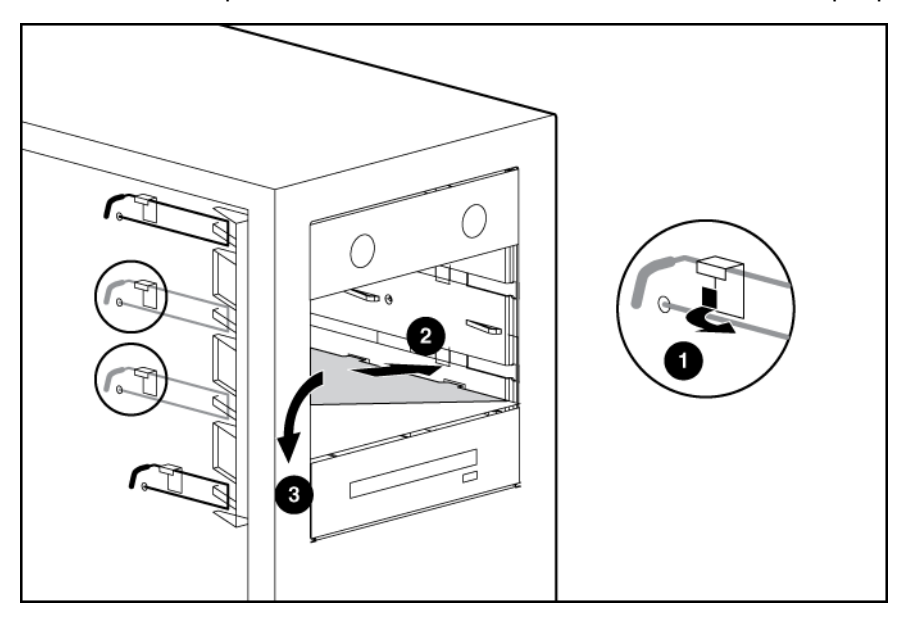

- **7.** Serrez la vis de la plaque de la baie de l'unité.
- **8.** Retirez le fil de support de la baie de l'unité.

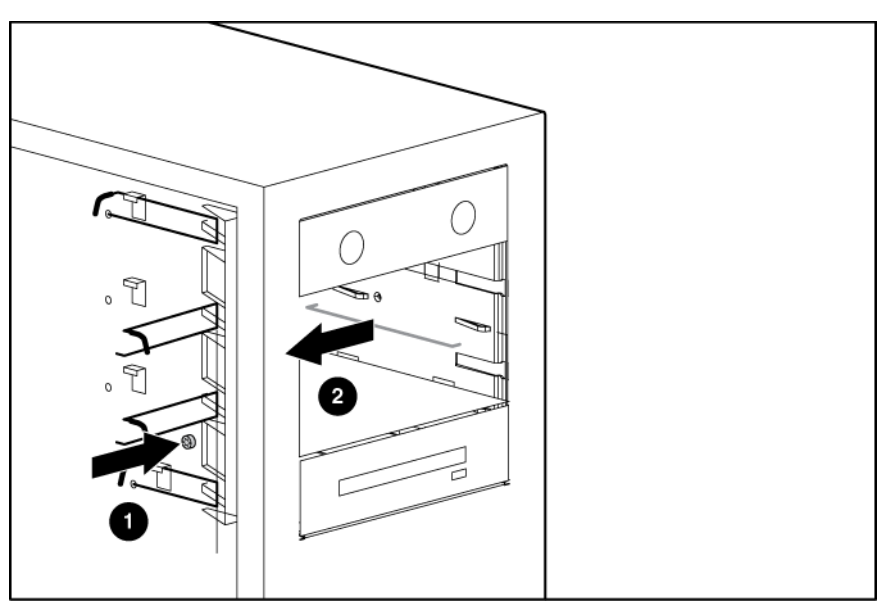

- **9.** Faites glisser l'unité pleine hauteur en partie dans la baie.
- **10.** Connectez le cordon d'alimentation à quatre broches à l'unité pleine hauteur.
- **11.** Connectez le câble de l'unité au périphérique et à la carte mère ou à une carte d'extension, comme l'indique la documentation de l'option.
- **12.** Faites glisser complètement l'unité dans la baie jusqu'à ce qu'elle se mette en place.
- **13.** Fixez la baie de l'unité à l'aide des vis.

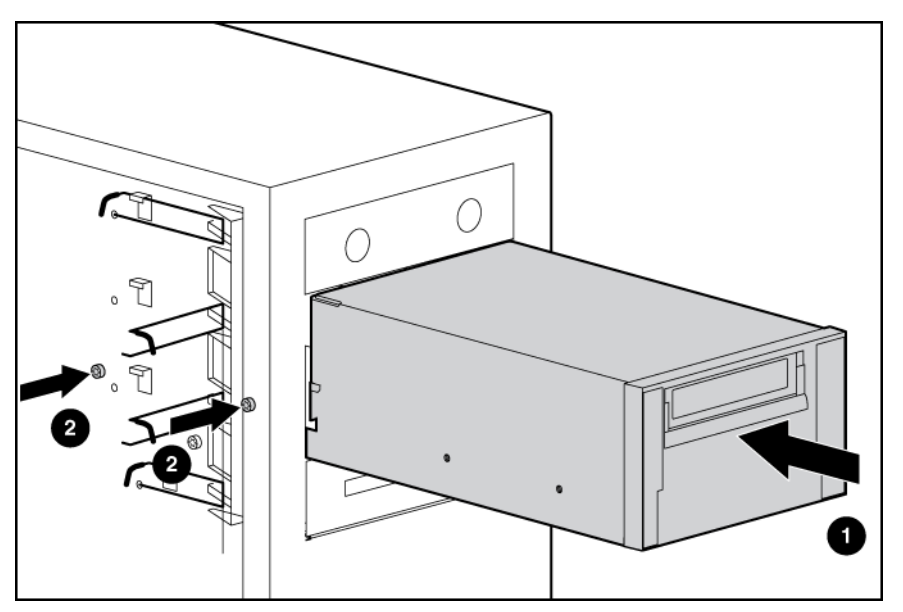

**14.** Verrouillez les pattes de fixation de la baie de l'unité.

## **Options de mémoire**

Pour obtenir des instructions d'installation de mémoire spécifiques au serveur, reportez-vous à la feuille d'installation livrée avec le serveur.

## **Configuration de mémoire entrelacée et non entrelacée**

Ce serveur prend en charge à la fois la mémoire entrelacée et non entrelacée. La mémoire entrelacée augmente la bande passante en permettant un accès simultané à plusieurs blocs de données (chevauchement des blocs de lecture/écriture). Il suffit pour cela de répartir simultanément la mémoire système entre les paires de modules DIMM et les blocs de lecture/écriture. Afin de tirer parti de la mémoire entrelacée, les modules DIMM identiques doivent être installés par paires. Ils peuvent également être installés seuls dans le connecteur 1, si la mémoire entrelacée n'est pas requise.

## **Installation de modules DIMM**

- **1.** Mettez le serveur hors tension [\(Mise hors tension du serveur à la page 1\)](#page-10-0).
- **2.** Sortez le serveur du rack, si applicable.
- **3.** Retirez le panneau d'accès [\(Panneau d'accès à la page 1](#page-10-0)).
- **4.** Ouvrez les loquets du connecteur de module DIMM.

<span id="page-49-0"></span>**5.** Installez le module DIMM. Reportez-vous à la feuille d'installation pour obtenir des instructions de configuration et de population spécifiques au processeur.

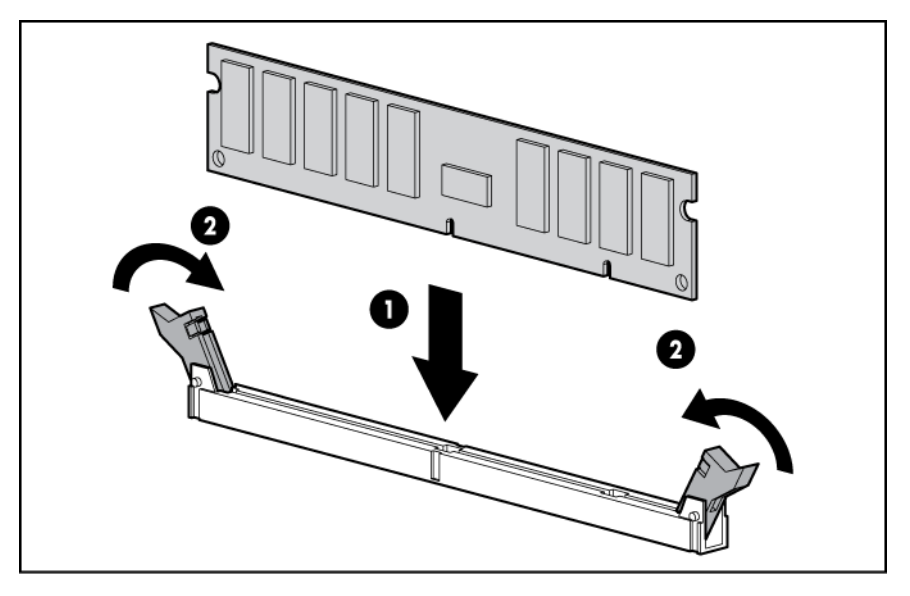

**6.** Remettez le panneau d'accès en place [\(Panneau d'accès à la page 1\)](#page-10-0).

## **Options de carte d'extension**

En fonction du modèle, le serveur HP ProLiant 100 Series utilise une des méthodes suivantes pour la fixation des cartes d'extension :

- Une patte de fixation unique pour toutes les cartes d'extension (interne)
- Des pattes de fixation séparées pour chaque carte d'extension
- Une patte de fixation unique pour toutes les cartes d'extension (externe)

Le présent document détaille des procédures spécifiques d'installation de cartes d'extension dans les serveurs HP ProLiant 100 Series :

- Installation d'une carte d'extension avec une patte de fixation unique (Installation d'une carte d'extension avec une patte de fixation unique à la page 40)
- Installation d'une carte d'extension avec pattes de fixation séparées [\(Installation d'une carte](#page-51-0) [d'extension munie de pattes de fixation séparées à la page 42](#page-51-0))
- Installation d'une carte d'extension avec une patte de fixation externe

Pour obtenir des instructions d'installation de carte d'extension spécifiques au serveur, reportez-vous à la feuille d'installation livrée avec le serveur.

## **Installation d'une carte d'extension avec une patte de fixation unique**

**ATTENTION :** pour éviter d'endommager le serveur ou les cartes d'extension, mettez le serveur hors tension et débranchez tous les cordons d'alimentation secteur avant de retirer ou d'installer les cartes d'extension.

Pour installer une carte d'extension, procédez comme suit :

- **1.** Mettez le serveur hors tension [\(Mise hors tension du serveur à la page 1\)](#page-10-0).
- **2.** Sortez le serveur du rack, si applicable.
- **3.** Retirez le panneau d'accès [\(Panneau d'accès à la page 1](#page-10-0)).
- **4.** Retirez le support de l'obturateur du logement.

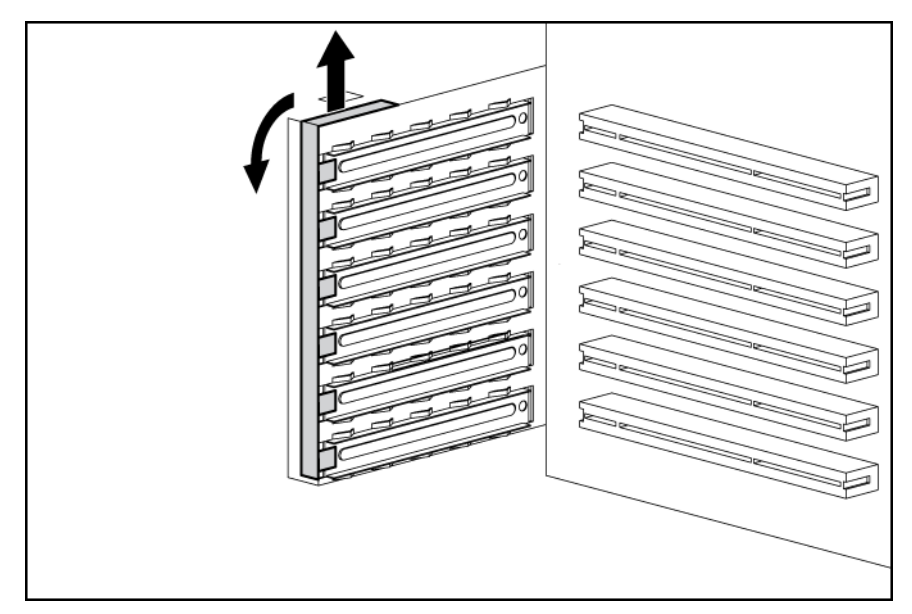

- **ATTENTION :** pour éviter un refroidissement inapproprié susceptible de créer des dommages thermiques, n'utilisez le serveur que si tous les connecteurs PCI sont bien équipés d'un obturateur ou d'une carte d'extension.
- **5.** Retirez l'obturateur de connecteur d'extension.

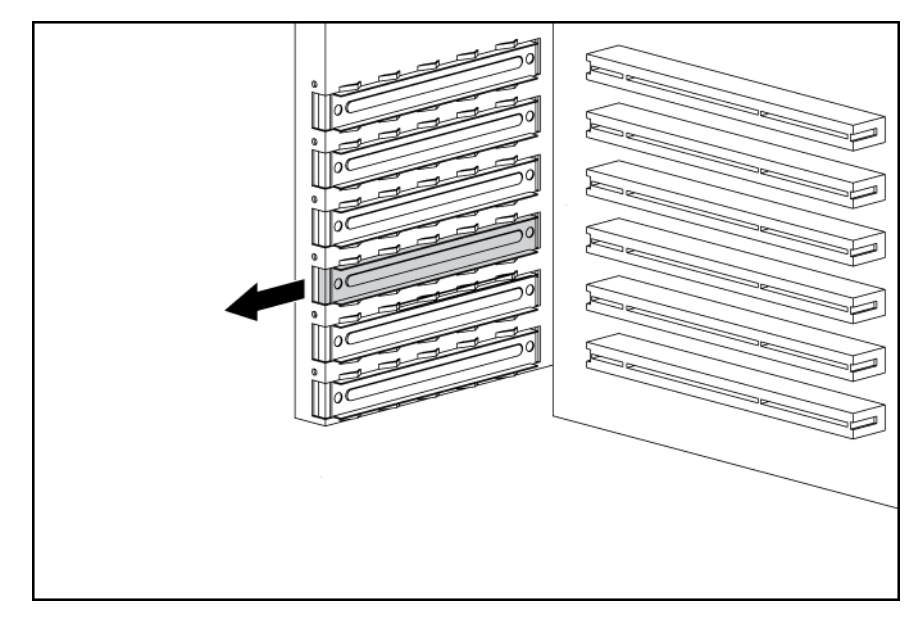

**REMARQUE :** il peut s'avérer nécessaire de retirer l'obturateur situé à côté du connecteur dans lequel vous installez une carte.

<span id="page-51-0"></span>**6.** Installez la carte d'extension.

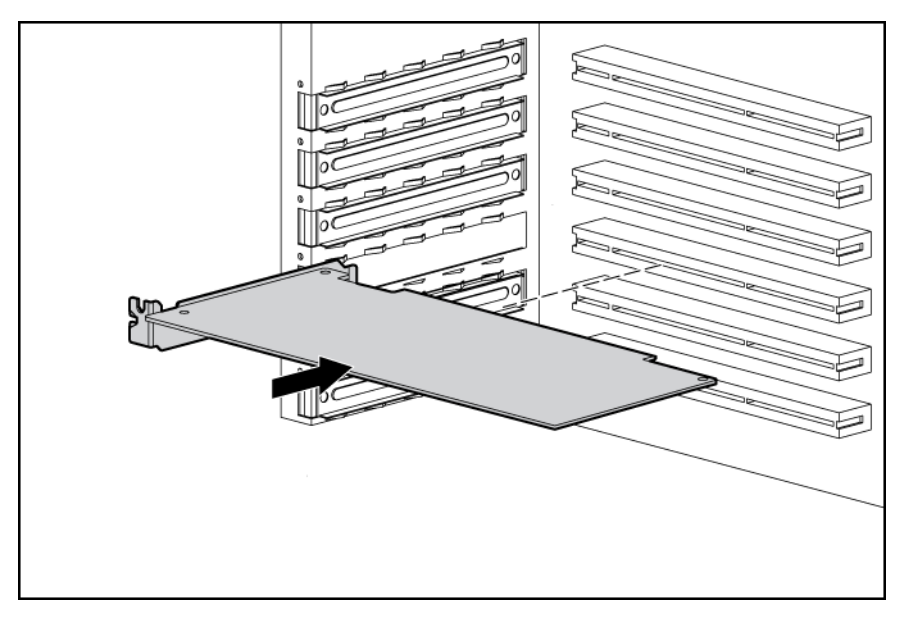

- **7.** Fermez le loquet du connecteur d'extension pour fixer la carte.
- **8.** Connectez tous les câbles internes ou externes requis à la carte d'extension. Reportez-vous à la documentation livrée avec la carte d'extension pour plus d'informations.
- **9.** Réinstallez le support de l'obturateur du logement.
- **10.** Remettez le panneau d'accès en place [\(Panneau d'accès à la page 1\)](#page-10-0).

## **Installation d'une carte d'extension munie de pattes de fixation séparées**

**ATTENTION :** pour éviter d'endommager le serveur ou les cartes d'extension, mettez le serveur hors tension et débranchez tous les cordons d'alimentation secteur avant de retirer ou d'installer les cartes d'extension.

Pour installer une carte d'extension, procédez comme suit :

- **1.** Mettez le serveur hors tension [\(Mise hors tension du serveur à la page 1\)](#page-10-0).
- **2.** Sortez le serveur du rack, si applicable.
- **REMARQUE :** il peut s'avérer nécessaire de retirer l'obturateur situé à côté du connecteur dans lequel vous installez une carte.
- **3.** Retirez le panneau d'accès [\(Panneau d'accès à la page 1](#page-10-0)).
- ത് 9  $\mathbf{G}$ ⊵  $\mathcal{Q}$ Ω  $\mathfrak{a}$
- **4.** Retirez l'obturateur de connecteur d'extension.

**ATTENTION :** pour éviter un refroidissement inapproprié susceptible de créer des dommages thermiques, n'utilisez le serveur que si tous les connecteurs PCI sont bien équipés d'un obturateur ou d'une carte d'extension.

**5.** Installez la carte d'extension.

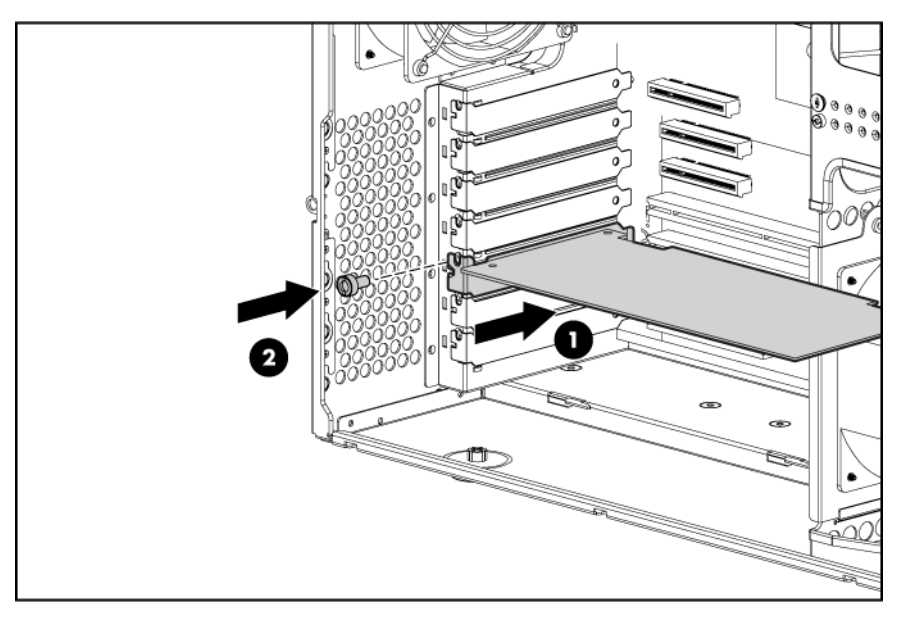

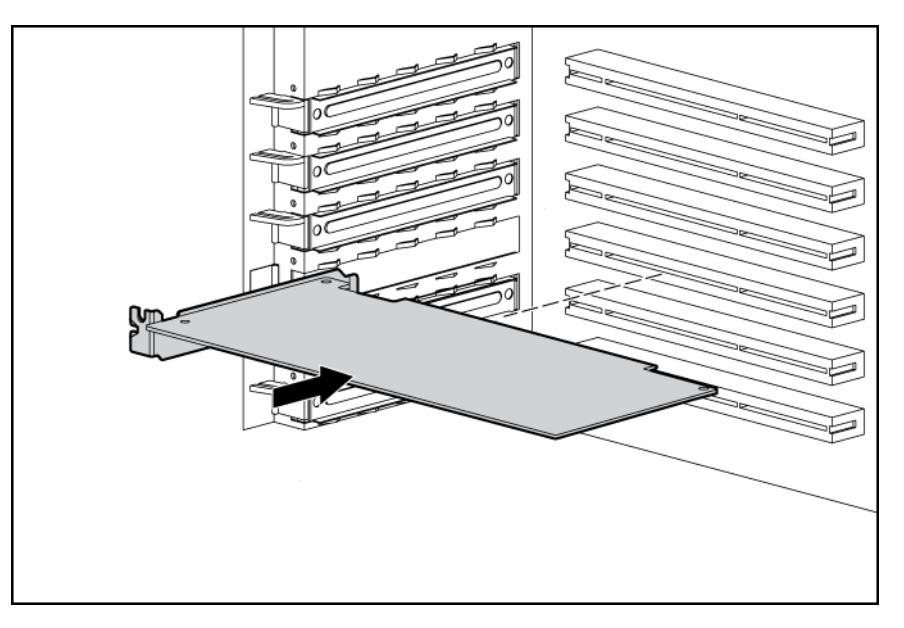

- **6.** Fermez le support du connecteur d'extension pour fixer la carte.
- **7.** Connectez tous les câbles internes ou externes requis à la carte d'extension. Pour plus d'informations, reportez-vous à la documentation fournie avec la carte d'extension.
- **8.** Remettez le panneau d'accès en place [\(Panneau d'accès à la page 1\)](#page-10-0).

## **Installation d'une carte d'extension avec une patte de fixation externe**

**ATTENTION :** pour éviter d'endommager le serveur ou les cartes d'extension, mettez le serveur hors tension et débranchez tous les cordons d'alimentation secteur avant de retirer ou d'installer les cartes d'extension.

Pour installer une carte d'extension, procédez comme suit :

- **1.** Mettez le serveur hors tension [\(Mise hors tension du serveur à la page 1\)](#page-10-0).
- **2.** Sortez le serveur du rack, si applicable.
- **3.** Retirez le panneau d'accès [\(Panneau d'accès à la page 1](#page-10-0)).
- **4.** Retirez le support de l'obturateur du logement.

L'aspect de la vis à serrage à main peut être différent de celle illustrée.

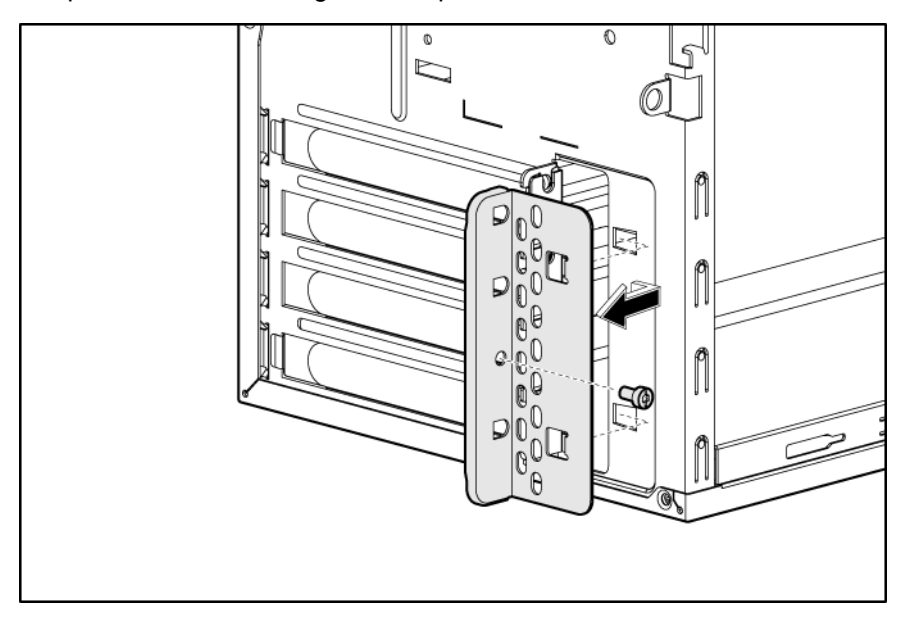

**ATTENTION :** pour éviter un refroidissement inapproprié susceptible de créer des dommages thermiques, n'utilisez le serveur que si tous les connecteurs PCI sont bien équipés d'un obturateur ou d'une carte d'extension.

**5.** Retirez l'obturateur de connecteur d'extension.

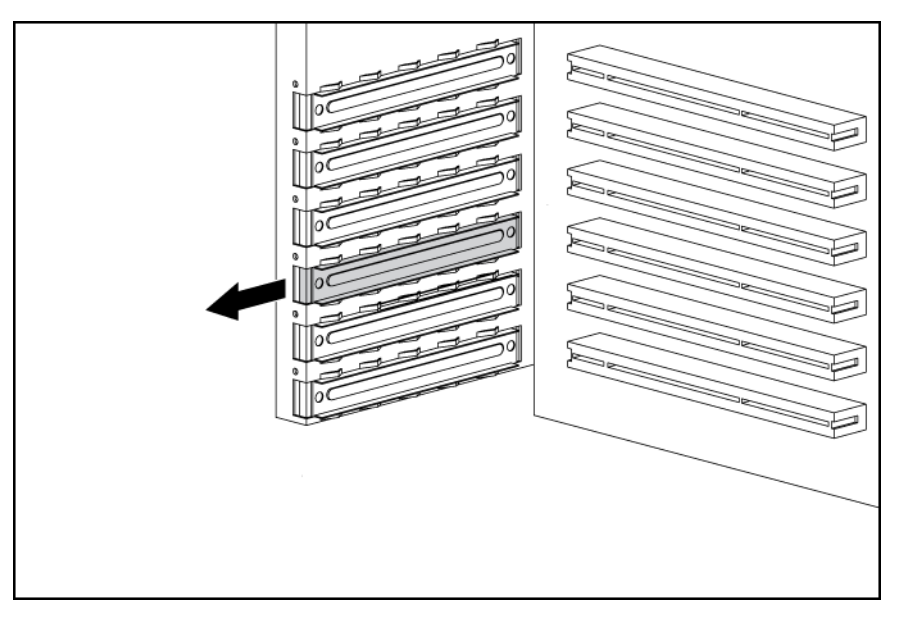

- **REMARQUE :** il peut s'avérer nécessaire de retirer l'obturateur situé à côté du connecteur dans lequel vous installez une carte.
- **6.** Installez la carte d'extension.

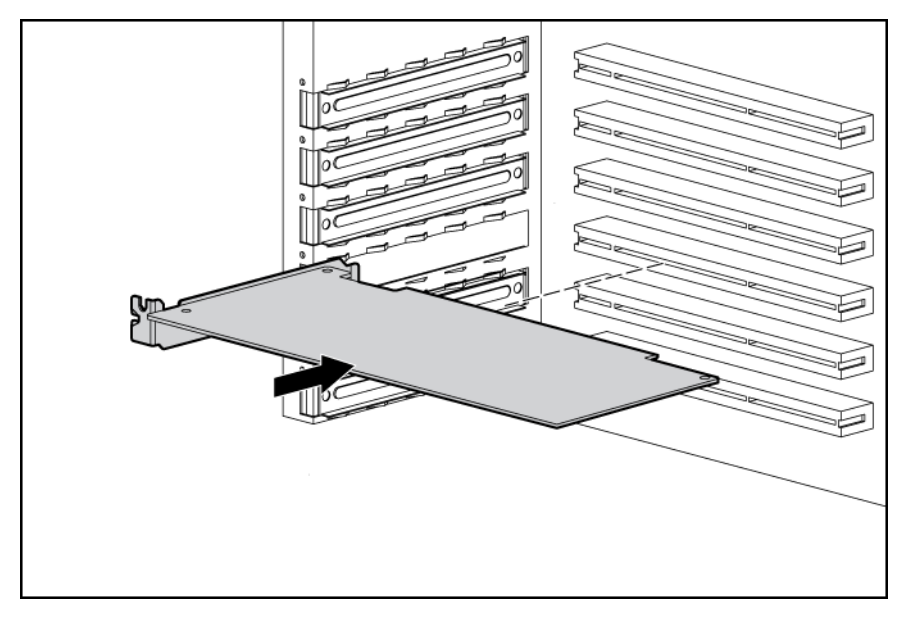

- **7.** Fermez le loquet du connecteur d'extension pour fixer la carte.
- **8.** Connectez tous les câbles internes ou externes requis à la carte d'extension. Reportez-vous à la documentation livrée avec la carte d'extension pour plus d'informations.
- **9.** Installez le support de l'obturateur du logement.
- **10.** Installez le panneau d'accès.

# <span id="page-56-0"></span>**4 Logiciels serveur et utilitaires de configuration**

Cette section traite des rubriques suivantes :

Utilitaire ROMPaq à la page 47

HP Insight Diagnostics à la page 47

Mise à jour constante du système à la page 47

[Fonction SATA RAID intégré à la page 48](#page-57-0)

## **Utilitaire ROMPaq**

L'utilitaire ROMPaq permet de mettre à niveau le microprogramme système (BIOS) ou le microprogramme Lights-Out 100. Pour mettre à niveau le microprogramme, insérez une disquette ROMPaq dans l'unité de disquette ou une clé de lecteur USB ROMPaq dans un port USB disponible, puis démarrez le système.

L'utilitaire ROMPaq vérifie le système et propose un choix de révisions de microprogramme disponibles, s'il en existe plusieurs.

Pour plus d'informations sur l'utilitaire ROMPaq, consultez le site Web HP ([http://www.hp.com/go/](http://www.hp.com/go/support) [support](http://www.hp.com/go/support)).

## **HP Insight Diagnostics**

L'utilitaire HP Insight Diagnostics affiche des informations sur le matériel du serveur et teste le fonctionnement du système. Il comporte une aide en ligne et est disponible sur le CD Easy Set-up.

## **Mise à jour constante du système**

Liste des outils :

Drivers à la page 47

[Subscriber's Choice à la page 48](#page-57-0)

## **Drivers**

Les drivers et utilitaires HP sont disponibles sur le CD Easy Set-up. Pour obtenir les derniers drivers ainsi que des informations récentes sur les systèmes d'exploitation pris en charge, consultez le site Web HP [\(http://www.hp.com/support\)](http://www.hp.com/support).

**REMARQUE :** effectuez toujours une sauvegarde avant d'installer ou de mettre à jour les drivers de périphérique.

## <span id="page-57-0"></span>**Subscriber's Choice**

HP's Subscriber's Choice est un service d'abonnement personnalisable que les clients utilisent pour recevoir par courrier électronique personnalisé des conseils sur les produits, des articles, des alertes de driver et de support, ou autres notifications.

Pour créer un profil et sélectionner des notifications, reportez-vous au site Web HP ([http://www.hp.com/](http://www.hp.com/go/subscriberschoice) [go/subscriberschoice\)](http://www.hp.com/go/subscriberschoice).

#### **Contrôle des modifications et notification proactive**

HP propose un contrôle des modifications et une notification proactive permettant de notifier les clients 30 à 60 jours à l'avance des modifications matérielles et logicielles apportées aux produits HP.

Pour plus d'informations, reportez-vous au site Web HP [\(http://www.hp.com/go/pcn](http://www.hp.com/go/pcn)).

## **Fonction SATA RAID intégré**

HP fournit la fonction SATA RAID par le biais du logiciel HP Storage Manager. Pour le contrôleur SATA intégré du système, cette fonction active la fonctionnalité RAID suivante :

- RAID 0 et 1 pour serveurs HP ProLiant ML110 G2, G3, G4 et G5 ; serveurs HP ProLiant ML115 et ML115 G5 ; et serveurs HP ProLiant ML150 G2 et G3
- RAID 5 pour serveurs HP ProLiant ML115 et ML115 G5

### **Matériel requis**

L'installation du driver SATA RAID intégré nécessite une unité de disquette ou un lecteur de CD-ROM.

Dans un environnement avec système d'exploitation Microsoft® Windows®, l'installation des drivers est prise en charge uniquement avec une unité de disquette USB ou une unité virtuelle LO100 pour les serveurs suivants :

- Serveur HP ProLiant ML110 G4
- Serveurs HP ProLiant ML115 et ML115 G5
- Serveurs HP ProLiant ML150 G3 et G5

Certains serveurs sont livrés sans ces composants matériels car ceux-ci ne font pas partie du matériel standard.

#### **Unité de disquette et lecteur de CD-ROM facultatifs**

Pour acquérir une unité de disquette ou un lecteur de CD-ROM facultatifs pour un serveur, contactez un revendeur HP agréé.

Pour obtenir le nom du Revendeur Agréé HP le plus proche :

- Aux États-Unis, appelez le 1-800-345-1518.
- Au Canada, appelez le 1-800-263-5868.
- Dans les autres emplacements, reportez-vous au site Web HP [\(http://www.hp.com\)](http://www.hp.com).

#### **Unités de disquette et lecteurs de CD-ROM virtuels iLO HP**

LO100 Advanced fournit une fonctionnalité de disquette et de CD-ROM au moyen des fonctions de disquette et de CD-ROM virtuels LO100.

Pour plus d'informations sur LO100 Advanced, consultez le *Manuel de l'utilisateur de la carte HP iLO (Integrated Lights-Out)*, disponible sur le site Web HP (<http://www.hp.com/servers/lights-out>).

#### **Création d'une image de disquette**

Téléchargez le driver du contrôleur HP SATA RAID intégré et créez une disquette de driver en suivant les instructions données sur le site Web HP [\(http://h20000.www2.hp.com/bizsupport/TechSupport/](http://h20000.www2.hp.com/bizsupport/TechSupport/Home.jsp) [Home.jsp](http://h20000.www2.hp.com/bizsupport/TechSupport/Home.jsp)). Sur le site Web, cliquez sur le lien « Support and Drivers » (« Prise en charge et drivers »).

#### **Installation du driver SATA RAID intégré avec une unité de disquette USB**

- **1.** Démarrez le serveur, puis appuyez sur la touche **F10** pour accéder à l'utilitaire RBSU (ROM-Based Setup Utility).
- **2.** Dans la section Advanced Options (Options avancées), sélectionnez l'option **Embedded SATA RAID**.
- **3.** Quittez l'utilitaire RBSU. Le serveur redémarre.
- **4.** À l'invite, appuyez sur la touche **F8** pour accéder à la configuration de HP SATA RAID intégré.
- **5.** Créez un module RAID, puis quittez le programme de configuration HP Embedded SATA RAID. Le processus POST se poursuit.

Pour plus d'informations sur la création de modules RAID, reportez-vous à la documentation suivante :

- *HP Embedded SATA RAID Controller User Guide* (Manuel de l'utilisateur du contrôleur HP SATA RAID intégré), disponible sur le site Web HP [\(http://www.hp.com/support/](http://www.hp.com/support/E_SATA_RAID_C_UG_en) [E\\_SATA\\_RAID\\_C\\_UG\\_en\)](http://www.hp.com/support/E_SATA_RAID_C_UG_en)
- *nVidia ForceWare Software MediaShield User's Guide* (Manuel de l'utilisateur du logiciel nVidia ForceWare MediaShield), disponible sur le site Web HP ([http://h20000.www2.hp.com/](http://h20000.www2.hp.com/bizsupport/TechSupport/Home.jsp) [bizsupport/TechSupport/Home.jsp](http://h20000.www2.hp.com/bizsupport/TechSupport/Home.jsp))
- **6.** Installez le système d'exploitation [\(Installation d'un système d'exploitation à la page 54](#page-63-0)).

Pour plus d'informations sur l'installation d'un système d'exploitation, reportez-vous à la documentation livrée avec le serveur.

#### **Installation du driver SATA RAID intégré avec une unité virtuelle**

**EX REMARQUE :** le kit optionnel LO100 est nécessaire pour utiliser la fonction d'unité de disquette virtuelle. Pour plus d'informations, consultez le document *HP ProLiant Lights-Out 100 Remote Management User Guide* (Manuel de l'utilisateur pour la supervision à distance HP ProLiant Lights-Out 100), disponible sur le site Web HP [\(http://h20000.www2.hp.com/bizsupport/TechSupport/Home.jsp](http://h20000.www2.hp.com/bizsupport/TechSupport/Home.jsp)).

- **1.** Vérifiez que le câble réseau est connecté au port LO100 NIC à l'arrière du serveur.
- **2.** Démarrez le serveur, puis appuyez sur la touche **F10** pour accéder à l'utilitaire RBSU (ROM-Based Setup Utility).
- **3.** Dans la section Advanced Options (Options avancées), sélectionnez l'option **Embedded SATA RAID**.
- **4.** Quitttez le RBSU. Le serveur redémarre.
- **5.** Créez la disquette.

Pour plus d'informations sur la disquette virtuelle, consultez le document *HP ProLiant Lights-Out Remote Management User Guide* (Manuel de l'utilisateur pour la supervision à distance

<span id="page-59-0"></span>HP ProLiant Lights-Out), disponible sur le site Web HP [\(http://h20000.www2.hp.com/bizsupport/](http://h20000.www2.hp.com/bizsupport/TechSupport/Home.jsp) [TechSupport/Home.jsp](http://h20000.www2.hp.com/bizsupport/TechSupport/Home.jsp)).

- **6.** Insérez la disquette du driver dans l'unité de disquette du PC distant.
- **7.** Utilisez l'unité virtuelle LO100 pour accéder à l'unité de disquette du PC.

Pour plus d'informations sur la disquette virtuelle, consultez le document *HP ProLiant Lights-Out Remote Management User Guide* (Manuel de l'utilisateur pour la supervision à distance HP ProLiant Lights-Out), disponible sur le site Web HP [\(http://h20000.www2.hp.com/bizsupport/](http://h20000.www2.hp.com/bizsupport/TechSupport/Home.jsp) [TechSupport/Home.jsp](http://h20000.www2.hp.com/bizsupport/TechSupport/Home.jsp)).

- **8.** Mettez le serveur sous tension ([Mise sous tension du serveur à la page 1](#page-10-0)).
- **9.** Installez le système d'exploitation [\(Installation d'un système d'exploitation à la page 54](#page-63-0)).

### **Configuration de la fonction SATA RAID**

Pour configurer la fonction SATA RAID, procédez comme suit :

- **1.** Activez la fonctionnalité SATA RAID dans l'utilitaire de configuration du BIOS (Activation de la fonctionnalité SATA RAID dans l'utilitaire de configuration du BIOS à la page 50).
- **2.** Créez un volume RAID [\(Création d'un volume RAID à la page 52](#page-61-0)).

#### **Activation de la fonctionnalité SATA RAID dans l'utilitaire de configuration du BIOS**

Liste des rubriques :

Serveur HP ProLiant ML110 Generation 3 à la page 50

[Serveurs ProLiant ML110 Generation 2, ML110 Generation 4, ML110 Generation 5, ML150 Generation 2 et ML150 Generation](#page-60-0) [3 à la page 51](#page-60-0)

[Serveurs HP ProLiant ML150 Generation 5 à la page 51](#page-60-0)

[Serveurs ProLiant ML115 et ML115 G5 à la page 52](#page-61-0)

#### **Serveur HP ProLiant ML110 Generation 3**

- **ATTENTION :** effectuez une sauvegarde de l'ensemble des données enregistrées sur les disques durs avant de continuer. Le processus de configuration effacera toutes les données des disques durs.
	- **1.** Mettez le serveur sous tension. Si le serveur est déjà allumé, sauvegardez toutes les données, quittez toutes les applications ouvertes et redémarrez.
	- **FREMARQUE :** l'activation de l'option RAID dans l'utilitaire de configuration du BIOS n'est nécessaire que dans le cas de l'installation du driver RAID. Si cette option n'est pas activée, le système d'exploitation charge le driver ATA standard depuis le support du système d'exploitation.
	- **2.** Au cours de la phase POST, appuyez sur la touche **F10** afin de lancer l'utilitaire de configuration du BIOS. Si vous omettez d'appuyer sur **F10** avant que la phase POST se termine, vous devez redémarrer le serveur.
	- **3.** Dans l'écran des options avancées, sélectionnez **IDE Configuration** (Configuration IDE).
	- **4.** Sélectionnez le champ **ATA/IDE Configuration>Enhanced** (Configuration ATA/IDE>Améliorée).
	- **5.** Définissez le champ **Configure SATA** (Configuration SATA) sur **Enabled** (Activé).
- <span id="page-60-0"></span>**6.** Appuyez sur la touche **F10**, puis sélectionnez **Yes** (Oui) pour enregistrer les modifications et fermer l'utilitaire de configuration du BIOS. Le serveur redémarre automatiquement.
- **7.** Créez un volume RAID [\(Création d'un volume RAID à la page 52](#page-61-0)).

#### **Serveurs ProLiant ML110 Generation 2, ML110 Generation 4, ML110 Generation 5, ML150 Generation 2 et ML150 Generation 3**

- $\triangle$  **ATTENTION** : effectuez une sauvegarde de l'ensemble des données enregistrées sur les disques durs avant de continuer. Le processus de configuration effacera toutes les données des disques durs.
	- **1.** Mettez le serveur sous tension. Si le serveur est déjà allumé, sauvegardez toutes les données, quittez toutes les applications ouvertes et redémarrez.
	- **EX REMARQUE :** l'activation de l'option RAID dans l'utilitaire de configuration du BIOS n'est nécessaire que dans le cas de l'installation du driver RAID. Si cette option n'est pas activée, le système d'exploitation charge le driver ATA standard depuis le support du système d'exploitation.
	- **2.** Au cours de la phase POST, appuyez sur la touche **F10** afin de lancer l'utilitaire de configuration du BIOS. Si vous omettez d'appuyer sur **F10** avant que la phase POST se termine, vous devez redémarrer le serveur.
	- **3.** Dans la fenêtre des options avancées, sélectionnez **Advanced Chipset Control** (Contrôle Chipset avancé).
	- **4.** Définissez le champ **Serial ATA** (ATA série) sur **Enabled** (Activé).
	- **5.** Sélectionnez le champ **SATA Controller Mode Option>Enhanced** (Option de mode contrôleur SATA>Amélioré).
	- **6.** Définissez le champ **SATA RAID Enable** (SATA RAID Activé) sur **Enabled** (Activé).
	- **7.** Appuyez sur la touche **F10**, puis sélectionnez **Yes** (Oui) pour enregistrer les modifications et fermer l'utilitaire de configuration du BIOS. Le serveur redémarre automatiquement.
	- **8.** Créez un volume RAID [\(Création d'un volume RAID à la page 52](#page-61-0)).

#### **Serveurs HP ProLiant ML150 Generation 5**

- **ATTENTION :** effectuez une sauvegarde de l'ensemble des données enregistrées sur les disques durs avant de continuer. Le processus de configuration effacera toutes les données des disques durs.
	- **1.** Mettez le serveur sous tension. Si le serveur est déjà allumé, sauvegardez toutes les données, quittez toutes les applications ouvertes et redémarrez.
	- **REMARQUE :** l'activation de l'option RAID dans l'utilitaire de configuration du BIOS n'est nécessaire que dans le cas de l'installation du driver RAID. Si cette option n'est pas activée, le système d'exploitation charge le driver ATA standard depuis le support du système d'exploitation.
	- **2.** Au cours de la phase POST, appuyez sur la touche **F10** afin de lancer l'utilitaire de configuration du BIOS. Si vous omettez d'appuyer sur **F10** avant que la phase POST se termine, vous devez redémarrer le serveur.
	- **3.** Dans l'écran des options avancées, sélectionnez **Hard Disk Configuration** (Configuration de disque dur).
	- **4.** Définissez le champ **Configure Controller 1** (Configuration contrôleur 1) sur **RAID**.
	- **5.** Appuyez sur la touche **F10**, puis sélectionnez **Yes** (Oui) pour enregistrer les modifications et fermer l'utilitaire de configuration du BIOS. Le serveur redémarre automatiquement.
	- **6.** Créez un volume RAID [\(Création d'un volume RAID à la page 52](#page-61-0)).

#### <span id="page-61-0"></span>**Serveurs ProLiant ML115 et ML115 G5**

- **ATTENTION :** effectuez une sauvegarde de l'ensemble des données enregistrées sur les disques durs avant de continuer. Le processus de configuration effacera toutes les données des disques durs.
	- **1.** Mettez le serveur sous tension. Si le serveur est déjà allumé, sauvegardez toutes les données, quittez toutes les applications ouvertes et redémarrez.
	- **FREMARQUE :** l'activation de l'option RAID dans l'utilitaire de configuration du BIOS n'est nécessaire que dans le cas de l'installation du driver RAID. Si cette option n'est pas activée, le système d'exploitation charge le driver ATA standard depuis le support du système d'exploitation.
	- **2.** Au cours de la phase POST, appuyez sur la touche **F10** afin de lancer l'utilitaire de configuration du BIOS. Si vous omettez d'appuyer sur **F10** avant que la phase POST se termine, vous devez redémarrer le serveur.
	- **3.** Dans l'écran des options avancées, sélectionnez **HDD Configuration** (Configuration HDD).
	- **4.** Sélectionnez le champ **SATA RAID Setup** (Configuration SATA RAID).
	- **5.** Définissez le champ **SATA RAID Function** (Fonction SATA RAID) sur **Enabled** (Activé).
	- **6.** Définissez les canaux SATA appropriés pour RAID sur **Enabled** (Activé).
	- **7.** Appuyez sur la touche **F10**, puis sélectionnez **OK** pour enregistrer les modifications et fermer l'utilitaire de configuration du BIOS. Le serveur redémarre automatiquement.
	- **8.** Créez un volume RAID (Création d'un volume RAID à la page 52).

#### **Création d'un volume RAID**

#### Liste des rubriques :

Serveurs équipés d'un processeur Intel® Celeron®, Xeon™, Pentium® 4 ou Pentium® D à la page 52

[Serveurs avec processeurs AMD Opteron™, AMD Athlon™ et AMD Sempron™ et jeu de puces nVidia à la page 53](#page-62-0)

#### **Serveurs équipés d'un processeur Intel® Celeron®, Xeon™, Pentium® 4 ou Pentium® D**

- **1.** Activez la fonctionnalité SATA RAID dans l'utilitaire de configuration du BIOS [\(Activation de la](#page-59-0) [fonctionnalité SATA RAID dans l'utilitaire de configuration du BIOS à la page 50\)](#page-59-0).
- **2.** Une fois le système redémarré, activez l'utilitaire de configuration RAID :
	- Pour les serveurs ProLiant ML110 G2 et ML150 G2, appuyez sur la touche **CTRL+A**.
	- Pour les serveurs ProLiant ML110 G3, G4 et ML150 G3, appuyez sur la touche **F8**.
- **3.** Dans le menu Option, sélectionnez **Array Configuration Utility** (Utilitaire de configuration du module RAID).
- **4.** Assurez-vous que les deux disques SATA sont bien installés.
- **5.** Dans la fenêtre de menu principale, sélectionnez **Create Array** (Créer un module RAID) dans le menu principal. Le système vous invite à sélectionner un niveau RAID : RAID 0, RAID 1 ou RAID 10.
- **6.** Sélectionnez un niveau RAID.
- **ATTENTION :** effectuez une sauvegarde de l'ensemble des données enregistrées sur les disques durs avant de continuer. Le processus de configuration effacera toutes les données des disques durs.
- <span id="page-62-0"></span>**7.** Appuyez sur la touche **Échap**. Le système configure automatiquement le niveau RAID et supprime toute donnée présente sur les disques durs. Ceci peut prendre jusqu'à 50 minutes, la durée étant déterminée par la capacité de l'unité/du lecteur.
- **8.** Une fois la configuration terminée, appuyez sur la touche **Échap** pour quitter l'utilitaire.

Pour plus d'informations sur la configuration de la fonction SATA RAID, reportez-vous au document *HP Embedded SATA RAID Controller User Guide* (Manuel de l'utilisateur du contrôleur HP SATA RAID intégré), disponible sur le site Web HP [\(http://www.hp.com/support/E\\_SATA\\_RAID\\_C\\_UG\\_en](http://www.hp.com/support/E_SATA_RAID_C_UG_en)).

#### **Serveurs avec processeurs AMD Opteron™, AMD Athlon™ et AMD Sempron™ et jeu de puces nVidia**

- **1.** Activez la fonctionnalité SATA RAID dans l'utilitaire de configuration du BIOS [\(Activation de la](#page-59-0) [fonctionnalité SATA RAID dans l'utilitaire de configuration du BIOS à la page 50\)](#page-59-0).
- **2.** Une fois le système redémarré, le message d'état de l'option ROM s'affiche. Appuyez sur la touche **F8** pour accéder à l'interface utilisateur Option ROM de l'utilitaire nVidia MediaShield.
- **3.** Utilisez les touches de navigation haut et bas pour sélectionner le mode RAID.
- **4.** Appuyez sur la touche **Tab** pour sélectionner Free Disks (Disques libres).
- **5.** Utilisez les touches de navigation haut et bas pour sélectionner les disques sur lesquels sera créé le module RAID.
- **6.** Utilisez les touches de navigation gauche et droite pour déplacer les disques sélectionnés vers la fenêtre New Array Disks (Nouveaux disques de module RAID).
- **7.** Appuyez sur la touche **F7** pour commencer la création d'un module RAID.
- **8.** Appuyez sur la touche **Y** pour effacer les données du disque.
- **9.** Appuyez sur **Ctrl+X** pour quitter l'interface utilisateur Option ROM.

Pour plus d'informations sur la configuration de la fonction SATA RAID, reportez-vous au document *nVidia ForceWare Software MediaShield User's Guide* (Manuel de l'utilisateur du logiciel nVidia ForceWare MediaShield), disponible sur le site Web HP (<http://www.hp.com>).

## **Unités de disquette USB et lecteurs de CD-ROM USB**

Pour les besoins de l'installation du driver, une unité de disquette USB et un lecteur de CD-ROM sont suffisants, sauf indiqué autrement dans la documentation spécifique au driver.

- **E** REMARQUE : n'utilisez pas de clé USB à la place de l'unité de disquette. Le système d'exploitation ne prend pas en charge l'installation des drivers à partir d'une clé USB.
- **EXARQUE :** HP recommande d'utiliser des unités de disque USB standard HP.

HP fournit à la fois une prise en charge USB standard et par la ROM. La prise en charge standard est assurée par le système d'exploitation via les drivers de périphérique USB appropriés. Avant le chargement du système d'exploitation, HP assure une prise en charge des périphériques USB ; cette prise en charge USB initiale est activée par défaut dans la ROM du système. Le matériel HP prend en charge USB version 1.1 ou 2.0, selon la version du matériel.

La prise en charge USB existante fournit une fonctionnalité USB aux environnements dans lesquels elle n'est normalement pas disponible. Plus particulièrement, HP fournit la fonctionnalité USB initiale aux éléments suivants :

- **POST**
- **RBSU**
- <span id="page-63-0"></span>Diagnostics
- DOS
- Environnements d'exploitation ne prenant pas en charge USB de manière native

Pour plus d'informations sur la prise en charge ProLiant USB, consultez le site Web HP [\(http://h18004.www1.hp.com/products/servers/platforms/usb-support.html](http://h18004.www1.hp.com/products/servers/platforms/usb-support.html)).

## **Installation d'un système d'exploitation**

Pour installer un système d'exploitation, téléchargez le driver SATA RAID et créez une disquette pour le driver contenant le logiciel et les instructions en consultant le site Web HP ([http://www.hp.com/](http://www.hp.com/support) [support](http://www.hp.com/support)).

#### **Installation d'un système d'exploitation Microsoft® Windows® pris en charge**

- **1.** Insérez le CD du système d'exploitation et redémarrez le système.
- **2.** Lorsque le système vous le demande, appuyez sur la touche **F6** pour installer un driver de fabricant tiers.
- **REMARQUE :** vous avez un maximum de 5 secondes pour appuyer sur **F6** et permettre au système de reconnaître le contrôleur. Si le système ne reconnaît pas le contrôleur, recommencez la procédure.
- **3.** Insérez la disquette du driver SATA RAID créée auparavant. Le système annonce l'action suivante.
- **4.** Appuyez sur la touche **S** pour sélectionner le driver depuis la disquette. Appuyez ensuite sur la touche **Entrée**. Le système d'exploitation recherche sur la disquette le driver approprié.
- **5.** Une fois le driver Adaptec Embedded Serial ATA HostRAID trouvé, appuyez sur **Entrée**.
- **6.** Suivez les dernières instructions données à l'écran pour terminer l'installation.

#### **Installation d'un système d'exploitation NetWare ou Linux pris en charge**

Pour installer un système d'exploitation Linux ou NetWare pris en charge lors de l'utilisation du contrôleur SATA RAID intégré HP, consultez la documentation spécifique au système d'exploitation en question.

## **Installation de l'utilitaire HP Storage Manager**

L'utilitaire HP Storage Manager permet aux administrateurs de créer et de gérer des modules RAID sans avoir à redémarrer le serveur pour accéder à l'utilitaire BIOS.

Pour installer et exécuter cet utilitaire, reportez-vous aux instructions relatives à chaque système d'exploitation dans le document *HP Storage Manager User Guide* (Manuel de l'utilisateur HP Storage Manager), disponible sur le site Web HP Business Support Center [\(http://h20000.www2.hp.com/](http://h20000.www2.hp.com/bizsupport/TechSupport/Home.jsp) [bizsupport/TechSupport/Home.jsp](http://h20000.www2.hp.com/bizsupport/TechSupport/Home.jsp)).

# **5 Résolution des problèmes**

Cette section traite des rubriques suivantes : Procédures de pré-diagnostic à la page 55 [Diagrammes de résolution des problèmes à la page 63](#page-72-0) [Problèmes matériels à la page 75](#page-84-0) [Problèmes logiciels à la page 97](#page-106-0) [Maintenance du microprogramme à la page 101](#page-110-0) [Contacter HP à la page 103](#page-112-0)

## **Procédures de pré-diagnostic**

- **AVERTISSEMENT !** pour éviter les problèmes éventuels, lisez toujours les avertissements et mises en garde de la documentation du serveur avant de supprimer, remplacer, remettre en place ou modifier des composants du système.
- **EX REMARQUE :** ce manuel fournit des informations sur plusieurs serveurs. Certaines informations peuvent ne pas s'appliquer au serveur que vous dépannez. Reportez-vous à la documentation du serveur pour plus d'informations sur les procédures, options matérielles, outils logiciels et systèmes d'exploitation pris en charge par le serveur.
	- **1.** Passez en revue les informations importantes de sécurité (Informations importantes relatives à la sécurité à la page 55).
	- **2.** Rassemblez les informations sur le symptôme [\(Informations sur le symptôme à la page 58](#page-67-0)).
	- **3.** Préparez le serveur pour le diagnostic.
	- **4.** Utilisez le diagramme de début de diagnostic [\(Diagramme de début de diagnostic](#page-73-0) [à la page 64](#page-73-0)) pour démarrer le processus de diagnostic.

### **Informations importantes relatives à la sécurité**

Familiarisez-vous avec les informations relatives à la sécurité présentées dans les sections suivantes avant de dépanner le serveur.

#### **Informations importantes relatives à la sécurité**

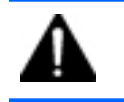

Avant de dépanner ce produit, lisez attentivement le document *Informations importantes relatives à la sécurité* fourni avec le serveur.

### **Symboles figurant sur le matériel**

Les symboles suivants peuvent être placés sur l'équipement afin d'indiquer les dangers éventuels.

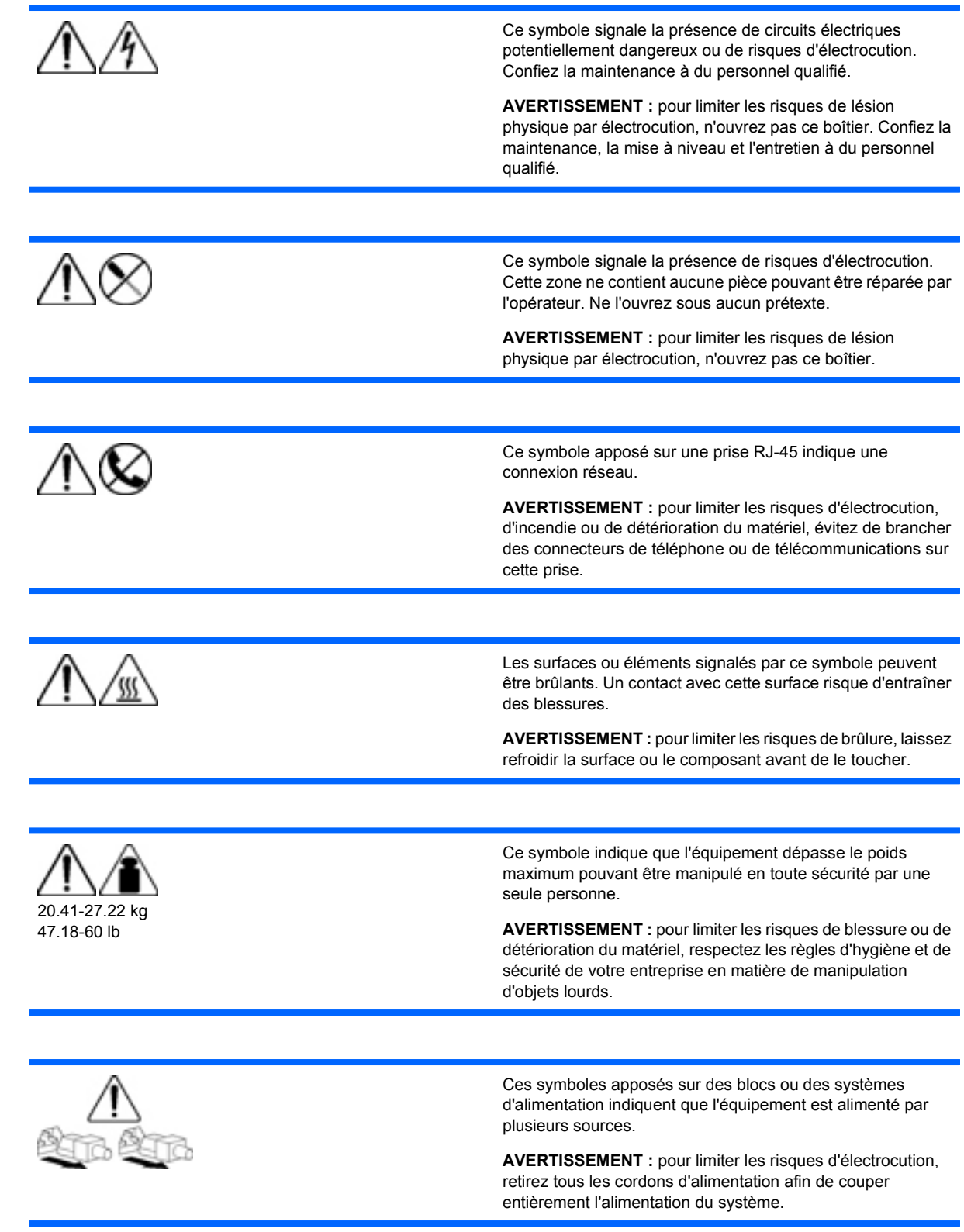

### **Avertissements et précautions**

20.41-27.22 kg 47.18-60 lb

- **AVERTISSEMENT !** seuls des techniciens agréés formés par HP peuvent réparer ce matériel. Toutes les procédures détaillées de résolution des problèmes et de réparation concernent les sous-ensembles et les modules uniquement. De par la complexité des cartes individuelles et des sous-ensembles, il est vivement déconseillé d'intervenir sur les composants ou d'effectuer des modifications sur les câblages des circuits imprimés. Des réparations incorrectes peuvent avoir de graves conséquences sur la sécurité.
- **AVERTISSEMENT !** afin de réduire tout risque de blessure ou de détérioration de l'équipement, vérifiez les points suivants :

Les pieds de réglage doivent être abaissés jusqu'au sol.

Les pieds de réglage doivent supporter tout le poids du rack.

Les pieds de stabilisation sont fixés au rack en cas d'installation d'un seul rack.

Les racks sont couplés dans le cas d'une configuration à plusieurs racks.

Ne sortez qu'un seul composant à la fois. Le rack peut perdre de sa stabilité si plusieurs éléments sont sortis simultanément.

**AVERTISSEMENT !** afin d'éviter tout risque d'électrocution ou de dégâts matériels :

Ne désactivez pas la prise de terre du cordon d'alimentation. Elle constitue en effet une protection importante.

Branchez le cordon d'alimentation sur une prise électrique mise à la terre et facilement accessible à tout moment.

Enlevez le cordon d'alimentation de la prise pour débrancher le matériel.

Placez le cordon d'alimentation en dehors des lieux de passage et loin de tout objet pouvant le comprimer ou le pincer. Vous devez faire particulièrement attention à la prise, à la fiche murale et au point où le cordon sort du serveur.

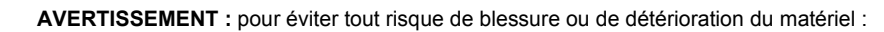

Respectez les règlements de sécurité du travail et de santé en matière de manipulation d'équipements.

Faites-vous aider pour soulever et stabiliser le châssis pendant l'installation ou le retrait.

Le serveur est instable lorsqu'il n'est pas fixé aux rails.

Lorsque vous montez le serveur dans un rack, retirez les blocs d'alimentation ainsi que tous les autres modules amovibles afin de réduire le poids total du matériel.

 $\triangle$  **ATTENTION :** pour ventiler correctement le système, vous devez laisser un espace d'au moins 7,6 cm à l'avant et à l'arrière du serveur.

**ATTENTION :** le serveur est conçu pour être mis à la terre. Pour garantir un fonctionnement correct, branchez uniquement le cordon d'alimentation secteur sur une prise secteur reliée à la terre.

## <span id="page-67-0"></span>**Informations sur le symptôme**

Avant de tenter de résoudre un problème de serveur, collectez les informations suivantes :

- Quels événements ont précédé la panne ? Le problème survient après quelle étape ?
- Qu'est-ce qui a changé depuis le début du fonctionnement du serveur ?
- Avez-vous récemment ajouté ou supprimé des éléments matériels ou logiciels ? Si c'est le cas, avez-vous bien changé les paramètres appropriés dans l'utilitaire de configuration du serveur, si nécessaire ?
- Depuis combien de temps le serveur présente-t-il des symptômes de problème ?
- Si le problème est aléatoire, quelles en sont la durée et la fréquence ?

Pour répondre à ces questions, les informations suivantes peuvent être utiles :

- Exécutez HP Insight Diagnostics ([HP Insight Diagnostics à la page 47](#page-56-0)) et utilisez la page Survey pour afficher la configuration actuelle ou la comparer aux précédentes.
- Reportez-vous à vos enregistrements matériels et logiciels pour plus d'informations.
- Reportez-vous aux voyants du serveur ainsi qu'à leurs différents états.

### **Préparation du serveur pour le diagnostic**

- **1.** Vérifiez que le serveur est dans le bon environnement d'exploitation avec une alimentation, un conditionnement d'air et un contrôle d'humidité appropriés. Reportez-vous à la documentation du serveur pour connaître les spécifications environnementales requises.
- **2.** Enregistrez tous les messages d'erreur affichés par le système.
- **3.** Retirez tous les CD et disquettes de leur unité.
- **4.** Mettez le serveur et les périphériques hors tension si vous souhaitez diagnostiquer le serveur hors ligne. Dans la mesure du possible, procédez toujours à un arrêt complet du système. Cela implique de :
	- **a.** Quitter toutes les applications.
	- **b.** Quitter le système d'exploitation.
	- **c.** Mettre le serveur hors tension [\(Mise hors tension du serveur à la page 1](#page-10-0)).
- **5.** Déconnectez les périphériques qui ne sont pas nécessaires pour effectuer le test (c'est-à-dire ceux non indispensables à la mise sous tension du serveur). Ne déconnectez pas l'imprimante si vous envisagez de l'utiliser pour imprimer les messages d'erreur.
- **6.** Procurez-vous tous les outils nécessaires pour résoudre le problème, tels qu'un tournevis Torx, des adaptateurs de bouclage, un bracelet antistatique et les utilitaires requis.

HP vous recommande d'avoir accès à la documentation du serveur pour toute information spécifique.

### **Résolution des problèmes courants**

Connexions en mauvais état [\(Connexions en mauvais état à la page 59](#page-68-0))

Notifications de service ([Notifications de service à la page 59\)](#page-68-0)

Mises à jour de microprogramme [\(Mises à jour de microprogramme à la page 59](#page-68-0))

<span id="page-68-0"></span>[Instructions sur la manipulation des modules DIMM](#page-69-0) (Instructions sur la manipulation des modules DIMM [à la page 60](#page-69-0))

Instructions relatives aux disques durs ([Instructions relatives aux disques durs à la page 60](#page-69-0))

Combinaisons de voyants de disque dur SCSI hot-plug [\(Couleurs des voyants d'état des disques dur](#page-70-0) [SCSI hot-plug à la page 61](#page-70-0))

Combinaisons de voyants de disque dur SAS ou SATA [\(Combinaisons de voyants de disque dur SAS](#page-71-0) [ou SATA à la page 62\)](#page-71-0)

#### **Connexions en mauvais état**

#### **Action** :

- Vérifiez que tous les cordons d'alimentation sont correctement branchés.
- Vérifiez que tous les câbles de l'ensemble des composants internes et externes sont correctement alignés et branchés.
- Retirez tous les câbles d'alimentation et d'interface et vérifiez s'ils sont endommagés. Vérifiez que leurs broches ne sont pas tordues et que leurs connecteurs ne sont pas endommagés.
- Si le serveur dispose d'une goulotte fixe, vérifiez que les cordons et les câbles connectés sont correctement acheminés dans celle-ci.
- Vérifiez que chaque périphérique est correctement installé. Évitez de courber ou tordre les circuits lors du repositionnement des composants.
- Si un périphérique est doté de loquets, vérifiez qu'ils sont bien fermés et verrouillés.
- Examinez les voyants d'interconnexion et de verrouillage qui peuvent indiquer si un composant est mal connecté.
- Si le problème persiste, retirez et réinstallez chaque périphérique en vérifiant notamment que les broches des connecteurs ne sont pas tordues.

#### **Notifications de service**

Pour visualiser les notifications de service les plus récentes, visitez le site Web HP ([http://www.hp.com/](http://www.hp.com/go/bizsupport) [go/bizsupport](http://www.hp.com/go/bizsupport)). Sélectionnez le modèle de serveur approprié puis, dans la page du produit, cliquez sur le lien **Troubleshoot a Problem** (Résolution d'un problème).

#### **Mises à jour de microprogramme**

Téléchargez les mises à jour de microprogramme à partir des emplacements suivants :

- Les composants HP Smart disponibles sur le site Web d'assistance HP [\(http://www.hp.com/](http://www.hp.com/support) [support](http://www.hp.com/support))
- La version la plus récente d'un microprogramme de serveur ou d'option spécifique à partir du site Web d'assistance HP (<http://www.hp.com/support>)
- Les composants pour les mises à jour de microprogramme choisis sont également disponibles sur le site Web des drivers et produits logiciels de stockage HP [\(http://www.hp.com/support/](http://www.hp.com/support/proliantstorage) [proliantstorage](http://www.hp.com/support/proliantstorage)).

HP propose un service d'abonnement qui fournit une notification des mises à jour de microprogramme. Pour plus d'informations, reportez-vous à la section « Subscriber's Choice » [\(Subscriber's Choice](#page-57-0) [à la page 48](#page-57-0)).

Pour obtenir des informations détaillées sur la mise à jour d'un microprogramme, reportez-vous à la section « Maintenance du microprogramme » ([Maintenance du microprogramme à la page 101\)](#page-110-0).

#### <span id="page-69-0"></span>**Instructions sur la manipulation des modules DIMM**

**ATTENTION :** Une manipulation incorrecte des modules DIMM peut endommager des composants DIMM et le connecteur de la carte mère.

Lors de la manipulation d'un module DIMM, respectez les instructions suivantes :

- Évitez toute électricité statique [\(Électricité statique à la page 115\)](#page-124-0).
- Saisissez toujours les modules DIMM par les bords latéraux uniquement.
- Évitez de toucher les connecteurs sur la partie inférieure du module DIMM.
- N'enroulez jamais vos doigts autour d'un module DIMM.
- Évitez de toucher les connecteurs sur les côtés d'un module DIMM.
- Ne pliez ou courbez pas le module DIMM.

Lors de l'installation d'un module DIMM, respectez les instructions suivantes :

- Avant d'insérer un module DIMM, alignez-le sur le connecteur.
- Pour aligner et insérer un module DIMM, utilisez deux doigts pour tenir le module le long des bords latéraux.
- Pour insérer un module DIMM, utilisez deux doigts pour appliquer une légère pression le long du bord supérieur du module DIMM.

Pour plus d'informations, visitez le site Web HP [\(http://h20000.www2.hp.com/bizsupport/](http://h20000.www2.hp.com/bizsupport/TechSupport) [TechSupport](http://h20000.www2.hp.com/bizsupport/TechSupport)).

#### **Instructions relatives aux disques durs**

#### Liste des rubriques :

Instructions sur les disques durs SAS et SATA à la page 60

Instructions relatives aux disques durs SCSI à la page 60

#### **Instructions sur les disques durs SAS et SATA**

Lors de l'ajout de disques durs au serveur, tenez compte des instructions suivantes :

- Le système définit automatiquement tous les numéros de disque.
- Si un seul disque dur est utilisé, installez-le dans le compartiment portant le numéro le moins élevé.
- Les disques doivent tous posséder la même capacité, de façon à fournir un espace de stockage optimal lorsqu'ils sont groupés au sein d'un même module RAID.
- **REMARQUE :** ACU ne prend pas en charge l'association de disques SAS et SATA sur le même volume logique.

#### **Instructions relatives aux disques durs SCSI**

- Chaque disque SCSI doit avoir un ID unique.
- Le système définit automatiquement les ID SCSI.
- <span id="page-70-0"></span>● Si un seul disque dur SCSI est utilisé, installez-le dans le compartiment portant le numéro le moins élevé.
- Les disques doivent tous posséder la même capacité, de façon à fournir un espace de stockage optimal lorsqu'ils sont groupés au sein d'un même module RAID.

## **Couleurs des voyants d'état des disques dur SCSI hot-plug**

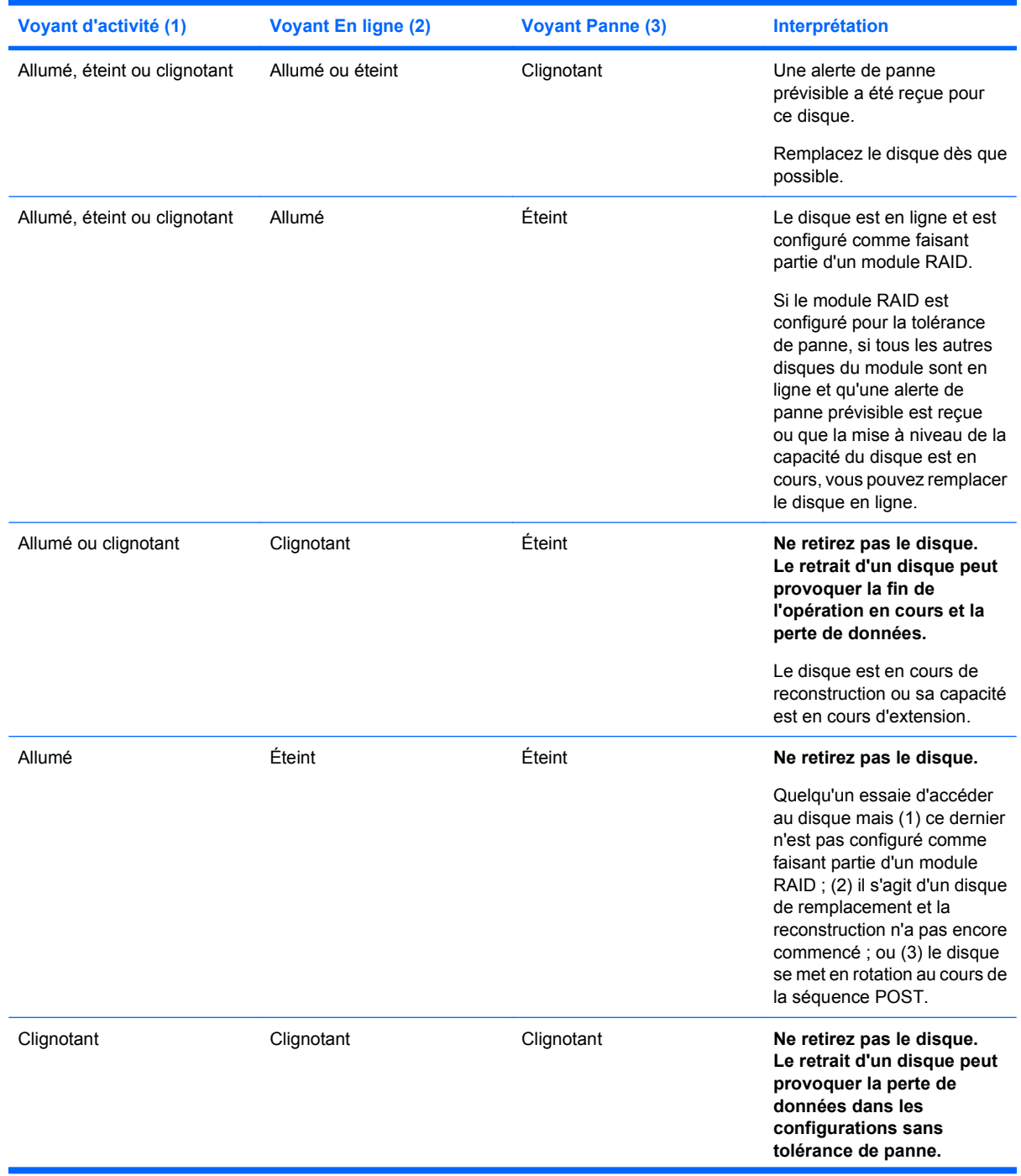

<span id="page-71-0"></span>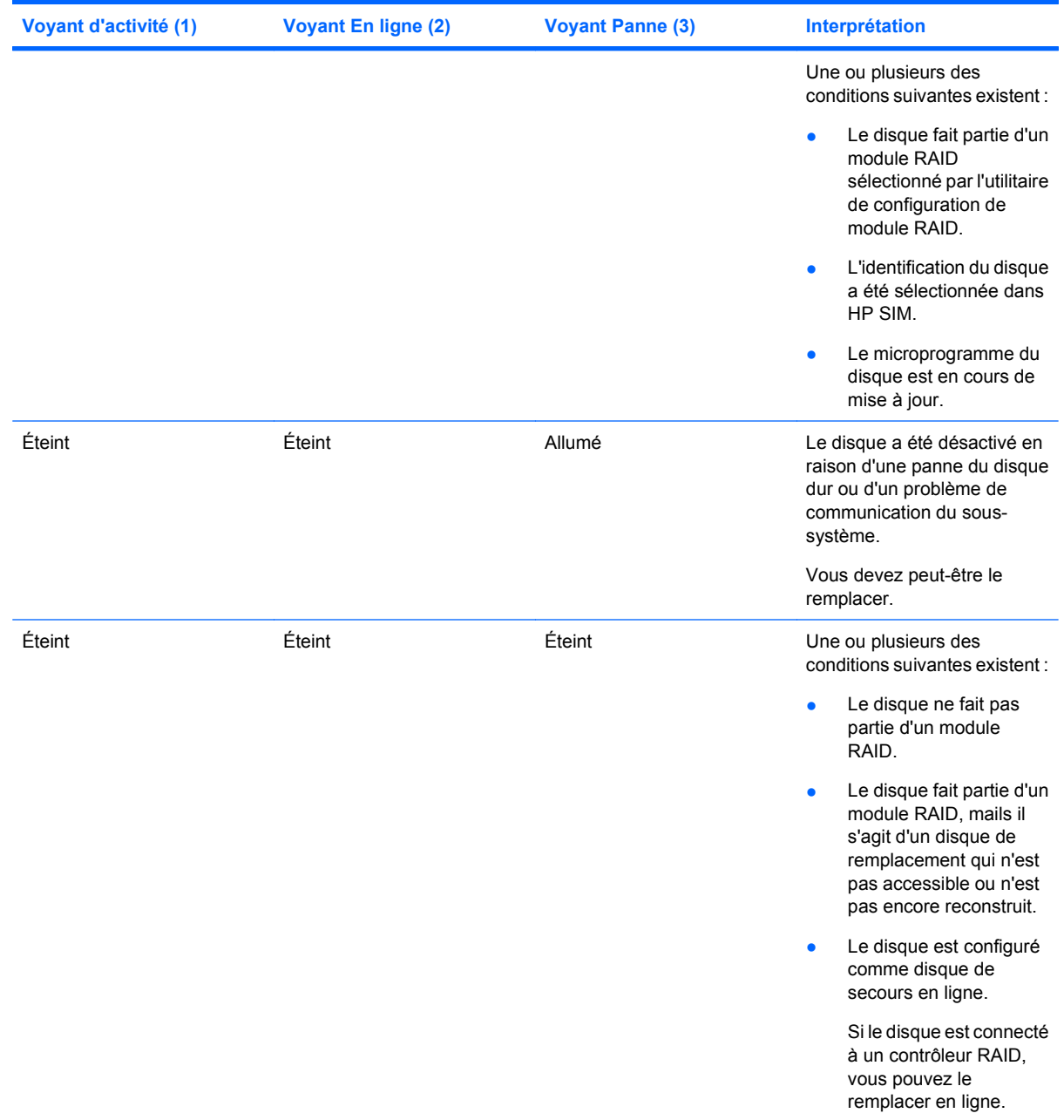

## **Combinaisons de voyants de disque dur SAS ou SATA**

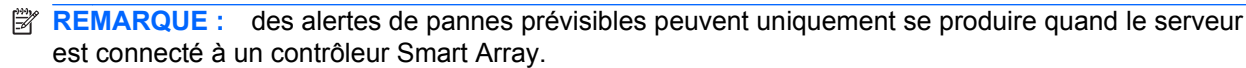

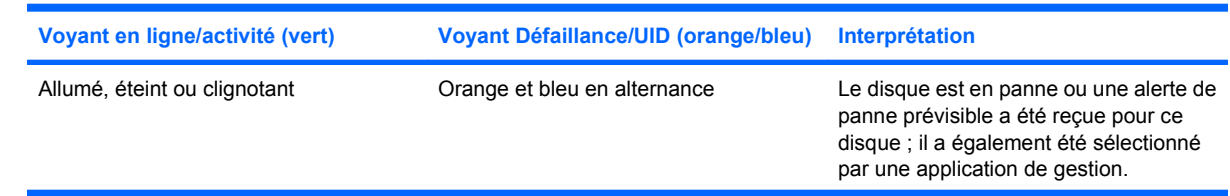
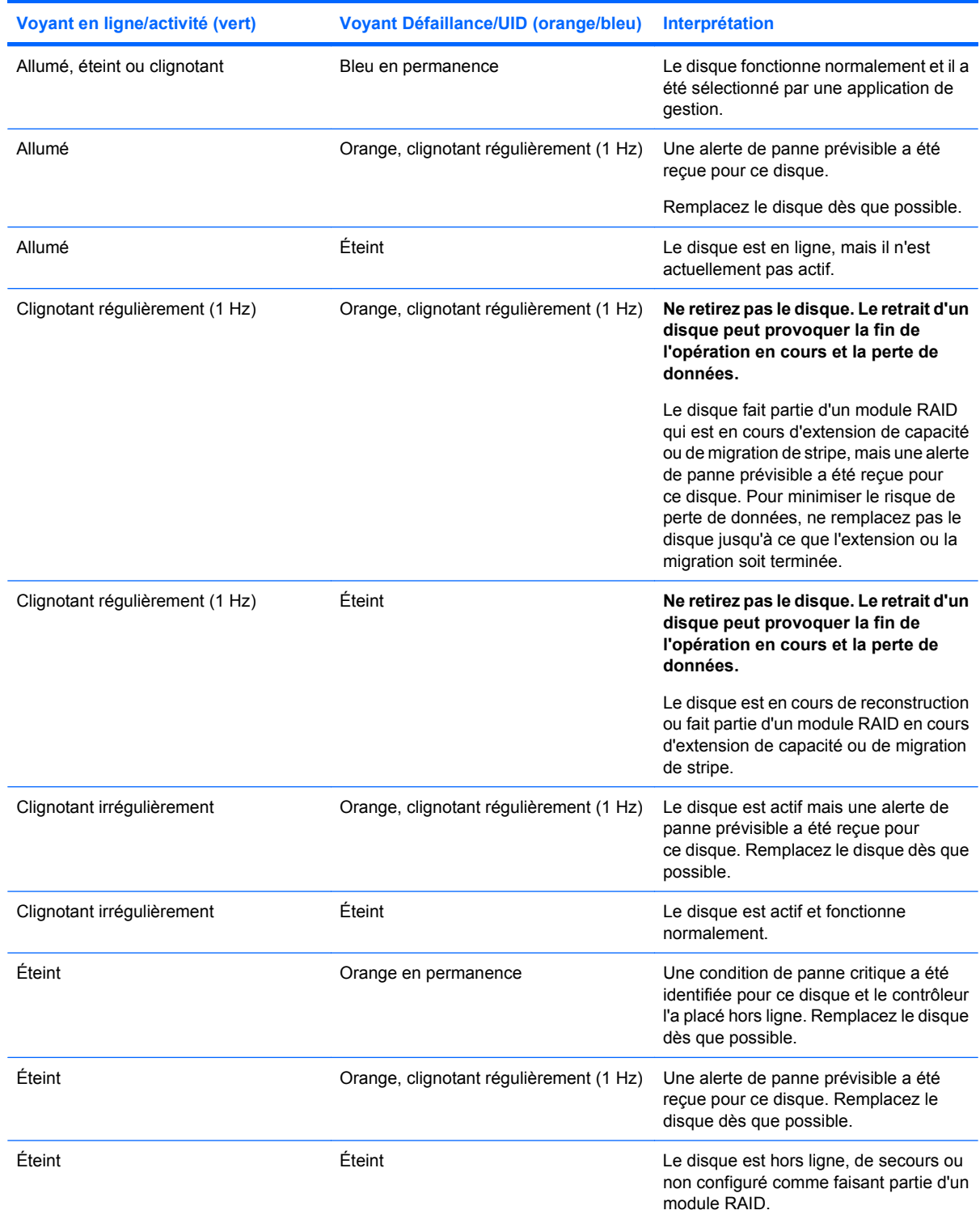

# **Diagrammes de résolution des problèmes**

Pour résoudre efficacement un problème, HP vous conseille de commencer par le premier diagramme de la section « Diagramme de début de diagnostic » ([Diagramme de début de diagnostic](#page-73-0) [à la page 64](#page-73-0)) et de suivre les instructions de dépannage appropriées. Si les autres diagrammes ne

<span id="page-73-0"></span>fournissent pas de solution, suivez les étapes de diagnostic indiquées dans la section « Diagramme de diagnostic général » ([Diagramme de diagnostic général à la page 65\)](#page-74-0). Le diagramme de diagnostic général est un processus de dépannage générique à utiliser lorsque le problème n'est pas spécifique au serveur, ou n'est pas aisément identifiable dans les autres diagrammes.

Les diagrammes disponibles sont les suivants :

- Diagramme de début de diagnostic (Diagramme de début de diagnostic à la page 64)
- Diagramme de diagnostic général ([Diagramme de diagnostic général à la page 65\)](#page-74-0)
- Diagramme des problèmes de mise sous tension [\(Diagramme des problèmes de mise sous tension](#page-76-0) [à la page 67](#page-76-0))
- Diagramme des problèmes POST [\(Diagramme des problèmes POST à la page 69](#page-78-0))
- [Diagramme des problèmes](#page-80-0) d'amorçage du système d'exploitation (Diagramme des problèmes [d'amorçage du système d'exploitation à la page 71](#page-80-0))
- [Diagramme des indications de panne de serveur](#page-82-0) (Diagramme des indications de panne de serveur [à la page 73](#page-82-0))

## **Diagramme de début de diagnostic**

Utilisez le diagramme et le tableau suivants pour démarrer le processus de diagnostic.

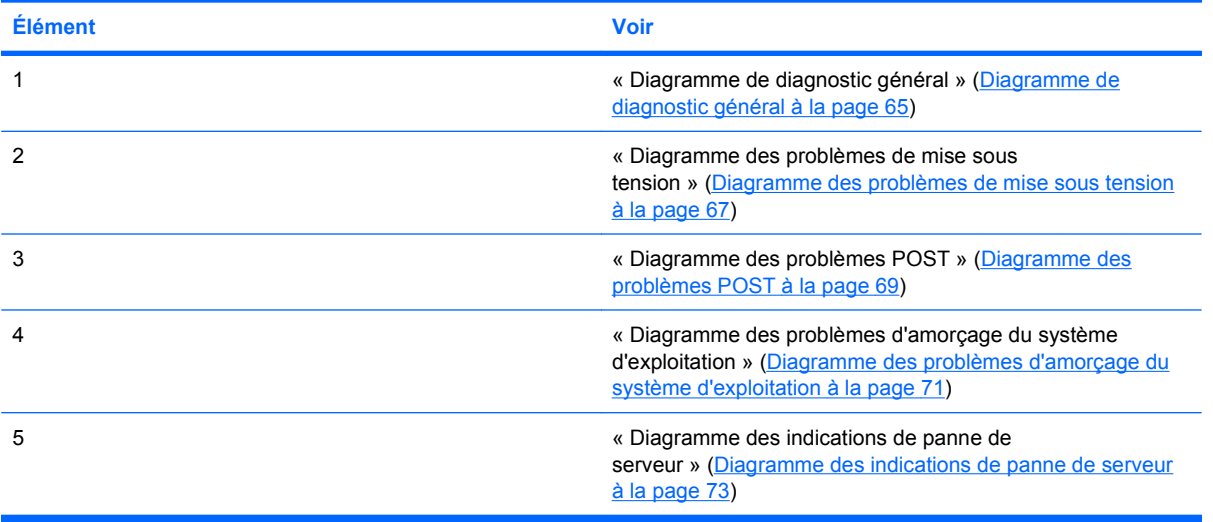

<span id="page-74-0"></span>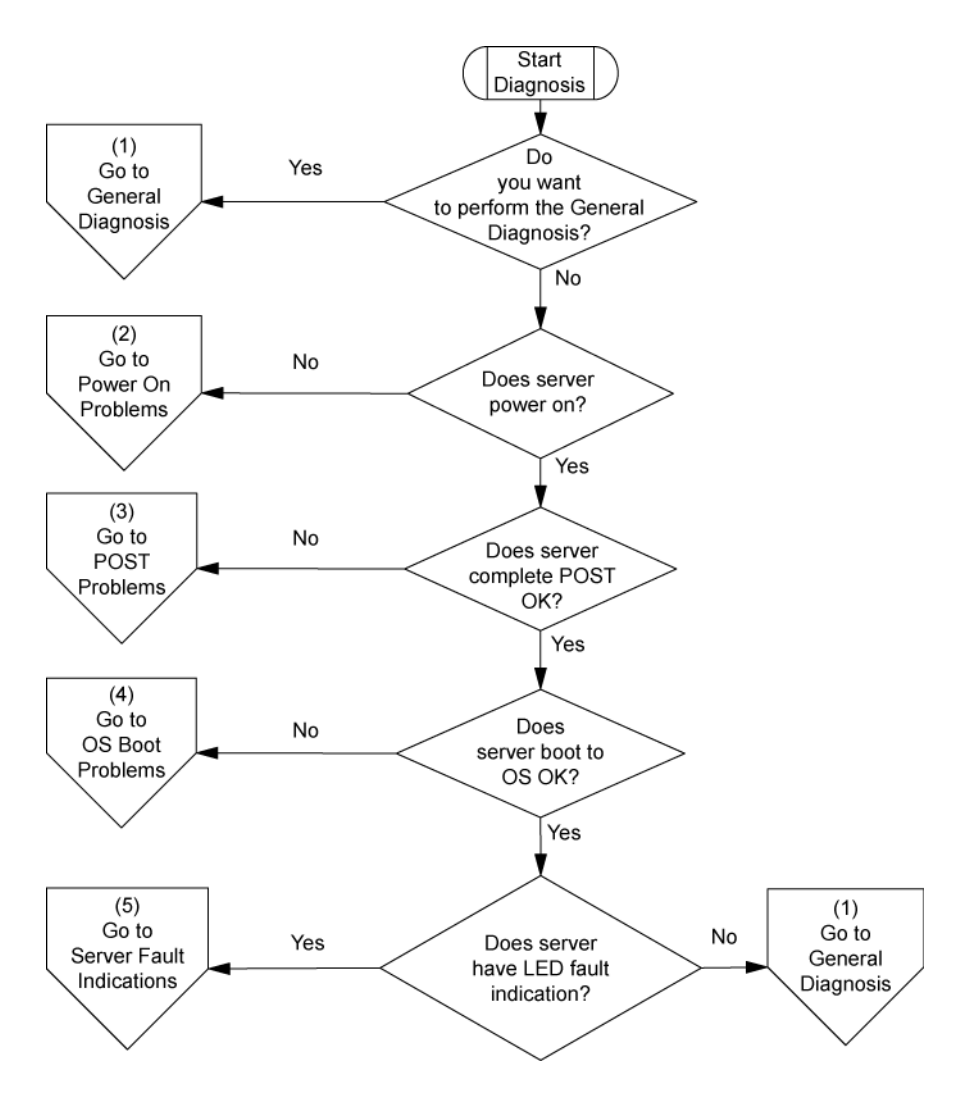

## **Diagramme de diagnostic général**

Ce diagramme fournit une approche générique du dépannage. Si vous n'êtes pas certain du problème rencontré, ou si les autres diagrammes ne vous permettent pas de le résoudre, utilisez le diagramme ci-dessous.

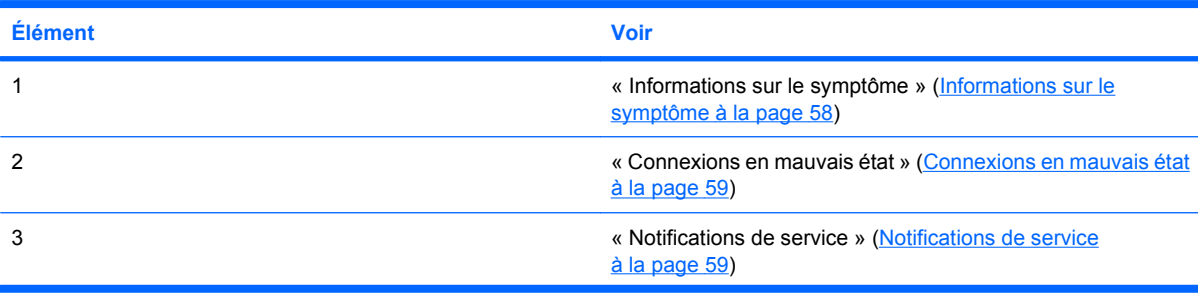

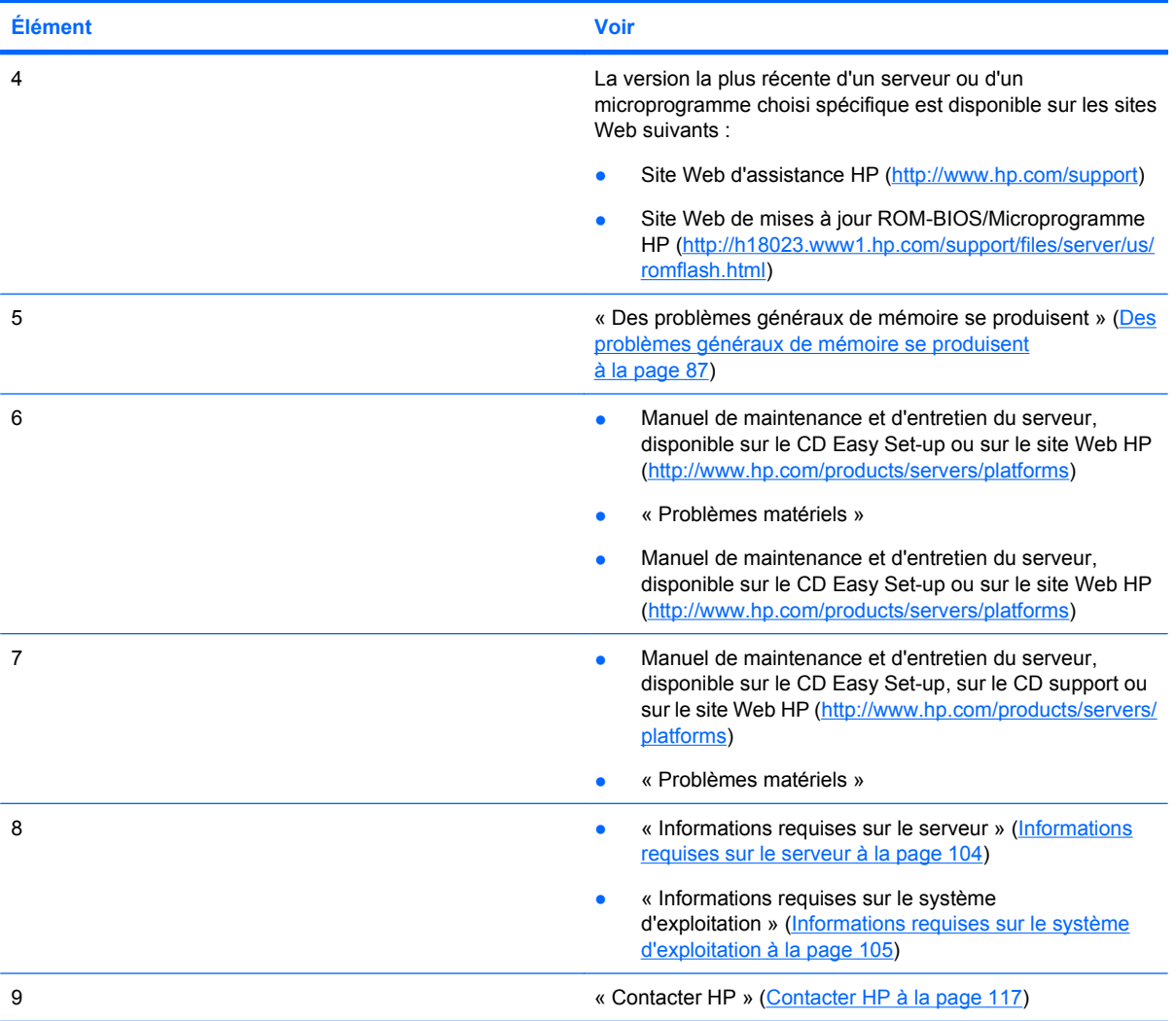

<span id="page-76-0"></span>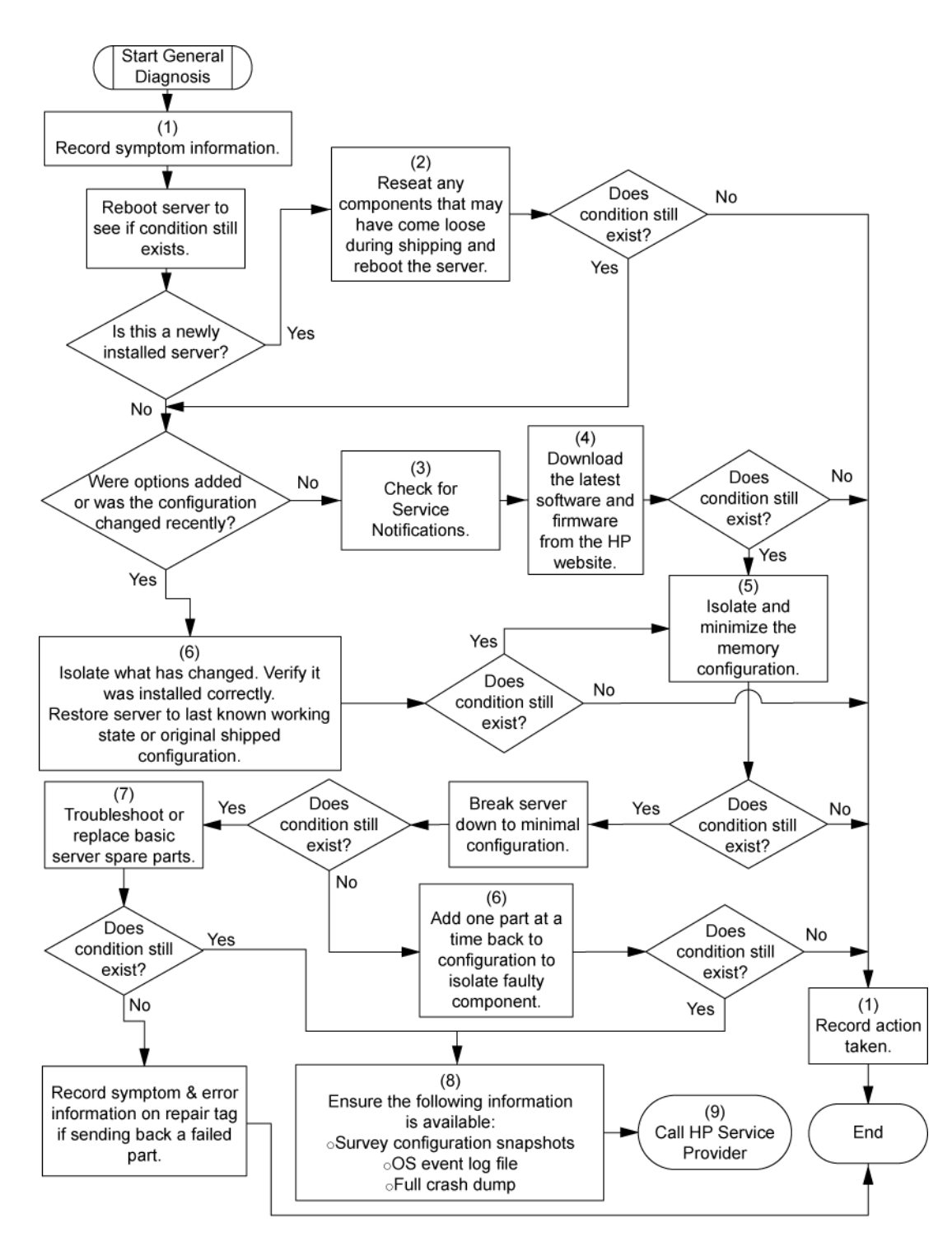

## **Diagramme des problèmes de mise sous tension**

Symptômes :

- Le serveur ne se met pas sous tension.
- Le voyant d'alimentation système est éteint ou orange.
- **REMARQUE :** pour connaître l'emplacement des voyants du serveur et obtenir des informations sur leur état, reportez-vous à la documentation du serveur.

Causes possibles :

- Bloc d'alimentation défectueux ou mal installé
- Cordon d'alimentation défectueux ou mal branché
- Problème de source d'alimentation
- Problème de circuit de mise sous tension
- Problème d'interconnexion ou de composant mal installé
- **•** Composant interne défectueux

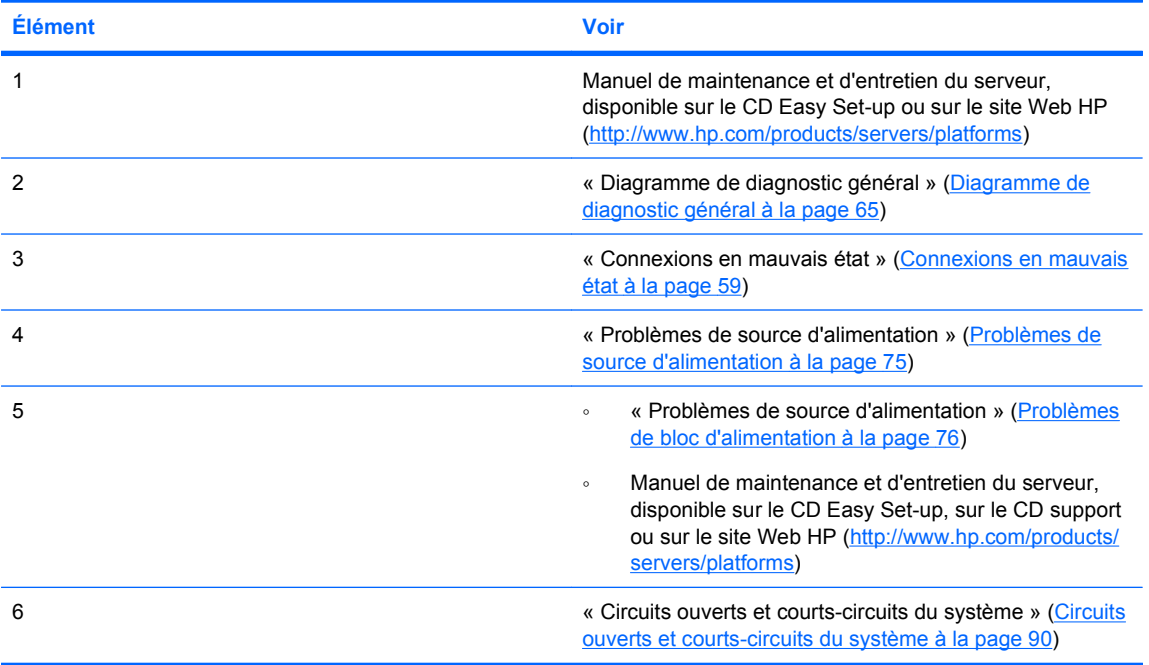

<span id="page-78-0"></span>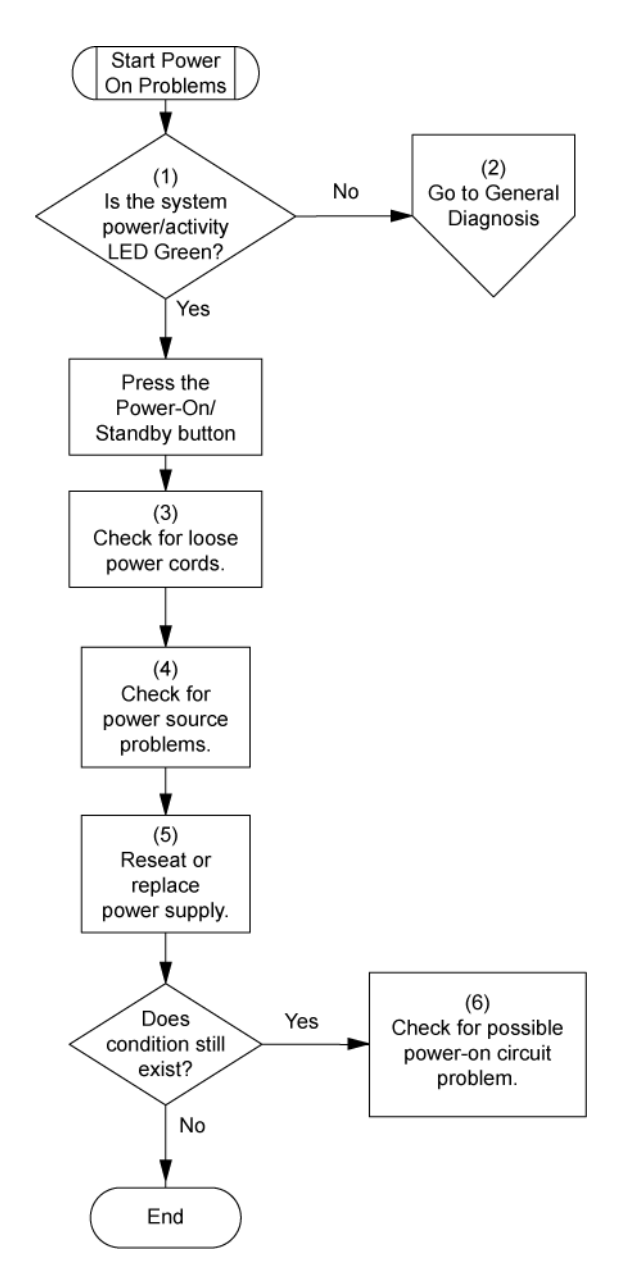

## **Diagramme des problèmes POST**

### Symptômes :

- Le serveur ne termine pas le test POST.
- **REMARQUE :** le serveur a terminé le test POST lorsqu'il essaie d'accéder au périphérique d'amorçage.
- Le serveur termine le test POST avec des erreurs.

Problèmes possibles :

- Composant interne défectueux ou mal installé
- Périphérique KVM défectueux
- Périphérique vidéo défectueux

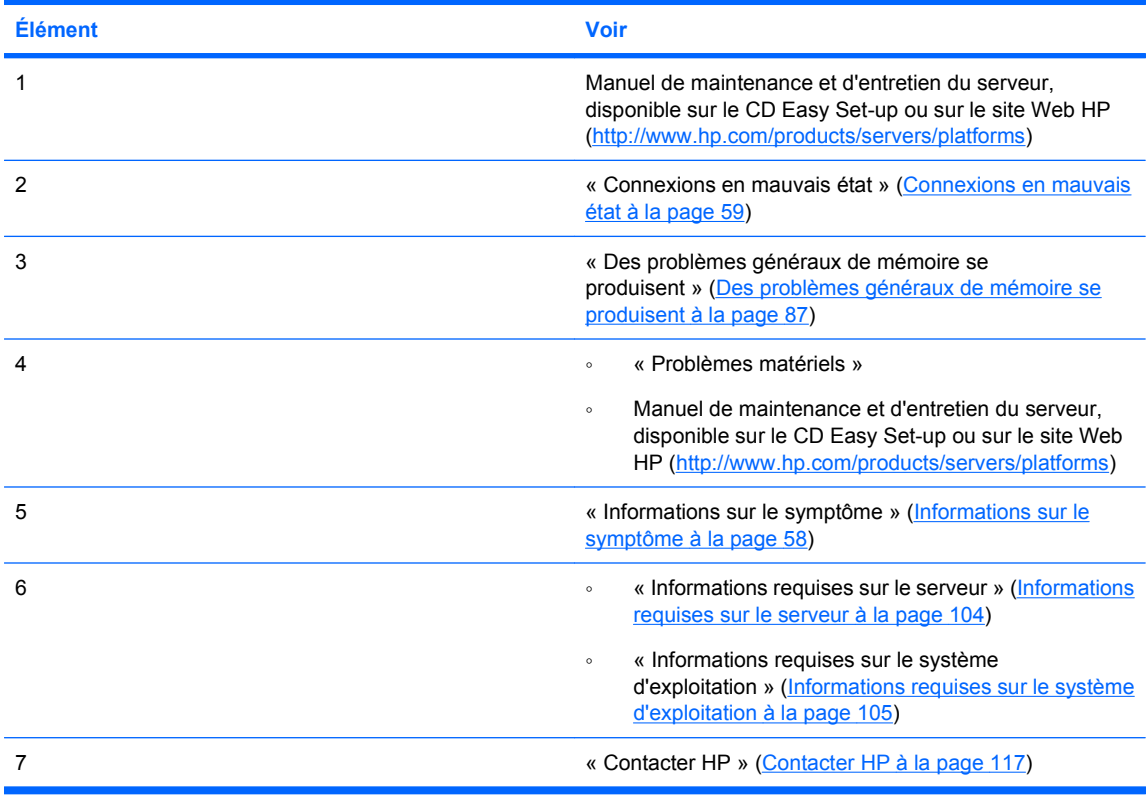

<span id="page-80-0"></span>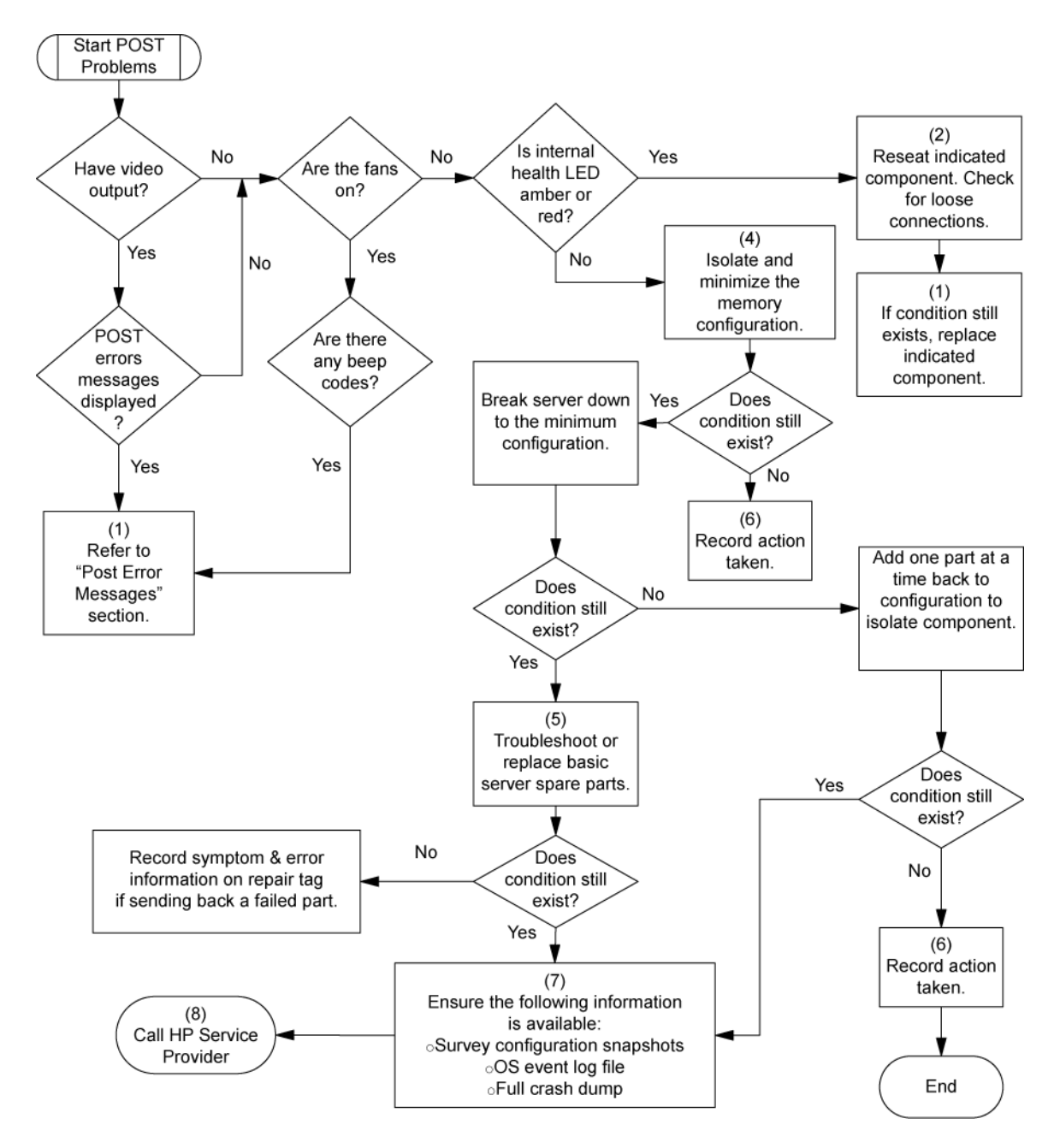

## **Diagramme des problèmes d'amorçage du système d'exploitation**

Symptôme : Le serveur n'amorce pas un système d'exploitation précédemment installé.

Causes possibles :

- Système d'exploitation endommagé
- Problème du sous-système de disque dur

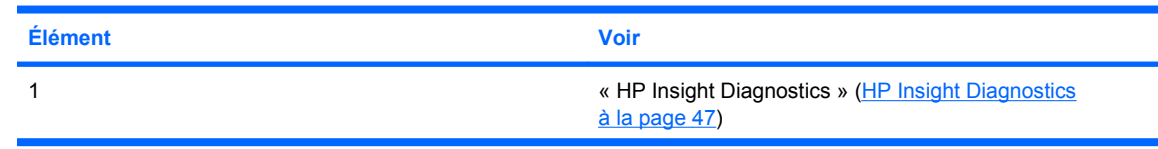

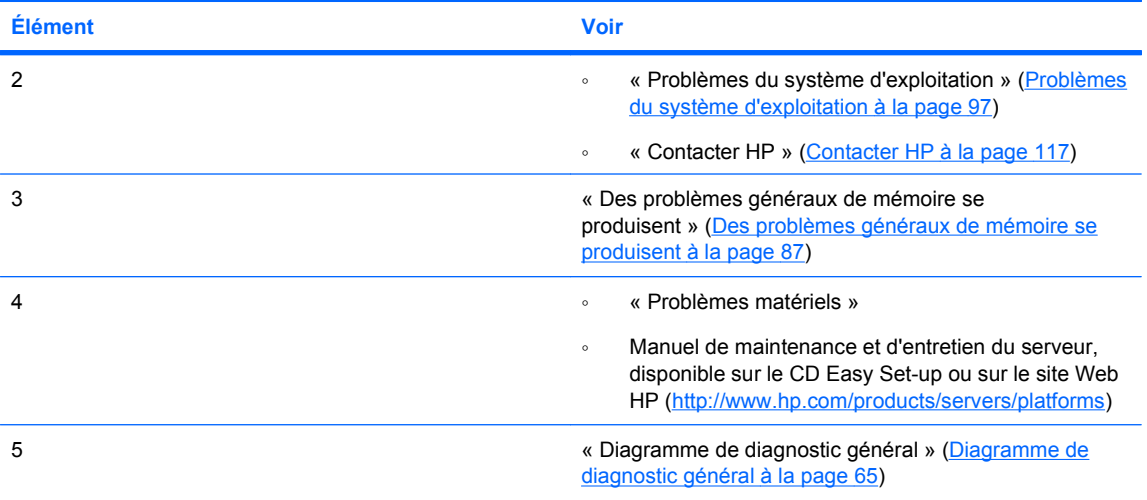

<span id="page-82-0"></span>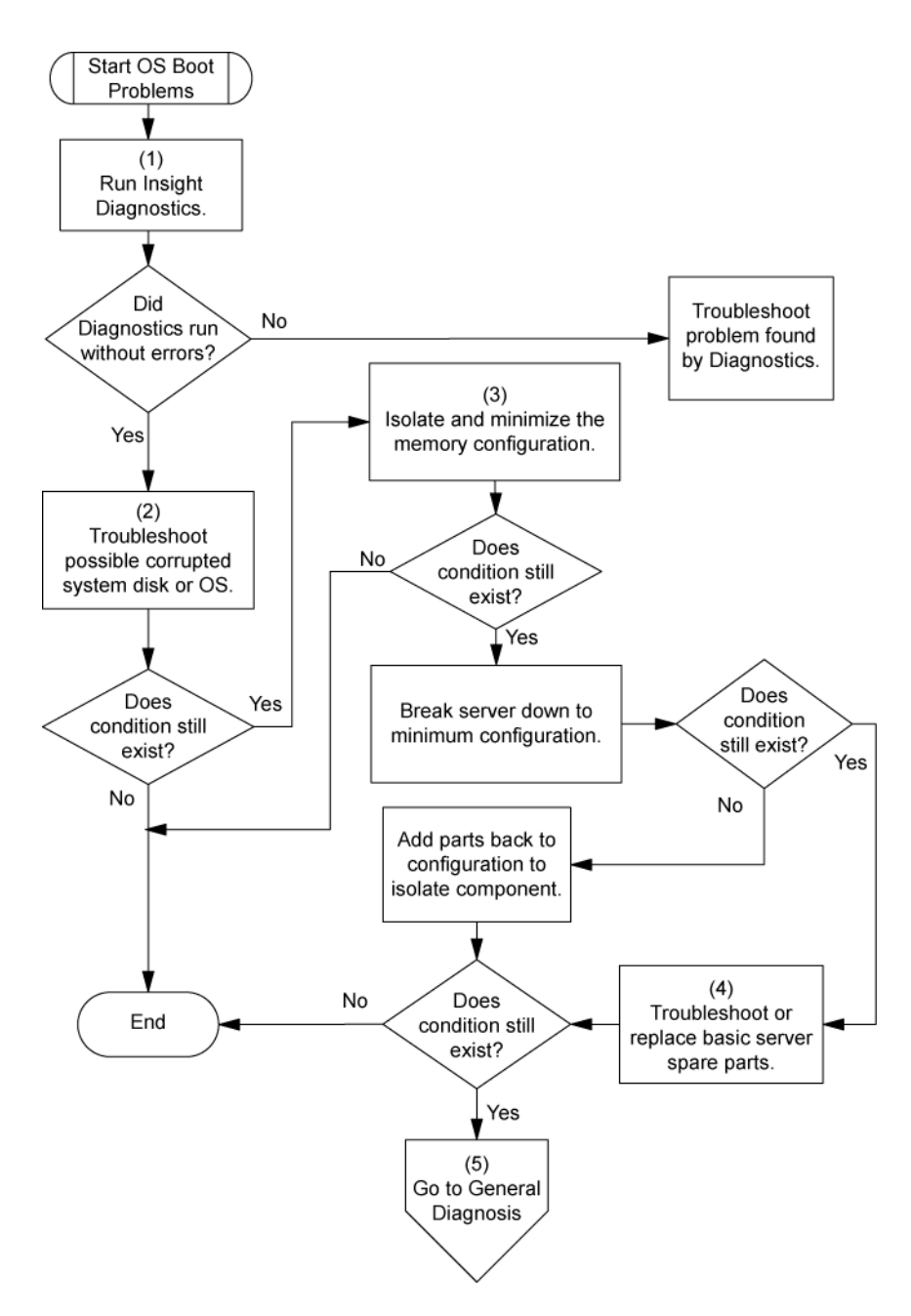

## **Diagramme des indications de panne de serveur**

Symptôme : Le serveur démarre mais le voyant d'état interne ou externe est rouge ou orange.

**REMARQUE :** pour connaître l'emplacement des voyants du serveur et obtenir des informations sur leur état, reportez-vous à la documentation du serveur.

Causes possibles :

- Composant interne ou externe défectueux ou mal installé
- Composant installé non pris en charge
- Panne de redondance
- Condition de surchauffe du système

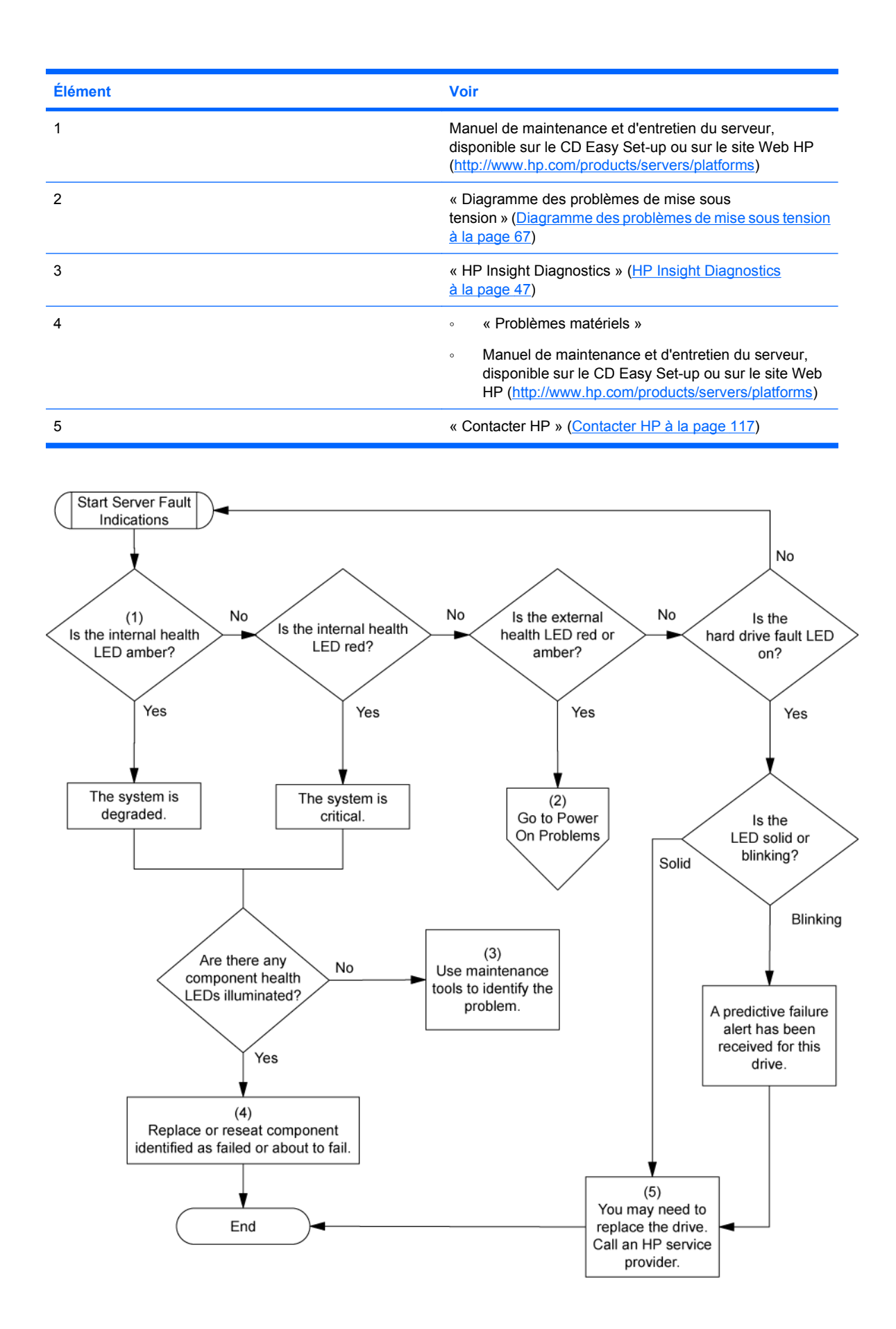

# <span id="page-84-0"></span>**Problèmes matériels**

Problèmes d'alimentation (Problèmes d'alimentation à la page 75) Problèmes matériels généraux ([Problèmes matériels généraux à la page 77](#page-86-0)) Problèmes système internes [\(Problèmes système internes à la page 79](#page-88-0)) Circuits ouverts et courts-circuits du système ([Circuits ouverts et courts-circuits du système](#page-99-0) [à la page 90](#page-99-0)) Problèmes de périphérique externe [\(Problèmes de périphérique externe à la page 90](#page-99-0)) Problèmes audio [\(Problèmes audio à la page 92](#page-101-0)) Problèmes d'imprimante ([Problèmes d'imprimante à la page 92\)](#page-101-0) Problèmes de souris et de clavier ([Problèmes de souris et de clavier à la page 92\)](#page-101-0) Problèmes de modem ([Problèmes de modem à la page 93\)](#page-102-0) Problèmes de contrôleur réseau [\(Problèmes de contrôleur réseau à la page 95\)](#page-104-0)

## **Problèmes d'alimentation**

Liste des problèmes :

Problèmes de source d'alimentation à la page 75

[Problèmes de bloc d'alimentation à la page 76](#page-85-0)

[Problèmes d'onduleur à la page 76](#page-85-0)

## **Problèmes de source d'alimentation**

- **1.** Appuyez sur le bouton Marche/Standby pour vous assurer qu'il est allumé. Si le serveur est doté d'un bouton Marche/Standby qui retourne à sa position initiale une fois enfoncé, appuyez fermement dessus.
- **2.** Branchez un autre périphérique dans la prise reliée à la terre pour vérifier qu'elle fonctionne correctement. Vérifiez également que la source d'alimentation est conforme aux normes applicables en la matière.
- **3.** Remplacez le cordon d'alimentation par un autre cordon testé afin de vous assurer qu'il n'est pas défectueux.
- **4.** Remplacez la multiprise par une autre testée afin de vous assurer qu'elle n'est pas défectueuse.
- **5.** Faites vérifier la tension par un électricien agréé afin de vous assurer qu'elle est conforme aux spécifications requises.
- **6.** Assurez-vous que le disjoncteur approprié est en position On.

## <span id="page-85-0"></span>**Problèmes de bloc d'alimentation**

#### **Action** :

- **1.** Assurez-vous de l'absence de connexions en mauvais état ([Connexions en mauvais état](#page-68-0) [à la page 59](#page-68-0)).
- **2.** Si les blocs d'alimentation sont dotés de voyants, assurez-vous qu'ils indiquent un fonctionnement correct pour chacun d'entre eux. Reportez-vous à la documentation du serveur. Si des voyants indiquent un problème avec un bloc d'alimentation, remplacez-le.
- **3.** Vérifiez que l'alimentation du système est suffisante, tout particulièrement si vous avez récemment ajouté du matériel, par exemple des disques durs. Des blocs d'alimentation supplémentaires peuvent s'avérer nécessaires. Reportez-vous à la documentation du serveur pour obtenir des informations spécifiques au produit.

## **Problèmes d'onduleur**

Liste des problèmes :

L'onduleur ne fonctionne pas correctement à la page 76

[Un avertissement de batterie épuisée s'affiche à la page 77](#page-86-0)

[Un ou plusieurs voyants de l'onduleur sont rouges à la page 77](#page-86-0)

#### **L'onduleur ne fonctionne pas correctement**

- **1.** Vérifiez que les batteries de l'onduleur sont suffisamment chargées. Pour plus d'informations, reportez-vous à la documentation de l'onduleur.
- **2.** Vérifiez que l'interrupteur d'alimentation de l'onduleur est en position On. Pour connaître l'emplacement du commutateur, reportez-vous à la documentation de l'onduleur.
- **3.** Vérifiez que le logiciel de l'onduleur est bien à la dernière version. Utilisez le logiciel Power Management disponible sur le CD Power Management.
- **4.** Vérifiez que le type de cordon d'alimentation est conforme à l'onduleur et au pays dans lequel le serveur est installé. Pour connaître les spécifications, reportez-vous au guide de référence de l'onduleur.
- **5.** Vérifiez que le cordon est correctement branché.
- **6.** Vérifiez que chaque disjoncteur est en position On, ou remplacez le fusible si nécessaire. Si le problème persiste, contactez un Mainteneur Agréé.
- **7.** Examinez les voyants de l'onduleur pour vous assurer qu'il ne s'agit pas d'un problème de batterie ou de câblage du site. Consultez la documentation de l'onduleur.
- **8.** Si le mode Sleep (veille) de l'onduleur a été activé, désactivez-le. Il peut être désactivé via le mode de configuration sur le panneau avant.
- **9.** Changez la batterie pour vous assurer que le problème n'est pas lié à une température excessive, tout particulièrement en cas de coupure récente du système de climatisation.
- **REMARQUE :** la température optimale de fonctionnement des batteries d'onduleur est de 25°C. Une augmentation moyenne de la température ambiante d'environ 8°C à 10°C au-dessus de la température optimale réduit la durée de vie des batteries de 50%.

#### <span id="page-86-0"></span>**Un avertissement de batterie épuisée s'affiche**

#### **Action** :

- **1.** Branchez l'onduleur à une prise secteur reliée à la terre pendant au moins 24 heures pour charger les batteries, puis testez-les. Remplacez-les si nécessaire.
- **2.** Vérifiez que l'alarme est correctement paramétrée en modifiant le délai spécifié avant avertissement de l'épuisement de la batterie. Pour obtenir des instructions, reportez-vous à la documentation de l'onduleur.

#### **Un ou plusieurs voyants de l'onduleur sont rouges**

**Action** : Reportez-vous à la documentation de l'onduleur pour obtenir des instructions concernant le voyant spécifique permettant de déterminer la cause de l'erreur.

## **Problèmes matériels généraux**

Liste des problèmes :

Problèmes avec du nouveau matériel à la page 77

[Problème inconnu à la page 78](#page-87-0)

[Problèmes de périphérique tiers à la page 79](#page-88-0)

## **Problèmes avec du nouveau matériel**

#### **Action** :

- **1.** reportez-vous à la documentation du serveur afin de vous assurer que le matériel que vous installez est compatible avec le serveur. Retirez le matériel non pris en charge.
- **2.** Reportez-vous aux notes de version incluses avec le matériel pour vérifier que le problème n'est pas lié à une modification de dernière minute. Si aucune documentation n'est disponible, consultez le site Web de support HP [\(http://www.hp.com/support\)](http://www.hp.com/support).
- **3.** Vérifiez que le nouveau matériel est correctement installé. Reportez-vous à la documentation des périphériques, du serveur et du système d'exploitation pour vous assurer que toutes les spécifications requises sont satisfaites.

Les problèmes courants incluent :

- Équipement incomplet d'une banque mémoire.
- Installation d'un processeur sans module PPM correspondant.
- Installation d'un périphérique SCSI sans terminaison ou sans paramètre ID correct.
- Paramétrage d'un périphérique IDE sur Primary (Principal)/Secondary (Secondaire) lorsque l'autre périphérique est prêt à émettre (CS).
- Connexion du câble d'interface, mais pas de celui d'alimentation, d'un nouveau périphérique.
- **4.** Vérifiez qu'il n'y a pas de conflit de mémoire, d'E/S ou d'interruption.
- **5.** Assurez-vous de l'absence de connexions en mauvais état ([Connexions en mauvais état](#page-68-0) [à la page 59](#page-68-0)).
- **6.** Vérifiez que tous les câbles sont connectés aux emplacements appropriés et sont de bonne longueur. Pour plus d'informations, reportez-vous à la documentation du serveur.
- <span id="page-87-0"></span>**7.** Vérifiez que les autres composants n'ont pas été accidentellement déconnectés lors de l'installation du nouveau composant.
- **8.** Vérifiez que toutes les mises à jour logicielles nécessaires, telles que les drivers de périphérique, les mises à jour de la mémoire ROM et les correctifs, sont installées et à la version la plus récente. Par exemple, si vous utilisez un contrôleur Smart Array, vous devez disposer du driver correspondant le plus récent.
- **9.** Vérifiez que tous les drivers de périphérique sont adaptés au matériel. Remplacez ceux qui ne le sont pas.
- **10.** Après l'installation ou le remplacement de cartes ou d'autres options, appuyez sur la touche **F10** afin de lancer l'utilitaire de configuration du BIOS et ainsi vous assurer que les modifications sont prises en compte par tous les composants du système. Si vous ne le faites pas, un message d'erreur de l'auto-test de mise sous tension (POST) indiquant une erreur de configuration peut s'afficher. Une fois que vous avez vérifié les paramètres du menu de configuration du BIOS, appuyez sur **F10** pour enregistrer les modifications éventuelles et quitter l'utilitaire, puis redémarrez le serveur.
- **11.** Vérifiez que les commutateurs sont correctement positionnés. Pour plus d'informations sur le positionnement des commutateurs, reportez-vous aux étiquettes situées à l'intérieur du panneau d'accès ou à la documentation du serveur.
- **12.** Vérifiez que toutes les cartes sont correctement installées dans le serveur.
- **13.** Exécutez HP Insight Diagnostics ([HP Insight Diagnostics à la page 47](#page-56-0)) afin de déterminer s'il détecte le périphérique et teste son fonctionnement.
- **14.** Désinstallez le nouveau matériel.

### **Problème inconnu**

- **1.** Débranchez l'alimentation du serveur.
- **2.** Conformément aux instructions et mises en garde de la documentation, optez pour une configuration minimale du serveur en retirant chaque carte ou périphérique non nécessaire à son démarrage. Conservez le moniteur connecté pour visualiser le processus de démarrage du serveur.
- **3.** Rebranchez l'alimentation du serveur, puis mettez-le sous tension.
	- Si la fonction vidéo est défectueuse, reportezvous à la section « Problèmes vidéo » [\(Problèmes vidéo à la page 90\)](#page-99-0).
		- **ATTENTION :** seuls des techniciens agréés formés par HP peuvent retirer la carte mère. Si vous pensez que la carte mère doit être remplacée, contactez l'assistance technique HP avant de continuer.
	- Si le système ne démarre pas dans cette configuration minimale, l'un des composants de base est en panne. Si vous avez déjà vérifié le fonctionnement correct des processeurs, des modules PPM, des blocs d'alimentation et de la mémoire, remplacez la carte mère. Dans le cas contraire, vérifiez que chacun de ces composants fonctionne correctement.
	- Si le système s'amorce et que le moniteur fonctionne, rajoutez chaque composant un à un sur le serveur en le redémarrant à chaque fois afin de déterminer le composant à l'origine du problème. Lors de chaque rajout, assurez-vous que le serveur est hors tension et respectez les instructions et mises en garde indiquées dans la documentation du serveur.

## <span id="page-88-0"></span>**Problèmes de périphérique tiers**

#### **Action** :

- **1.** Reportez-vous à la documentation du système d'exploitation et du serveur afin de vous assurer qu'ils prennent ce périphérique en charge.
- **2.** Vérifiez que les drivers de périphérique les plus récents sont installés.
- **3.** Reportez-vous à la documentation du périphérique afin de vous assurer qu'ils est correctement installé. Par exemple, l'installation d'une carte PCI ou PCI-X tierce peut s'avérer nécessaire sur le bus PCI ou PCI-X principal respectivement.

#### **Test du périphérique**

#### **Action** :

**1.** Désinstallez le périphérique.

Si le serveur fonctionne lorsque le périphérique est retiré et désinstallé, il s'agit d'un problème lié au périphérique ; le serveur ne le prend pas en charge ou un conflit existe avec un autre périphérique.

- **2.** Si le périphérique est seul sur un bus, vérifiez que ce dernier fonctionne correctement en installant un autre périphérique dessus.
- **3.** En redémarrant le serveur à chaque fois afin de déterminer si le périphérique fonctionne correctement, déplacez le périphérique :
	- **a.** Sur un autre connecteur du même bus (non applicable pour PCI Express).
	- **b.** Sur un connecteur PCI, PCI-X ou PCI Express d'un autre bus.
	- **c.** Sur le même connecteur d'un autre serveur non défectueux, de conception identique ou similaire.

Si la carte fonctionne dans l'un de ces connecteurs, soit le connecteur d'origine est défectueux, soit la carte n'a pas été correctement installée. Pour vérifier ceci, réinsérez la carte dans le connecteur d'origine.

- **4.** Si vous testez une carte (ou un périphérique qui se connecte à une carte) :
	- **a.** Testez la carte après avoir retiré toutes les autres.
	- **b.** Testez le serveur après avoir retiré cette carte uniquement.
		- **ATTENTION :** l'effacement de la NVRAM supprime vos données de configuration. Reportez-vous à la documentation du serveur pour obtenir des instructions complètes avant d'effectuer cette opération afin d'éviter toute perte de données.
- **5.** L'effacement de la NVRAM peut résoudre divers problèmes. Effacez la NVRAM, mais n'utilisez pas le fichier de sauvegarde .SCI si le système vous le demande. Procurez-vous les fichiers .CFG, .OVL ou .PCF requis.

## **Problèmes système internes**

Liste des problèmes :

[Problèmes de lecteur de CD-ROM et de DVD à la page 80](#page-89-0)

[Problèmes d'unité DAT à la page 81](#page-90-0)

[Problèmes d'unité de disquette à la page 82](#page-91-0)

<span id="page-89-0"></span>[Problèmes d'unités DLT à la page 83](#page-92-0)

[Problèmes de ventilateur à la page 84](#page-93-0)

[Problèmes de disque dur à la page 85](#page-94-0)

[Problèmes de mémoire à la page 87](#page-96-0)

[Problèmes de module PPM à la page 89](#page-98-0)

[Problèmes de processeur à la page 89](#page-98-0)

## **Problèmes de lecteur de CD-ROM et de DVD**

#### Liste des problèmes :

Le système ne s'amorce pas à partir de l'unité à la page 80

Les données lues sur l'unité sont incohérentes, ou l'unité n'arrive pas à lire les données à la page 80

[L'unité n'est pas détectée à la page 81](#page-90-0)

#### **Le système ne s'amorce pas à partir de l'unité**

#### **Action** :

- **1.** Vérifiez que l'ordre d'amorçage des unités est configuré de telle sorte que le serveur s'amorce d'abord à partir du lecteur de CDROM.
- **2.** Si les cavaliers du lecteur de CDROM sont positionnés sur CS (Cable Select), qui est la valeur par défaut, vérifiez que le lecteur est installé en tant que périphérique 0 sur le câble afin que le serveur puisse s'amorcer à partir de celuici.
- **3.** Assurez-vous de l'absence de connexions en mauvais état ([Connexions en mauvais état](#page-68-0) [à la page 59](#page-68-0)).
- **4.** Vérifiez que le support à partir duquel vous essayez d'amorcer le système est un CD amorçable.
- **5.** Si vous tentez d'effectuer l'amorçage à partir d'un lecteur de CDROM USB, reportezvous à la documentation du système d'exploitation et du serveur pour vous assurer que ces deux éléments prennent en charge l'amorçage à partir de ce type de lecteur.

#### **Les données lues sur l'unité sont incohérentes, ou l'unité n'arrive pas à lire les données**

- **1.** Nettoyez l'unité ou le support.
- **2.** Si une étiquette en plastique ou papier a été apposée sur la surface du CD ou du DVD utilisé, retirez-la ainsi que toute substance adhésive.
- **3.** Vérifiez que le format du CD ou du DVD inséré est compatible avec l'unité. Par exemple, vérifiez que vous n'insérez pas de DVD dans une unité pouvant uniquement prendre des CD en charge.

#### <span id="page-90-0"></span>**L'unité n'est pas détectée**

#### **Action** :

- **1.** Assurez-vous de l'absence de connexions en mauvais état ([Connexions en mauvais état](#page-68-0) [à la page 59](#page-68-0)).
- **2.** Reportez-vous à la documentation de l'unité pour vérifier que les câbles sont correctement connectés.
- **3.** Vérifiez que les câbles fonctionnent correctement. Remplacez-les par des câbles testés afin de vérifier si ceux d'origine étaient défectueux.
- **4.** Vérifiez que le driver approprié et le plus récent est installé.

## **Problèmes d'unité DAT**

Liste des problèmes :

Des codes d'erreur de détection s'affichent à la page 81

Une erreur d'unité DAT se produit à la page 81

Mauvaises performances de l'unité DAT à la page 81

Le microprogramme le plus récent indique une cartouche défectueuse, ou les têtes s'encrassent régulièrement à la page 81

[D'autres erreurs se produisent à la page 82](#page-91-0)

#### **Des codes d'erreur de détection s'affichent**

**Action** : reportez-vous au document *Troubleshooting DAT Drives* pour plus d'informations sur les codes d'erreur de détection d'unité DAT. Consultez-le sur le site Web HP (<http://www.hp.com>).

#### **Une erreur d'unité DAT se produit**

#### **Action** :

- **1.** Assurez-vous que les drivers, logiciels et microprogrammes sont bien à la dernière version.
- **2.** Nettoyez l'unité au moins quatre fois pour vous assurer que les têtes sont propres et éliminer ainsi cette cause de panne éventuelle.

Vous devez nettoyer les unités DAT toutes les 8 à 25 heures d'utilisation afin d'éviter les pannes régulières lors de l'utilisation d'un support marginal ou défectueux. Respectez les procédures de nettoyage appropriées décrites dans la documentation du périphérique et du serveur.

**REMARQUE :** les cartouches DAT neuves peuvent contenir des particules qui contaminent la tête de lecture/écriture de l'unité. Si vous utilisez des cartouches neuves à des fins de sauvegarde, nettoyez fréquemment l'unité.

#### **Mauvaises performances de l'unité DAT**

**Action** : vérifiez que l'unité n'est pas utilisée pour sauvegarder davantage de données que le volume recommandé. Les unités DAT sont conçues avec des tailles optimales et maximales de sauvegarde. Reportez-vous à la documentation de l'unité pour déterminer la taille de sauvegarde appropriée.

**Le microprogramme le plus récent indique une cartouche défectueuse, ou les têtes s'encrassent régulièrement**

**Action** : remplacez la cartouche.

#### <span id="page-91-0"></span>**D'autres erreurs se produisent**

**Action** : remplacez le disque.

## **Problèmes d'unité de disquette**

#### Liste des problèmes :

Le voyant de l'unité de disquette reste allumé à la page 82

Un problème s'est produit lors d'une transaction de disquette à la page 82

L'unité ne peut pas lire une disquette à la page 82

L'unité est introuvable à la page 82

Le message « Non-system disk » s'affiche à la page 82

[L'unité ne peut pas écrire sur une disquette à la page 83](#page-92-0)

#### **Le voyant de l'unité de disquette reste allumé**

#### **Action** :

- **1.** assurez-vous de l'absence de connexions en mauvais état ([Connexions en mauvais état](#page-68-0) [à la page 59](#page-68-0)).
- **2.** Vérifiez que la disquette n'est pas endommagée. Lancez l'utilitaire de disquette sur celle-ci (CHKDSK sur certains systèmes).
- **3.** Vérifiez que la disquette est correctement insérée. Retirez-la et réinsérez-la correctement dans l'unité.
- **4.** Vérifiez que l'unité de disquette est correctement câblée. Reportez-vous à la documentation du serveur.

#### **Un problème s'est produit lors d'une transaction de disquette**

**Action** : vérifiez que la structure de répertoire de la disquette n'est pas défectueuse. Lancez l'utilitaire de disquette afin de rechercher une fragmentation éventuelle (CHKDSK sur certains systèmes).

#### **L'unité ne peut pas lire une disquette**

#### **Action** :

- **1.** Si la disquette n'est pas formatée, faites-le.
- **2.** Vérifiez le type d'unité utilisé et s'il est approprié.

#### **L'unité est introuvable**

**Action** : assurez-vous de l'absence de connexions en mauvais état [\(Connexions en mauvais état](#page-68-0) [à la page 59](#page-68-0)).

#### **Le message « Non-system disk » s'affiche**

- **1.** Retirez la disquette non système de l'unité.
- **2.** Recherchez et débranchez touts les périphériques USB non amorçables.

#### <span id="page-92-0"></span>**L'unité ne peut pas écrire sur une disquette**

#### **Action** :

- **1.** Si la disquette n'est pas formatée, faites-le.
- **2.** Vérifiez qu'elle n'est pas protégée en écriture. Si elle l'est, utilisez une autre disquette ou retirez la protection en écriture.
- **3.** Assurez-vous qu'il s'agit de l'unité appropriée en vérifiant la lettre dans l'énoncé du chemin.
- **4.** Vérifiez que la disquette contient suffisamment d'espace disponible.

## **Problèmes d'unités DLT**

#### Liste des problèmes :

Le serveur ne peut pas écrire sur la cartouche à la page 83

[Une erreur d'unité DLT se produit à la page 84](#page-93-0)

[L'unité DLT ne peut pas lire la cartouche à la page 84](#page-93-0)

[Le serveur ne trouve pas l'unité DLT à la page 84](#page-93-0)

[Une erreur se produit pendant la sauvegarde, mais celle-ci se termine à la page 84](#page-93-0)

#### **Le serveur ne peut pas écrire sur la cartouche**

- Si le voyant de nettoyage de l'unité est allumé, nettoyez-la.
- **REMARQUE :** les performances des cartouches de nettoyage DLT commencent à diminuer audelà de 20 utilisations. Si la cartouche de nettoyage est proche de cette limite et que le voyant de nettoyage de l'unité est toujours allumé après l'avoir utilisée, prenez-en une nouvelle.
- Si la cartouche est protégée en écriture, retirez la protection. Si la cartouche ne fonctionne toujours pas, insérez-en une autre dans l'unité pour voir si celle d'origine est défectueuse.
- Reportez-vous à la documentation de l'unité de sauvegarde sur cartouche pour vous assurer que le type de cartouche utilisé est bien pris en charge par l'unité.
- Contrôlez chaque cartouche ayant été utilisée dans l'unité pour vérifier son état et inspectez son amorce afin de vous assurez qu'elle n'est pas endommagée et qu'elle est dans la bonne position. Après avoir trouvé les mauvaises cartouches, jetez-les. Une unité de sauvegarde sur cartouche peut retirer l'amorce des cartouches défectueuses, indiquant ainsi la nécessité de les remplacer. Si des mauvaises cartouches sont trouvées, vous devez inspecter l'assemblage d'amorce des unités DLT.
	- Pour examiner le mécanisme d'amorce de la cartouche, faites basculer le volet sur le devant de l'unité et regardez à l'intérieur pour vérifier que l'amorce de l'unité est connectée au crochet de tension.
	- Pour examiner le mécanisme d'amorce de l'unité, faites basculer le volet sur le devant de l'unité et regardez à l'intérieur pour vérifier que l'amorce de l'unité est connectée au crochet de tension, qui doit être engagé dans la fente de l'amorce.

#### <span id="page-93-0"></span>**Une erreur d'unité DLT se produit**

#### **Action** :

- Assurez-vous que les câbles d'alimentation et d'interface sont bien connectés.
- Vérifiez que les connecteurs correspondants ne sont pas endommagés.
- Si l'unité est connectée à un contrôleur non intégré, vérifiez que ce dernier est correctement installé.

#### **L'unité DLT ne peut pas lire la cartouche**

#### **Action** :

- Vérifiez que l'unité est bien en place.
- Vérifiez que l'unité est installée correctement.
- Vérifiez que chaque cartouche a été utilisée dans l'unité pour vous assurer qu'aucune amorce n'est partie. Après avoir trouvé les mauvaises cartouches, jetez-les. Une unité de sauvegarde sur cartouche retire l'amorce d'une cartouche défectueuse, indiquant ainsi la nécessité de la remplacer.
- Reportez-vous à la documentation de l'unité de sauvegarde sur cartouche pour vous assurer que le type de cartouche utilisé est bien pris en charge par l'unité.

#### **Le serveur ne trouve pas l'unité DLT**

#### **Action** :

- Vérifiez qu'il n'y a pas de conflit de périphérique. Recherchez les ID SCSI en double utilisés et reportez-vous à la documentation de l'unité DLT et du contrôleur RAID afin de vous assurer qu'ils sont compatibles.
- Vérifiez que le nombre maximal d'unités par contrôleur n'a pas été dépassé. Reportez-vous à la documentation du contrôleur pour déterminer sa capacité.
- **REMARQUE :** nous vous recommandons de ne pas utiliser plus de deux unités DLT par bus.
- Si vous utilisez une unité DLT externe nécessitant une terminaison SCSI sur le connecteur IN SCSI non utilisé à l'arrière de l'unité, vérifiez que cette terminaison SCSI est connectée.

Les unités DLT peuvent être connectées en boucle, mais ne connectez pas plus de trois unités par contrôleur SCSI. La dernière unité DLT de la chaîne requiert une terminaison SCSI.

Vérifiez les câbles pour vous assurer qu'il n'y a pas de connecteurs tordus ou endommagés.

#### **Une erreur se produit pendant la sauvegarde, mais celle-ci se termine**

**Action** : Contactez le revendeur du logiciel pour plus d'informations sur le message. Si une erreur se produit mais n'interrompt pas la sauvegarde, n'en tenez pas compte.

## **Problèmes de ventilateur**

Liste des problèmes :

[Des problèmes de ventilateurs généraux se produisent à la page 85](#page-94-0)

#### <span id="page-94-0"></span>**Des problèmes de ventilateurs généraux se produisent**

#### **Action** :

- **1.** Vérifiez que les ventilateurs sont correctement installés et qu'ils sont en bon état.
	- **a.** Respectez les procédures et avertissements fournis dans la documentation du serveur concernant le retrait des panneaux d'accès, l'accès aux ventilateurs et leur remplacement.
	- **b.** Désinstallez, puis réinstallez chaque ventilateur conformément aux procédures appropriées.
	- **c.** Remettez en place les panneaux d'accès, puis essayez de redémarrer le serveur.
- **2.** Vérifiez que la configuration des ventilateurs est conforme aux spécifications fonctionnelles du serveur. Reportez-vous à la documentation du serveur.
- **3.** Vérifiez que la ventilation est correcte. Si vous faites fonctionner le serveur pendant de longues périodes sans son panneau d'accès, la ventilation peut s'avérer mauvaise et provoquer des dommages thermiques sur les composants. Reportez-vous à la documentation du serveur pour plus d'informations.
- **4.** À l'amorçage du serveur, assurezvous qu'aucun message d'erreur d'autotest de mise sous tension (POST) indiquant un dépassement de température ou un dysfonctionnement du ventilateur n'est affiché. Reportez-vous à la documentation du serveur pour connaître les spécifications de température relatives à ce serveur.
- **5.** Remplacez les ventilateurs requis qui ne fonctionnent pas et redémarrez le serveur. Pour connaître les spécifications requises pour les ventilateurs, reportez-vous à la documentation du serveur.
- **6.** Vérifiez que tous les connecteurs sont équipés de ventilateurs ou d'obturateurs. Reportez-vous à la documentation du serveur pour connaître les spécifications requises.
- **7.** Vérifiez que la circulation d'air des ventilateurs n'est pas gênée par des câbles ou autres matériels.

## **Problèmes de disque dur**

#### Liste des problèmes :

Le système passe le test POST mais le disque dur est défectueux à la page 85

[Aucun disque dur n'est reconnu à la page 86](#page-95-0)

[Le disque dur n'est pas reconnu par le serveur à la page 86](#page-95-0)

[Le nouveau disque dur n'est pas reconnu à la page 86](#page-95-0)

[Vous ne pouvez pas accéder aux données à la page 87](#page-96-0)

[Le temps de réponse du serveur est plus long que d'habitude à la page 87](#page-96-0)

#### **Le système passe le test POST mais le disque dur est défectueux**

- 1. Assurez-vous de l'absence de connexions en mauvais état ([Connexions en mauvais état](#page-68-0) [à la page 59](#page-68-0)).
- **2.** Vérifiez qu'il n'y a pas de conflit de périphérique.
- **3.** Vérifiez que le disque dur est correctement connecté et doté d'une terminaison si nécessaire.
- <span id="page-95-0"></span>**4.** Vérifiez que le câble des données du disque dur fonctionne en le remplaçant par un câble testé.
- **5.** Exécutez Insight Diagnostics ([HP Insight Diagnostics à la page 47](#page-56-0)) et remplacez tout composant défectueux comme indiqué.

#### **Aucun disque dur n'est reconnu**

#### **Action** :

- **1.** Vérifiez que la ventilation est correcte [\(Problèmes d'alimentation à la page 75](#page-84-0)).
- **2.** Recherchez des connexions en mauvais état [\(Connexions en mauvais état à la page 59](#page-68-0)).
- **3.** Assurez-vous que le contrôleur prend en charge les disques durs installés.
- **4.** Veillez à ce que le contrôleur utilise le microprogramme le plus récent.

#### **Le disque dur n'est pas reconnu par le serveur**

#### **Action** :

- **1.** Examinez les voyants du disque dur pour vous assurer qu'ils indiquent un fonctionnement normal. Pour plus d'informations sur les voyants du disque dur, reportez-vous à la documentation du serveur ou consultez le site Web HP [\(http://www.hp.com\)](http://www.hp.com).
- **2.** Assurez-vous de l'absence de connexions en mauvais état ([Connexions en mauvais état](#page-68-0) [à la page 59](#page-68-0)).
- **3.** Retirez le disque dur et vérifiez que les cavaliers de configuration sont correctement positionnés.
- **4.** Si vous utilisez un contrôleur RAID, vérifiez que le disque dur est configuré dans un module RAID. Lancez l'utilitaire de configuration RAID.
- **5.** Vérifiez que le disque est correctement configuré. Reportez-vous à la documentation du disque pour déterminer la configuration correcte.
- **6.** S'il s'agit d'un disque non hot-plug, assurez-vous qu'aucun conflit n'existe avec un autre disque dur. Recherchez des conflits d'ID SCSI.
- **7.** Vérifiez que les drivers de contrôleur d'unité appropriés sont installés.

#### **Le nouveau disque dur n'est pas reconnu**

- **1.** Vérifiez que l'unité est prise en charge. Pour déterminer la prise en charge de l'unité, reportez-vous à la documentation du serveur ou consultez le site Web HP [\(http://www.docs.hp.com\)](http://www.docs.hp.com).
- **2.** Vérifiez que le compartiment de disque n'est pas défectueux en installant le disque dur dans un autre compartiment.
- **3.** Exécutez HP Insight Diagnostics ([HP Insight Diagnostics à la page 47](#page-56-0)). Ensuite, remplacez tout composant défectueux comme indiqué.
- **4.** S'il s'agit d'un disque de remplacement sur un contrôleur RAID, assurez-vous que le disque est de même type et de capacité supérieure ou égale.

#### <span id="page-96-0"></span>**Vous ne pouvez pas accéder aux données**

#### **Action** :

- **1.** Vérifiez que les fichiers ne sont pas altérés. Lancez l'utilitaire de réparation de votre système d'exploitation.
- **2.** Vérifiez que le serveur ne contient aucun virus. Exécutez une version actualisée d'un utilitaire antivirus.

#### **Le temps de réponse du serveur est plus long que d'habitude**

**Action** : Vérifiez que le disque dur n'est pas plein et augmentez l'espace libre si nécessaire. Nous vous recommandons de disposer d'au moins 15% d'espace libre par disque.

## **Problèmes de mémoire**

Liste des problèmes :

Des problèmes généraux de mémoire se produisent à la page 87

[La mémoire du serveur est insuffisante à la page 88](#page-97-0)

[Erreur de décompte mémoire à la page 88](#page-97-0)

[Le serveur ne reconnaît pas la mémoire existante à la page 88](#page-97-0)

[Le serveur ne reconnaît pas la nouvelle mémoire à la page 88](#page-97-0)

#### **Des problèmes généraux de mémoire se produisent**

- Isolez et réduisez la configuration de la mémoire. Soyez prudent lors de la manipulation de modules DIMM ([Instructions sur la manipulation des modules DIMM à la page 60](#page-69-0)).
	- Vérifiez que la mémoire est conforme aux spécifications du serveur et qu'elle est installée tel que requis par celui-ci. Certains serveurs exigent que les banques mémoire soient entièrement équipées, ou que l'ensemble de la mémoire d'une banque soit de même taille, type et vitesse. Pour déterminer si la mémoire est correctement installée, consultez la documentation du serveur.
	- Vérifiez les voyants correspondant aux connecteurs mémoire.
	- Si vous ne savez pas quel module DIMM est en panne, testez chaque banque en retirant tous les autres modules DIMM. Isolez ensuite le module défectueux en remplaçant chaque module DIMM d'une banque par un module en état de marche.
	- Retirez toute mémoire de fabricant tiers.
- Pour tester la mémoire, exécutez HP Insight Diagnostics [\(HP Insight Diagnostics à la page 47\)](#page-56-0).

#### <span id="page-97-0"></span>**La mémoire du serveur est insuffisante**

#### **Action** :

- **1.** Vérifiez que la mémoire est correctement configurée. Reportez-vous à la documentation de l'application pour déterminer les spécifications de configuration de la mémoire.
- **2.** Vérifiez qu'aucune erreur de système d'exploitation n'est signalée.
- **3.** Assurez-vous qu'aucune erreur de décompte de mémoire ne s'est produite (Erreur de décompte mémoire à la page 88). Reportez-vous au message affichant le décompte mémoire durant le test POST.

#### **Erreur de décompte mémoire**

**Cause possible** : les modules mémoire sont mal installés.

#### **Action** :

- **1.** Vérifiez que le serveur les prend en charge. Reportez-vous à la documentation du serveur.
- **2.** Vérifiez que les modules mémoire ont été correctement installés dans une configuration prise en charge. Reportez-vous à la documentation du serveur.
- **3.** Vérifiez que les modules mémoire sont correctement en place ([Instructions sur la manipulation des](#page-69-0) [modules DIMM à la page 60](#page-69-0)).
- **4.** Vérifiez qu'aucune erreur de système d'exploitation n'est signalée.
- **5.** Redémarrez le serveur et vérifiez si le message d'erreur s'affiche toujours.
- **6.** Exécutez HP Insight Diagnostics ([HP Insight Diagnostics à la page 47](#page-56-0)). Ensuite, remplacez tout composant défectueux comme indiqué.

#### **Le serveur ne reconnaît pas la mémoire existante**

#### **Action** :

- **1.** Réinstallez la mémoire. Soyez prudent lors de la manipulation de modules DIMM [\(Instructions sur](#page-69-0) [la manipulation des modules DIMM à la page 60](#page-69-0)).
- **2.** Vérifiez que la mémoire est correctement configurée. Reportez-vous à la documentation du serveur.
- **3.** Assurez-vous qu'aucune erreur de décompte de mémoire ne s'est produite (Erreur de décompte mémoire à la page 88). Reportez-vous au message affichant le décompte mémoire durant le test POST.

#### **Le serveur ne reconnaît pas la nouvelle mémoire**

- **1.** Vérifiez que le type de la mémoire est adapté au serveur et qu'elle est installée conformément aux spécifications du serveur. Reportez-vous à la documentation du serveur ou au site Web HP [\(http://www.hp.com\)](http://www.hp.com).
- **2.** Vérifiez que vous n'avez pas dépassé les limites de mémoire du serveur ou du système d'exploitation. Reportez-vous à la documentation du serveur.
- **3.** Vérifiez que la mémoire est correctement installée.
- **4.** Vérifiez qu'il n'y a pas de conflit avec la mémoire existante. Exécutez l'utilitaire de configuration du serveur.
- <span id="page-98-0"></span>**5.** Testez la mémoire en l'installant dans un serveur fonctionnel. Vérifiez qu'elle est conforme aux spécifications du nouveau serveur sur lequel vous la testez.
- **6.** Remplacez la mémoire. Reportez-vous à la documentation du serveur.

### **Problèmes de module PPM**

**Action** : si les modules PPM ne sont pas intégrés sur la carte mère :

- **ATTENTION :** n'utilisez pas le serveur pendant des périodes prolongées si le panneau d'accès est ouvert ou a été retiré. L'utilisation du serveur peut provoquer ainsi une ventilation et un refroidissement incorrects susceptibles de créer des dommages thermiques.
	- **1.** Le cas échéant, examinez les voyants du module PPM afin de déterminer si une panne s'est produite. Pour plus d'informations sur les voyants, reportez-vous à la documentation du serveur.
	- **2.** Réinstallez chaque module PPM, puis redémarrez le serveur.
	- **3.** Si la réinstallation n'a pas permis de résoudre le problème, retirez tous les modules PPM et conservez-en un seulement, redémarrez le serveur pour vérifier si le PPM fonctionne, puis réinstallez chaque PPM de manière individuelle en redémarrant le système à chaque fois. Respectez les avertissements et les mises en garde de la documentation du serveur.

#### **Problèmes de processeur**

- **1.** Le cas échéant, examinez les voyants de processeur afin de déterminer si une panne s'est produite. Pour plus d'informations sur les voyants, reportez-vous à la documentation du serveur.
- **2.** Vérifiez que chaque processeur est pris en charge par le serveur et qu'il est correctement installé. Reportez-vous à la documentation du serveur pour connaître les spécifications de processeur.
- **3.** Assurez-vous que la ROM du serveur est à jour.
- **4.** Vérifiez que vous n'utilisez pas des vitesses de base, tailles de mémoire cache ou stepping différents si le serveur ne le prend pas en charge. Reportez-vous à la documentation du serveur pour plus d'informations.
- $\triangle$  **ATTENTION :** le remplacement de certains processeurs et dissipateurs thermiques implique des considérations particulières, alors que d'autres sont intégrés et ne sont pas réutilisables une fois séparés. Pour des instructions spécifiques concernant le serveur que vous dépannez, reportezvous aux informations sur le processeur dans le manuel de l'utilisateur du serveur.
- **5.** Si le serveur est doté d'un seul processeur, remplacez-le par un autre testé. Si le problème est résolu après avoir redémarré le serveur, le processeur d'origine est en panne.
- **6.** Si le serveur est doté de plusieurs processeurs, testez chacun d'entre eux :
	- **a.** Ne laissez qu'un seul processeur sur le serveur. Remplacez ceux retirés par une carte de terminaison ou un obturateur de processeur, si applicable au serveur.
	- **b.** Si le serveur comporte des modules PPM non intégrés sur la carte mère, retirez-les tous du serveur à l'exception de celui associé au processeur restant.
	- **c.** Remplacez le processeur restant par un autre testé. Si le problème est résolu après avoir redémarré le serveur, un ou plusieurs processeurs d'origine sont défectueux. Installez chaque processeur et son module PPM associé (le cas échéant) un par un en redémarrant le serveur à chaque fois afin de déterminer le ou les processeurs défectueux. Vérifiez que les configurations de processeur à chaque étape sont conformes aux spécifications du serveur.

## <span id="page-99-0"></span>**Circuits ouverts et courts-circuits du système**

### **Action** :

- **ATTENTION :** n'utilisez pas le serveur pendant des périodes prolongées si le panneau d'accès est ouvert ou a été retiré. L'utilisation du serveur peut provoquer ainsi une ventilation et un refroidissement incorrects susceptibles de créer des dommages thermiques.
	- **1.** Examinez les voyants du serveur pour voir si l'un des statuts indique la source du problème. Pour plus d'informations sur les voyants, reportez-vous à la documentation du serveur.
	- **2.** Coupez toute alimentation du serveur.
	- **3.** Assurez-vous de l'absence de connexions en mauvais état ([Connexions en mauvais état](#page-68-0) [à la page 59](#page-68-0)).
	- **4.** Vérifiez que chaque composant de la zone fonctionne correctement. Reportez-vous à la section réservée à chaque composant dans ce manuel.

Si vous ne parvenez pas à déterminer la cause du problème en vérifiant la zone spécifique, suivez scrupuleusement la procédure suivante. Redémarrez le serveur après chaque action pour voir si le problème est résolu.

- Remettez en place toutes les cartes d'extension d'E/S.
- Vérifiez que toutes les connexions ([Connexions en mauvais état à la page 59\)](#page-68-0) sont en bon état sur le reste du serveur, tout particulièrement les câbles connectés à la carte mère.
- Vérifiez qu'il n'y a pas de corps étrangers, tels que des vis, mèches ou obturateurs de connecteur, susceptibles de provoquer un court-circuit.

## **Problèmes de périphérique externe**

Liste des problèmes :

Problèmes vidéo à la page 90

## **Problèmes vidéo**

Liste des problèmes :

L'écran reste vierge pendant plus de 60 secondes après la mise sous tension du serveur à la page 90

[Le moniteur ne fonctionne pas correctement avec les fonctions d'économie d'énergie à la page 91](#page-100-0)

[Les couleurs sont incorrectes à la page 91](#page-100-0)

[Des lignes horizontales se déplacent lentement sur l'écran à la page 91](#page-100-0)

#### **L'écran reste vierge pendant plus de 60 secondes après la mise sous tension du serveur**

- **1.** Mettez le moniteur sous tension et assurez-vous que le voyant correspondant est allumé, indiquant ainsi que le moniteur est alimenté.
- **2.** Assurez-vous que le cordon d'alimentation du moniteur est branché sur une prise secteur fonctionnelle reliée à la terre.
- **3.** Vérifiez que le moniteur est connecté à la connexion KVM ou au serveur souhaité.
- <span id="page-100-0"></span>**4.** Assurez-vous de l'absence de connexions en mauvais état ([Connexions en mauvais état](#page-68-0) [à la page 59](#page-68-0)).
	- Pour les serveurs montés en rack, vérifiez les câbles connectés au commutateur KVM et assurez-vous que ce dernier est correctement positionné pour le serveur. Vous pouvez essayer de connecter directement le moniteur au serveur afin de vous assurer que le commutateur KVM n'est pas en panne.
	- Pour les serveurs en tour, vérifiez la connexion du câble du moniteur au serveur, puis du serveur à la prise.
- **5.** Appuyez sur une touche ou entrez le mot de passe, puis attendez que l'écran s'active pour vous assurer que la fonction d'économie d'énergie n'est pas activée.
- **6.** Vérifiez que la version du driver vidéo est la plus récente. Reportez-vous à la documentation de l'adaptateur vidéo pour connaître les spécifications de driver.
- **7.** Vérifiez que la vidéo intégrée n'a pas été remplacée par une carte d'extension vidéo, car si tel est le cas la vidéo semble ne pas fonctionner. Déconnectez le câble de la vidéo intégrée, puis reconnectez-le à la prise jack correspondante de la carte d'extension.
- **REMARQUE :** tous les serveurs ignorent automatiquement la vidéo intégrée si une carte d'extension vidéo est installée.
- **8.** Appuyez sur une touche ou entrez le mot de passe, puis attendez que l'écran s'active pour vous assurer que la fonction de mot de passe de mise sous tension n'est pas activée. Un symbole de clé s'affichant au cours de l'auto-test de mise sous tension vous permet également de savoir si le mot de passe de mise sous tension est activé.

Si vous n'avez pas accès au mot de passe, vous devez le désactiver à l'aide du commutateur Password Disable présent sur la carte mère. Reportez-vous à la documentation du serveur.

- **9.** Si la carte d'extension vidéo est installée dans un connecteur PCI hot-plug, vérifiez que celui-ci est alimenté en vérifiant le voyant correspondant, le cas échéant. Reportez-vous à la documentation du serveur.
- **10.** Vérifiez que le serveur et le système d'exploitation prennent bien en charge la carte d'extension vidéo.

#### **Le moniteur ne fonctionne pas correctement avec les fonctions d'économie d'énergie**

**Action** : vérifiez que le moniteur prend bien en charge les fonctions d'économie d'énergie et, s'il ne le fait pas, désactivez-les.

#### **Les couleurs sont incorrectes**

#### **Action** :

- Vérifiez que le câble VGA à 15 broches est correctement connecté au port correspondant sur le serveur ainsi qu'au moniteur.
- Vérifiez que le moniteur et le commutateur KVM éventuel sont compatibles avec la sortie VGA du serveur.

#### **Des lignes horizontales se déplacent lentement sur l'écran**

**Action** : vérifiez qu'il n'y a pas d'interférence magnétique. Éloignez le moniteur d'autres écrans éventuels ainsi que de tout transformateur d'alimentation.

## <span id="page-101-0"></span>**Problèmes audio**

**Action** : vérifiez que le haut-parleur du serveur est connecté. Reportez-vous à la documentation du serveur.

## **Problèmes d'imprimante**

Liste des problèmes :

L'imprimante ne fonctionne pas à la page 92

La sortie imprimante est incorrecte à la page 92

## **L'imprimante ne fonctionne pas**

### **Action** :

- **1.** Vérifiez que l'imprimante est mise sous tension et en ligne.
- **2.** Assurez-vous de l'absence de connexions en mauvais état ([Connexions en mauvais état](#page-68-0) [à la page 59](#page-68-0)).
- **3.** Vérifiez que les drivers d'imprimante appropriés sont installés.

## **La sortie imprimante est incorrecte**

**Action** : vérifiez que les drivers d'imprimante appropriés sont installés.

## **Problèmes de souris et de clavier**

- **1.** Assurez-vous de l'absence de connexions en mauvais état ([Connexions en mauvais état](#page-68-0) [à la page 59](#page-68-0)). Si vous utilisez un commutateur KVM, vérifiez que le serveur est correctement connecté à ce dernier.
	- Pour les serveurs montés en rack, vérifiez les câbles connectés au boîtier de commutation et assurez-vous que le commutateur est correctement positionné pour le serveur.
	- Pour les serveurs en tour, vérifiez la connexion du câble entre le périphérique d'entrée et le serveur.
- **2.** Si vous utilisez un commutateur KVM, vérifiez que tous les câbles et connecteurs sont de bonne longueur et sont pris en charge par ce dernier. Reportez-vous à la documentation du commutateur.
- **3.** Vérifiez que les drivers les plus récents pour le système d'exploitation sont installés.
- **4.** Vérifiez que le driver de périphérique n'est pas altéré en le remplaçant.
- **5.** Redémarrez le système et vérifiez si le périphérique d'entrée fonctionne correctement.
- **6.** Remplacez le périphérique par un autre de même type testé (souris ou clavier similaire).
	- Si le problème persiste, le port de connecteur de la carte mère d'E/S est défectueux. Remplacez la carte.
	- Si le problème est résolu, le périphérique d'entrée d'origine est défectueux. Remplacez le périphérique.
- <span id="page-102-0"></span>**7.** Vérifiez que le clavier ou la souris est connecté au port approprié. Vérifiez si les voyants du clavier s'allument au cours de l'auto-test de mise sous tension ou si le voyant Verr Num est allumé. Si ce n'est pas le cas, changez de port de connexion.
- **8.** Vérifiez que le clavier ou la souris est propre.

## **Problèmes de modem**

Liste des problèmes : Pas de tonalité à la page 93 Aucune réponse n'apparaît lorsque vous tapez des commandes AT à la page 93 [Les commandes AT ne sont pas visibles à la page 94](#page-103-0) [Une fois la connexion établie, des données incohérentes s'affichent à la page 94](#page-103-0) [Le modem ne répond pas à un appel entrant à la page 94](#page-103-0) [Le modem ne se connecte pas à un autre modem à la page 94](#page-103-0) [Le modem se déconnecte lorsqu'il est en ligne à la page 94](#page-103-0) [La chaîne d'initialisation de commande AT ne fonctionne pas à la page 95](#page-104-0) [Des erreurs de connexion se produisent à la page 95](#page-104-0) [Vous n'arrivez pas à vous connecter à un service d'abonnement en ligne à la page 95](#page-104-0) [Vous n'arrivez pas à vous connecter à 56 Kbps à la page 95](#page-104-0)

## **Pas de tonalité**

#### **Action** :

- **1.** Vérifiez que les câbles sont connectés conformément aux instructions données dans la documentation du modem.
- **2.** Connectez un téléphone fonctionnel directement à la prise murale, puis testez la ligne en vérifiant la tonalité.
- **3.** S'il n'y a pas de tonalité, c'est que la ligne téléphonique ne fonctionne pas. Contactez l'opérateur téléphonique local et faites en sorte de corriger le problème.

## **Aucune réponse n'apparaît lorsque vous tapez des commandes AT**

**Action** : reconfigurez l'adresse du port COM pour le modem.

- **1.** Vérifiez que le logiciel de communication est paramétré sur le port COM auquel le modem est connecté.
- **2.** Vérifiez les paramètres IRQ du logiciel et du modem afin de vous assurer qu'il n'y a pas de conflit.
- **3.** À l'invite de commande, entrez AT&F pour réinitialiser le modem sur ses paramètres usine par défaut.
- **4.** Vérifiez que vous êtes en mode de terminal et non en mode MS-DOS.
- **5.** Pour obtenir la liste complète des commandes AT, consultez le site Web HP [\(http://www.hp.com\)](http://www.hp.com).

## <span id="page-103-0"></span>**Les commandes AT ne sont pas visibles**

**Action** : définissez la commande d'écho à On à l'aide de la commande ATE.

## **Une fois la connexion établie, des données incohérentes s'affichent**

### **Action** :

- **1.** Vérifiez que les deux modems ont des paramètres identiques, notamment en terme de vitesse, données, parité, et bits d'arrêt.
- **2.** Vérifiez que le logiciel est configuré pour la bonne émulation de terminal.
	- **a.** Reconfigurez le logiciel correctement.
	- **b.** Redémarrez le serveur.
	- **c.** Exécutez le logiciel de communication en vérifiant les paramètres et en apportant des corrections si nécessaire.
	- **d.** Redémarrez le serveur, puis rétablissez la connexion modem.

### **Le modem ne répond pas à un appel entrant**

#### **Action** :

- **1.** Activez l'option de réponse automatique dans le logiciel de communication.
- **2.** Vérifiez qu'un répondeur ne prend pas la ligne avant que le modem puisse répondre.
	- **a.** Désactivez le répondeur.

ou

Reconfigurez l'option de réponse automatique pour que le nombre de sonneries soit inférieur à celui du répondeur.

**b.** Redémarrez le serveur, puis essayez à nouveau la connexion.

#### **Le modem ne se connecte pas à un autre modem**

### **Action** :

- **1.** Assurez-vous qu'il y a une bonne tonalité.
- **2.** Vérifiez que la ligne n'est pas occupée sur un autre poste avant de l'utiliser.
- **3.** Vérifiez que vous composez le bon numéro de téléphone.
- **4.** Vérifiez que le modem à l'autre extrémité fonctionne correctement.

### **Le modem se déconnecte lorsqu'il est en ligne**

- **1.** Assurez-vous de l'absence de connexions en mauvais état ([Connexions en mauvais état](#page-68-0) [à la page 59](#page-68-0)).
- **2.** Vérifiez qu'il n'y a pas d'interférence de ligne. Recommencez en composant plusieurs fois le numéro. Si la ligne reste mauvaise, contactez votre opérateur téléphonique pour qu'il la teste.
- **3.** Assurez-vous qu'un appel entrant n'interrompt pas la connexion à cause de la fonction d'appel en attente. Désactivez la fonction d'appel en attente, puis rétablissez la connexion.

## <span id="page-104-0"></span>**La chaîne d'initialisation de commande AT ne fonctionne pas**

**Action** : utilisez la chaîne la plus simple possible pour effectuer cette tâche. La chaîne d'initialisation par défaut est AT&F&C1&D2&K3.

### **Des erreurs de connexion se produisent**

#### **Action** :

- **1.** Vérifiez le débit maximal du modem auquel vous vous connectez, puis modifiez-le de manière appropriée.
- **2.** Si la ligne à laquelle vous accédez requiert la désactivation d'un contrôle d'erreur, faites-le via la commande AT AT&Q6%C0.
- **3.** Vérifiez qu'il n'y a pas d'interférence de ligne. Recommencez en composant plusieurs fois le numéro. Si la ligne reste mauvaise, contactez votre opérateur téléphonique pour qu'il la teste.
- **4.** Vérifiez que la version du modem est actualisée et conforme aux normes du CCITT et de Bell. Si nécessaire, remplacez-le par un modem pris en charge.

#### **Vous n'arrivez pas à vous connecter à un service d'abonnement en ligne**

#### **Action** :

- **1.** Si la ligne à laquelle vous accédez requiert la désactivation d'un contrôle d'erreur, faites-le via la commande AT AT&Q6%C0.
- **2.** Si le fournisseur d'accès Internet (FAI) auquel vous accédez requiert un accès à un débit moindre, reconfigurez le logiciel de communication pour corriger le débit de connexion de telle sorte qu'il corresponde à celui du FAI.
- **3.** Si cette procédure ne fonctionne pas, forcez un débit inférieur (14400 bauds) à l'aide de la commande AT&Q6N0S37=11.

## **Vous n'arrivez pas à vous connecter à 56 Kbps**

#### **Action** :

- **1.** Déterminez le débit maximal auquel le FAI peut se connecter et modifiez vos paramètres en conséquence. Essayez à nouveau de vous connecter à un débit inférieur.
- **2.** Vérifiez qu'il n'y a pas d'interférence de ligne. Recommencez en composant plusieurs fois le numéro. Si la ligne reste mauvaise, contactez votre opérateur téléphonique pour qu'il la teste.

## **Problèmes de contrôleur réseau**

#### Liste des problèmes :

[Le contrôleur réseau est installé mais ne fonctionne pas à la page 96](#page-105-0)

[Le contrôleur réseau a cessé de fonctionner à la page 96](#page-105-0)

[Le contrôleur réseau a cessé de fonctionner lors de l'ajout d'une carte d'extension à la page 97](#page-106-0)

[Des problèmes se produisent sur les lames d'interconnexion réseau à la page 97](#page-106-0)

## <span id="page-105-0"></span>**Le contrôleur réseau est installé mais ne fonctionne pas**

### **Action** :

- **1.** Examinez les voyants du contrôleur réseau pour voir si l'un des statuts indique la source du problème. Pour plus d'informations sur les voyants, reportez-vous à la documentation du contrôleur réseau.
- **2.** Assurez-vous de l'absence de connexions en mauvais état ([Connexions en mauvais état](#page-68-0) [à la page 59](#page-68-0)).
- **3.** Vérifiez que le câble réseau fonctionne en le remplaçant par un câble testé.
- **4.** Vérifiez que la panne n'est pas liée à un problème logiciel. Reportez-vous à la documentation du système d'exploitation pour obtenir des instructions sur l'ajout ou le remplacement des périphériques PCI hot-plug, le cas échéant.
- **5.** Vérifiez que le serveur et le système d'exploitation prennent bien en charge le contrôleur. Reportezvous à la documentation fournie avec le serveur et le système d'exploitation.
- **6.** Vérifiez que le contrôleur est activé dans l'utilitaire de configuration du BIOS.
- **7.** Examinez le voyant d'alimentation PCI hot-plug pour vous assurer que les connecteurs PCI sont bien alimentés, le cas échéant.
- **8.** Assurez-vous que la ROM du serveur est à jour.
- **9.** Assurez-vous que les drivers de contrôleur sont à jour.
- **10.** Vérifiez qu'une adresse IP valide est affectée au contrôleur et que les paramètres de configuration sont corrects.
- **11.** Exécutez Insight Diagnostics ([HP Insight Diagnostics à la page 47](#page-56-0)) et remplacez tout composant défectueux comme indiqué.

## **Le contrôleur réseau a cessé de fonctionner**

- **1.** Examinez les voyants du contrôleur réseau pour voir si l'un des statuts indique la source du problème. Pour plus d'informations sur les voyants, reportez-vous à la documentation du contrôleur réseau.
- **2.** Vérifiez que le driver réseau approprié est installé pour le contrôleur et que le fichier du driver n'est pas altéré. Réinstallez le driver.
- **3.** Assurez-vous de l'absence de connexions en mauvais état ([Connexions en mauvais état](#page-68-0) [à la page 59](#page-68-0)).
- **4.** Vérifiez que le câble réseau fonctionne en le remplaçant par un câble testé.
- **5.** Examinez le voyant d'alimentation PCI hot-plug pour vous assurer que les connecteurs PCI sont bien alimentés, le cas échéant.
- **6.** Vérifiez que le contrôleur réseau n'est pas endommagé.
- **7.** Exécutez Insight Diagnostics ([HP Insight Diagnostics à la page 47](#page-56-0)) et remplacez tout composant défectueux comme indiqué.

## <span id="page-106-0"></span>**Le contrôleur réseau a cessé de fonctionner lors de l'ajout d'une carte d'extension**

#### **Action** :

- **1.** Assurez-vous de l'absence de connexions en mauvais état ([Connexions en mauvais état](#page-68-0) [à la page 59](#page-68-0)).
- **2.** Vérifiez que le serveur et le système d'exploitation prennent bien en charge le contrôleur. Reportezvous à la documentation fournie avec le serveur et le système d'exploitation.
- **3.** Vérifiez que la nouvelle carte d'extension n'a pas modifié la configuration du serveur, ce qui nécessiterait la réinstallation du driver réseau.
	- **a.** Désinstallez le driver réseau du contrôleur défectueux dans le système d'exploitation.
	- **b.** Redémarrez le serveur, lancez l'utilitaire de configuration du BIOS et assurez-vous que le serveur reconnaît le contrôleur et que des ressources sont disponibles pour celui-ci.
	- **c.** Redémarrez le serveur, puis réinstallez le driver réseau.
- **4.** Reportez-vous à la documentation du système d'exploitation pour vous assurer que les drivers appropriés sont installés.
- **5.** Reportez-vous à la documentation du système d'exploitation pour vérifier que les paramètres du driver correspondent à la configuration du contrôleur réseau.

#### **Des problèmes se produisent sur les lames d'interconnexion réseau**

**Action** : vérifiez que les lames d'interconnexion réseau sont correctement installées et connectées.

# **Problèmes logiciels**

Les meilleures sources d'informations pour les problèmes logiciels sont la documentation du système d'exploitation et de l'application, qui peuvent également préconiser des outils de détection de panne signalant les erreurs et préservant la configuration du serveur.

D'autres ressources utiles incluent également HP Insight Diagnostics [\(HP Insight Diagnostics](#page-56-0) [à la page 47](#page-56-0)) et HP SIM. Utilisez l'un de ces utilitaires pour collecter des informations matérielles et logicielles critiques et pour diagnostiquer les problèmes.

## **Problèmes du système d'exploitation**

Liste des problèmes :

Le système d'exploitation se bloque à la page 97

[Une panne de protection générale se produit à la page 98](#page-107-0)

[Des erreurs s'affichent dans le journal à la page 98](#page-107-0)

[Des problèmes surviennent après l'installation d'un Service Pack à la page 98](#page-107-0)

[Pendant l'interview de protocoles, vous n'arrivez pas à relier des cartes réseau avec un système d'exploitation Novell NetWare](#page-107-0) [5 préconfiguré à la page 98](#page-107-0)

[Pendant l'installation de Sun Solaris, le système se bloque et une erreur grave se produit à la page 99](#page-108-0)

### **Le système d'exploitation se bloque**

**Action** : Lancez un utilitaire de détection de virus à jour pour détecter les virus éventuels.

## <span id="page-107-0"></span>**Une panne de protection générale se produit**

Une panne ou une erreur de protection générale se produit lorsque le système d'exploitation Microsoft détecte soudainement une erreur qui entraîne la fin du système, incluant sans limitation :

- Calcul erroné de la quantité de RAM nécessaire pour une allocation
- Transfert de l'exécution sur un segment qui n'est pas exécutable
- Écriture dans un segment en lecture seule ou dans un segment de code
- Chargement d'une valeur erronée dans un registre de segment
- Utilisation d'un pointeur nul

Un GPF est immédiatement identifiable par un écran bleu avec du texte permettant d'identifier le problème.

#### **Action** :

- Supprimez tous les logiciels ou matériels installés récemment afin de vérifier qu'ils ne sont pas la cause du problème.
- Démarrez le serveur en mode sans échec ou avec la dernière bonne configuration connue.

Si aucune de ces actions ne résout le problème, contactez un fournisseur de services agréé [\(Contacter](#page-112-0) [l'assistance technique HP ou un revendeur agréé à la page 103\)](#page-112-0). Pour plus d'informations sur les outils de débogage ou les messages GPF spécifiques, consultez le site Web Microsoft [\(http://www.microsoft.com/whdc/devtools/debugging/default.mspx](http://www.microsoft.com/whdc/devtools/debugging/default.mspx)).

#### **Des erreurs s'affichent dans le journal**

**Action** : suivez les instructions fournies dans le journal des erreurs, puis reportez-vous à la documentation du système d'exploitation.

#### **Des problèmes surviennent après l'installation d'un Service Pack**

Action : suivez les instructions concernant la mise à jour du système d'exploitation [\(Mises à jour des](#page-108-0) [systèmes d'exploitation à la page 99\)](#page-108-0).

### **Pendant l'interview de protocoles, vous n'arrivez pas à relier des cartes réseau avec un système d'exploitation Novell NetWare 5 préconfiguré**

**Action** : vérifiez que le nombre de tampons de réception de paquet défini est suffisant. Passez sur la console pendant l'interview de protocoles et ajustez les valeurs à un paramètre supérieur vous permettant de lier les cartes réseau. Il est recommandé de définir au moins 50 tampons par port. Le maximum autorisé est de 125 tampons de plus que la valeur minimale. Pour effectuer des modifications de paramètre :

**1.** Saisissez les commandes suivantes sur l'écran System Console (Console système) (*XXX* XXX est la nouvelle valeur numérique) :

Set Minimum Packet Receive Buffers=*XXX*

Set Maximum Packet Receive Buffers=*XXX*

- **2.** Ajoutez les commandes au fichier STARTUP.NCF.
- **REMARQUE :** lorsque des cartes réseau Gigabit sont installées, le nombre minimal de tampons est d'au moins 500 et le nombre maximal d'au moins 2000.
#### <span id="page-108-0"></span>**Pendant l'installation de Sun Solaris, le système se bloque et une erreur grave se produit**

**Action** : désactivez la prise en charge ACPI dans Sun Solaris. Reportez-vous au site Web Sun [\(http://www.sun.com\)](http://www.sun.com) pour obtenir une documentation pour savoir comment désactiver ACPI.

### **Mises à jour des systèmes d'exploitation**

Appliquez les mises à jour du système d'exploitation (Service Packs, corrections d'erreur et correctifs) avec précaution. Avant d'actualiser le système d'exploitation, lisez les notes de version de chaque mise à jour. Si la mise à jour n'implique pas de correction spécifique, nous vous recommandons de ne **pas** l'appliquer. Certaines mises à jour écrasent des fichiers spécifiques à HP.

Si vous décidez d'appliquer une mise à jour du système d'exploitation :

- **1.** Faites une sauvegarde complète du système.
- **2.** Procédez à la mise à jour du système d'exploitation conformément aux instructions fournies.
- **3.** Installez les drivers les plus récents.

Si vous appliquez la mise à jour et que vous rencontrez des problèmes, consultez le site Web de téléchargement des logiciels et drivers [\(http://h18007.www1.hp.com/support/files/server](http://h18007.www1.hp.com/support/files/server)) pour trouver les fichiers permettant de résoudre les problèmes.

### **Restauration d'une version de sauvegarde**

Si vous avez récemment mis à jour le système d'exploitation ou un logiciel et que vous ne parvenez toujours pas à résoudre le problème, vous pouvez tenter de restaurer une version de sauvegarde du système. Avant de procéder, faites une copie de sauvegarde du système actuel. Si la restauration du système précédent ne résout pas le problème, vous pouvez restaurer l'ensemble actuel afin de vous assurer que vous ne perdez pas de fonctionnalité supplémentaire.

Reportez-vous à la documentation fournie avec le logiciel de sauvegarde.

### **Quand reconfigurer et recharger le logiciel ?**

Si toutes les autres options ont échoué, vous devez envisager de reconfigurer le système. Avant d'exécuter la procédure correspondante :

- **1.** Comparez le temps d'immobilisation prévu pour le rechargement du logiciel et le temps passé à résoudre les problèmes récurrents. Il pourrait être intéressant de commencer par supprimer et réinstaller le logiciel posant problème.
- **2.** Vérifiez que le serveur dispose des ressources appropriées (vitesse processeur, espace disque dur et mémoire) pour le logiciel.
- **3.** Vérifiez que la ROM du serveur est actualisée et que la configuration est correcte.
- **4.** Vérifiez que vous avez des sorties imprimées de toutes les données de dépannage collectées jusqu'à maintenant.
- **5.** Vérifiez que vous disposez de deux sauvegardes correctes avant de commencer. Testez-les à l'aide d'un utilitaire de sauvegarde.
- <span id="page-109-0"></span>**6.** Vérifiez le système d'exploitation et les ressources logicielles afin de vous assurer que vous disposez bien des données les plus récentes.
- **7.** Si la dernière configuration testée ne fonctionne pas, essayez de restaurer le système à l'aide du logiciel de reprise du système d'exploitation :
	- Systèmes d'exploitation Microsoft® :

Windows Server™ 2003—Disquette de récupération automatisée du système. Si le système d'exploitation a été installé en usine, cliquez sur **Démarrer>Tous les programmes>Accessoires>Outils système** pour accéder à l'utilitaire de sauvegarde. Pour plus d'informations, reportez-vous à la documentation du système d'exploitation.

Windows® 2000—Disquette de réparation d'urgence. Si le système d'exploitation a été installé en usine, cliquez sur **Démarrer>Programmes>Outils système** pour accéder à l'utilitaire de disquette de réparation d'urgence. Pour plus d'informations, reportez-vous à la documentation du système d'exploitation.

◦ Linux—Pour plus d'informations, reportez-vous à la documentation du système d'exploitation.

## **Systèmes d'exploitation Linux**

Pour plus d'informations sur la résolution des problèmes spécifiques aux systèmes d'exploitation Linux, consultez le site Web ProLiant ([http://h18000.www1.hp.com/products/servers/linux\)](http://h18000.www1.hp.com/products/servers/linux).

# **Problèmes logiciels**

Liste des rubriques :

Le logiciel se bloque à la page 100

Des erreurs se produisent après la modification d'un paramètre logiciel à la page 100

[Des erreurs se produisent après la modification du logiciel système à la page 101](#page-110-0)

[Des erreurs se produisent après l'installation d'une application à la page 101](#page-110-0)

#### **Le logiciel se bloque**

#### **Action** :

- **1.** Consultez les journaux de l'application et du système d'exploitation pour voir si des entrées indiquent la cause de l'échec.
- **2.** Recherchez toute incompatibilité avec d'autres logiciels du serveur.
- **3.** Sur le site Web d'assistance de l'éditeur de logiciel, recherchez les problèmes connus.
- **4.** Dans les fichiers journaux, recherchez les modifications apportées au serveur susceptibles d'avoir provoqué le problème.
- **5.** Lancez un utilitaire de détection de virus à jour pour détecter les virus éventuels du serveur.

#### **Des erreurs se produisent après la modification d'un paramètre logiciel**

**Action** : vérifiez les journaux système pour déterminer les modifications apportées, puis restaurez les paramètres à leur configuration d'origine.

#### <span id="page-110-0"></span>**Des erreurs se produisent après la modification du logiciel système**

**Action** : restaurez les paramètres à leur configuration d'origine. Si vous avez changé plusieurs paramètres, rétablissez-les un par un afin d'isoler la cause du problème.

#### **Des erreurs se produisent après l'installation d'une application**

#### **Action** :

- Consultez les journaux de l'application et du système d'exploitation pour voir si des entrées indiquent la cause de l'échec.
- Vérifiez les paramètres système pour déterminer s'ils sont la cause de l'erreur. Il peut s'avérer nécessaire d'obtenir les paramètres de l'utilitaire de configuration du serveur et de définir manuellement les commutateurs logiciels. Reportez-vous à la documentation de l'application, consultez le site Web du fournisseur ou les deux.
- Vérifiez si des fichiers ont été remplacés. Reportez-vous à la documentation de l'application pour connaître les fichiers ajoutés par celle-ci.
- Réinstallez l'application.
- Vérifiez que vous disposez des drivers les plus récents.

# **Maintenance du microprogramme**

HP a mis au point des technologies qui garantissent un temps de fonctionnement maximal pour les serveurs HP allié à une maintenance minimale. La plupart de ces technologies permettent également de réduire les efforts de gestion des serveurs, laissant aux administrateurs la possibilité de travailler et de résoudre les problèmes sans devoir mettre les serveurs hors tension.

Le processus de mise à jour du système ou du microprogramme est appelé processus flash ou **réécriture de la ROM**. Une réécriture de microprogramme ou de mémoire ROM supprime la version existante du microprogramme de la ROM et la remplace par une version plus récente.

Mettez à jour le microprogramme pour réaliser les actions suivantes :

- Prise en charge de nouveau matériel, tel que révision de processeur
- Prise en charge de nouvelles fonctionnalités
- Correction de problèmes liés à une version de mémoire ROM antérieure

Sans la bonne version du microprogramme, les options serveur et matérielles ne peuvent pas fonctionner correctement.

#### **Types de mémoire ROM**

Les mémoires ROM se décomposent en deux types :

- ROM système (ROM système à la page 101)
- Mémoires ROM en option [\(Mémoires ROM en option à la page 102](#page-111-0))

#### **ROM système**

Tous les serveurs ProLiant disposent d'une mémoire ROM système.

Lorsque vous mettez à niveau la mémoire ROM, vous devez redémarrer le système pour que les modifications soient prises en compte. Pour les reprises après incident et les mises à niveau inférieur

de mémoire ROM, il est possible d'effectuer des sauvegardes de l'image ROM la plus récente sous la forme d'une copie de cette image ou d'une sauvegarde de la mémoire ROM.

#### <span id="page-111-0"></span>**Sauvegarde automatique**

Une copie de l'image de la mémoire ROM présente sur le serveur cible est sauvegardée dans le sousrépertoire de sauvegarde de l'image de la mémoire ROM :

\CPQSYSTEM\FWBACKUP\SYSTEM

Pour obtenir des informations supplémentaires, consultez le document *HP Online ROM Flash User Guide* (Manuel de l'utilisateur HP Online ROM Flash), disponible sur le site Web HP ([http://www.hp.com/](http://www.hp.com/support/smartstart/documentation) [support/smartstart/documentation](http://www.hp.com/support/smartstart/documentation)).

#### **Mémoires ROM en option**

Les mémoires ROM en option sont notamment les suivantes :

- Mémoires ROM de contrôleur RAID
- Mémoires ROM iLO (Integrated Lights-Out)
- **•** Mémoires ROM de disque dur

### **Disquette ou clé USB de l'utilitaire ROMPaq**

La clé USB ou la disquette ROMPaq amorçable contient tous les fichiers système nécessaires, les images de mémoire ROM en option, ainsi que les fichiers de configuration requis pour mettre à niveau le microprogramme de la mémoire ROM.

Cette procédure est surtout efficace pour réécrire la mémoire ROM sur un petit nombre de serveurs situés à proximité.

Pour réécrire la mémoire ROM à l'aide de ROMPaq :

- **1.** Téléchargez la clé USB ou la disquette de l'utilitaire ROMPaq du système pour chaque serveur cible. ROMPaq peut être téléchargé sur le site Web HP (<http://www.hp.com/support>).
- **2.** Arrêtez chaque serveur cible, puis redémarrez chacun à l'aide de la clé USB ou la disquette ROMPaq correcte pour ce serveur.
- **3.** Suivez la session interactive de l'utilitaire ROMPaq, puis sélectionnez les périphériques à réécrire.
- **4.** Une fois que l'utilitaire ROMPaq a réécrit la mémoire ROM des périphériques sélectionnés, mettez le système hors tension, puis à nouveau sous tension afin de relancer le système d'exploitation.

Les options de ROMPaq ne sont plus utilisées comme méthode de mise à niveau des options de stockage. Les mises à niveau du microprogramme pour les options de stockage se font désormais via Smart Components et les utilitaires de déploiement de Smart Component.

Pour plus d'informations sur l'utilitaire ROMPaq, consultez la documentation du serveur ou le site Web HP ([http://www.hp.com/go/support](http://www.hp.com/support)).

### **Versions actuelles des microprogrammes**

#### **Mise à jour automatique des microprogrammes**

Subscriber's Choice ([http://www.hp.com/go/subscriberschoice\)](http://www.hp.com/go/subscriberschoice)

**Mise à jour manuelle des microprogrammes**

Téléchargez les dernières mises à jour des microprogrammes à partir du site Web HP [\(http://h18023.www1.hp.com/support/files/server/us/romflash.html\)](http://h18023.www1.hp.com/support/files/server/us/romflash.html).

## <span id="page-112-0"></span>**Mise à jour du microprogramme**

Pour vérifier la version du microprogramme, utilisez HP Insight Diagnostics [\(HP Insight Diagnostics](#page-56-0) [à la page 47](#page-56-0)).

Pour mettre à jour le microprogramme, suivez cette procédure élémentaire :

- **1.** Contrôlez la version du microprogramme.
- **2.** Déterminez la version actuelle du microprogramme.
- **3.** Mettez à jour le microprogramme avec la dernière version prise en charge par la configuration matérielle.
- **4.** Vérifiez la mise à jour du microprogramme en examinant la version actuelle du microprogramme.

### **Drivers**

Les drivers et utilitaires HP sont disponibles sur le CD Easy Set-up. Pour obtenir les derniers drivers ainsi que des informations récentes sur les systèmes d'exploitation pris en charge, consultez le site Web HP [\(http://www.hp.com/support\)](http://www.hp.com/support).

**EXARQUE :** effectuez toujours une sauvegarde avant d'installer ou de mettre à jour les drivers de périphérique.

# **Contacter HP**

Contacter l'assistance technique HP ou un revendeur agréé (Contacter l'assistance technique HP ou un revendeur agréé à la page 103)

Informations requises sur le serveur [\(Informations requises sur le serveur à la page 104](#page-113-0))

Informations requises sur le système d'exploitation ([Informations requises sur le système d'exploitation](#page-114-0) [à la page 105\)](#page-114-0)

## **Contacter l'assistance technique HP ou un revendeur agréé**

Avant de contacter HP, essayez toujours de résoudre les problèmes en appliquant les procédures mentionnées dans ce manuel.

**EY REMARQUE :** rassemblez les informations appropriées sur le serveur [\(Informations requises sur le](#page-113-0) [serveur à la page 104\)](#page-113-0) et le système d'exploitation ([Informations requises sur le système d'exploitation](#page-114-0) [à la page 105\)](#page-114-0) avant de contacter HP pour une assistance.

Pour obtenir le nom du Revendeur Agréé HP le plus proche :

- Aux États-Unis, consultez la page Web de recherche de service HP US ([http://www.hp.com/](http://www.hp.com/service_locator) [service\\_locator](http://www.hp.com/service_locator)).
- Dans les autres pays, visitez la page Web de contacts dans le monde (en anglais) [\(http://welcome.hp.com/country/us/en/wwcontact.html](http://welcome.hp.com/country/us/en/wwcontact.html)).

<span id="page-113-0"></span>Assistance technique HP :

- Aux États-Unis, pour connaître les options de contact, consultez la page Web de contacts HP [\(http://welcome.hp.com/country/us/en/contact\\_us.html\)](http://welcome.hp.com/country/us/en/contact_us.html). Pour contacter HP par téléphone :
	- Appelez le 1-800-HP-INVENT (1-800-474-6836). Ce service est disponible 24 h/24 et 7 j/7. Vos appels peuvent faire l'objet d'un enregistrement ou d'un contrôle, et ce dans le but d'améliorer en permanence la qualité du service.
	- Si vous avez acheté un Care Pack (mise à jour de service), composez le 1-800-633-3600. Pour plus d'informations sur les Care Packs, connectez-vous au site Web HP [\(http://www.hp.com\)](http://www.hp.com).
- Dans les autres pays, visitez la page Web de contacts dans le monde (en anglais) [\(http://welcome.hp.com/country/us/en/wwcontact.html](http://welcome.hp.com/country/us/en/wwcontact.html)).

### **Informations requises sur le serveur**

Avant de contacter l'assistance technique HP, collectez les informations suivantes :

- Description du problème, première apparition et fréquence
- Toute modification matérielle ou logicielle de la configuration avant que le problème ne survienne
- Informations relatives au matériel tiers :
	- Nom de produit, modèle et version
	- Nom de la société
- Configuration matérielle spécifique :
	- Nom de produit, modèle et numéro de série
	- Nombre de processeurs et vitesse
	- Nombre de modules DIMM, taille et vitesse
	- Liste des contrôleurs et cartes réseau
	- Liste des périphériques connectés
	- Liste de tout autre matériel HP ou Compaq
	- Configuration réseau
- Informations logicielles spécifiques :
	- Informations du système d'exploitation ([Informations requises sur le système d'exploitation](#page-114-0) [à la page 105\)](#page-114-0)
	- Liste des logiciels tiers, HP et Compaq installés
	- Informations relatives à PCAnywhere si installé
	- Vérification des derniers drivers installés
	- Vérification de la dernière mémoire ROM et du dernier BIOS
	- Vérification du dernier microprogramme sur les contrôleurs et unités RAID
- Résultats des tentatives d'effacement de la NVRAM

# <span id="page-114-0"></span>**Informations requises sur le système d'exploitation**

Selon le problème rencontré, le personnel d'assistance technique peut vous demander certaines informations. En fonction du système d'exploitation utilisé, procurez-vous les informations listées dans les sections suivantes.

### **Systèmes d'exploitation Microsoft®**

Collectez les informations suivantes :

- Le système d'exploitation a-t-il été préconfiguré ?
- Numéro de version du système d'exploitation
- Copie courante des fichiers suivants :
	- WinMSD (Msinfo32.exe sur systèmes Microsoft® Windows® 2000)
	- Boot.ini
	- Memory.dmp
	- Journaux d'événements
	- Journal Dr. Watson (drwtsn32.log) si une application en mode utilisateur, telle que les agents Insight, rencontre un problème
	- Informations sur les demandes d'interruption (IRQ) et les adresses d'E/S au format texte
- Disquette de réparation d'urgence à jour
- Si des drivers HP sont installés :
	- Version des drivers utilisés
	- Liste des drivers
- Informations sur le sous-système disque et le système de fichiers :
	- Nombre et taille des partitions et disques logiques
	- Système de fichiers sur chaque unité logique
- Niveau actuel des correctifs et des Service Packs Microsoft® Windows® installés
- Liste des composants matériels tiers installés et révision des microprogrammes
- Liste des composants logiciels tiers installés avec leurs versions
- Description détaillée du problème et messages d'erreur associés

#### **Systèmes d'exploitation Linux**

Collectez les informations suivantes :

- Distribution et version du système d'exploitation Recherchez le fichier /etc/*distribution*-release (Par exemple, /etc/redhat-release )
- Version de noyau utilisée
- Résultat des commandes suivantes (exécutées par root) :
	- lspci -v
	- uname -a
- cat /proc/meminfo
- cat /proc/cpuinfo
- rpm -ga
- dmesg
- lsmod
- ps -ef
- ifconfig -a
- chkconfig -list
- mount
- Contenu des fichiers suivants :
	- /var/log/messages
	- /etc/modules.conf ou etc/conf.modules
	- /etc/lilo.conf ou /etc/grub.conf
	- /etc/fstab
- Si des drivers HP sont installés :
	- Version des drivers utilisés
	- Liste des drivers
- Liste des composants matériels tiers installés et révisions des microprogrammes
- Liste des composants logiciels tiers installés avec leurs versions
- Description détaillée du problème et messages d'erreur associés

# <span id="page-116-0"></span>**6 Remplacement de la pile**

Lorsque le serveur n'affiche plus automatiquement la date et l'heure correctes, vous devez remplacer la pile qui alimente l'horloge temps réel. Dans des conditions d'utilisation normale, la durée de vie de la pile varie de 5 à 10 ans.

**AVERTISSEMENT !** votre ordinateur contient un module de batteries interne au dioxyde de manganèse/lithium, au pentoxyde de vanadium ou alcaline. Un risque d'explosion ou de brûlure existe en cas de manipulation incorrecte du module de batteries. Pour éviter tout risque d'accident corporel, veillez à :

Ne pas essayer de recharger la pile.

Ne pas l'exposer à des températures supérieures à 60 °C.

Ne pas la désassembler, l'écraser, la trouer, mettre à nu ses contacts ou la jeter dans le feu ou l'eau.

Remplacer la pile exclusivement par la pièce de rechange HP prévue pour ce produit.

Pour retirer le composant :

- **1.** Mettez le serveur hors tension [\(Mise hors tension du serveur à la page 1\)](#page-10-0).
- **2.** Sortez le serveur du rack, si applicable.
- **3.** Retirez le panneau d'accès [\(Panneau d'accès à la page 1](#page-10-0)).
- **4.** Retirez tout composant matériel qui interfère avec l'accès à la pile.
- **5.** Retirez la pile.

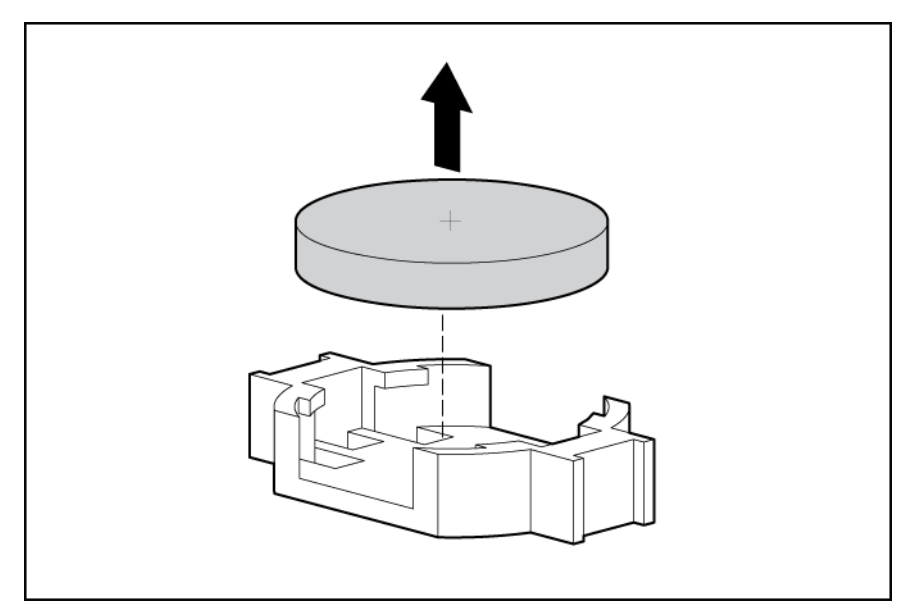

Pour replacer le composant, suivez la procédure de retrait dans l'ordre inverse.

Pour plus d'informations sur le remplacement ou la mise au rebut de la pile, contactez un Revendeur ou un Mainteneur Agréé HP.

# <span id="page-117-0"></span>**7 Avis de conformité**

Cette section traite des rubriques suivantes : Numéros d'identification des avis de conformité à la page 108 Avis de la Federal Communications Commission à la page 108 [Déclaration de conformité pour les produits portant le logo FCC, États-Unis uniquement à la page 109](#page-118-0) [Modifications à la page 110](#page-119-0) [Câbles à la page 110](#page-119-0) [Canadian Notice \(Avis canadien\) à la page 110](#page-119-0) [Avis de conformité de l'Union Européenne à la page 110](#page-119-0) [Élimination des appareils mis au rebut par les ménages dans l'Union européenne à la page 111](#page-120-0) [Avis de conformité japonais à la page 111](#page-120-0) [Avis taïwanais à la page 112](#page-121-0) [Avis coréen à la page 112](#page-121-0) [Conformité du laser à la page 112](#page-121-0) [Avis sur le remplacement de la pile à la page 113](#page-122-0) [Avis de recyclage de la pile pour Taïwan à la page 113](#page-122-0) [Déclaration relative au cordon d'alimentation pour le Japon à la page 114](#page-123-0) [Déclaration relative aux émissions acoustiques pour l'Allemagne \(Geräuschemission\) à la page 114](#page-123-0)

# **Numéros d'identification des avis de conformité**

À des fins d'homologation et d'identification, ce produit s'est vu attribuer un numéro de modèle réglementaire unique. Vous trouverez sur l'étiquette du produit le numéro de modèle réglementaire, ainsi que les marques et informations d'homologation requises. Si l'on vous demande des informations sur l'homologation de ce produit, communiquez ce numéro de modèle réglementaire. Vous ne devez pas le confondre avec le nom commercial ou le numéro de modèle du produit.

# **Avis de la Federal Communications Commission**

La section 15 des Règlements de la FCC (Federal Communications Commission) a défini les limites d'émission de radiofréquences (RF) garantissant un spectre de radiofréquences exempt d'interférences. De nombreux appareils électroniques, dont les ordinateurs, génèrent des fréquences radio même s'ils ne sont pas conçus à cette fin et sont donc concernés par cette réglementation. Ces règles classent les ordinateurs et les périphériques en deux catégories A et B, en fonction de leur installation prévue. Sont considérés comme matériels de classe A les matériels qui sont raisonnablement destinés à être installés dans un environnement professionnel ou commercial. Les matériels de classe B sont généralement installés dans un environnement résidentiel (les ordinateurs personnels, par exemple). Pour ces deux catégories, la FCC exige que soit apposée sur les appareils une étiquette indiquant le potentiel d'interférence ainsi que des instructions complémentaires destinées à l'utilisateur.

# <span id="page-118-0"></span>**Étiquette d'identification FCC**

L'étiquette d'identification FCC apposée sur l'appareil indique la classe à laquelle il appartient (A ou B). L'étiquette des matériels de classe B comporte un logo FCC ou un ID FCC. Les matériels de classe A ne comportent ni logo FCC, ni ID FCC. Une fois la classe de l'appareil définie, reportez-vous à la déclaration correspondante.

## **Matériel de classe A**

Cet appareil a été testé et déclaré conforme aux limites imposées aux appareils électroniques de classe A, définies à la section 15 de la réglementation FCC. Ces limites ont été établies afin de fournir une protection raisonnable contre les interférences nuisibles en cas d'utilisation de cet équipement en environnement commercial. Cet appareil produit, utilise et peut émettre des fréquences radio et, s'il n'est pas installé et utilisé conformément aux instructions, provoquer des interférences gênantes pour les communications radio. L'utilisation de ce matériel en zone résidentielle est susceptible de générer des interférences nuisibles, auquel cas l'utilisateur sera tenu d'y remédier à ses propres frais.

# **Matériel de classe B**

Cet appareil a été testé et déclaré conforme aux limites imposées aux appareils électroniques de classe B, définies à la section 15 de la réglementation de la FCC. Ces normes sont destinées à assurer une protection raisonnable contre les interférences nuisibles dans un environnement résidentiel. Cet appareil produit, utilise et peut émettre des fréquences radio et, s'il n'est pas installé et utilisé conformément aux instructions, provoquer des interférences gênantes pour les communications radio. Cependant, tout risque d'interférences ne peut être totalement exclu : si cet appareil provoque des interférences lors de la réception d'émissions de radio ou de télévision (il suffit, pour le constater, de mettre l'appareil successivement hors, puis de nouveau sous tension), l'utilisateur devra prendre les mesures nécessaires pour les éliminer. À cette fin, il devra :

- réorienter ou déplacer l'antenne réceptrice ;
- accroître la distance entre l'équipement et l'appareil récepteur ;
- brancher le matériel sur un autre circuit que celui du récepteur ;
- consulter le revendeur ou un technicien de radio/télévision expérimenté.

# **Déclaration de conformité pour les produits portant le logo FCC, États-Unis uniquement**

Cet appareil est conforme à la section 15 de la réglementation FCC. Son utilisation est soumise aux deux conditions suivantes : (1) ce matériel ne doit pas générer d'interférences ; (2) ce matériel doit accepter toute réception d'interférence, y compris les interférences pouvant générer un fonctionnement indésirable.

En cas de question relative à votre produit, vous pouvez nous contacter par courrier ou par téléphone :

- Hewlett-Packard Company P. O. Box 692000, Mail Stop 530113 Houston, Texas 77269-2000, États-Unis
- 1-800-HP-INVENT (1-800-474-6836). Pour des questions de qualité, les appels peuvent être enregistrés ou contrôlés.

<span id="page-119-0"></span>En cas de question relative à cette déclaration FCC, vous pouvez nous contacter par courrier ou par téléphone :

- Hewlett-Packard CompanyP. O. Box 692000, Mail Stop 510101 Houston, Texas 77269-2000, États-Unis
- 1281-514-3333

Pour identifier ce produit, utilisez le numéro de pièce, de série ou de modèle indiqué sur le matériel.

# **Modifications**

La FCC (Federal Communications Commission) exige que l'utilisateur soit averti de ce que toute modification apportée au présent matériel et non approuvée explicitement par Hewlett Packard Company est de nature à le priver de l'usage de l'appareil.

# **Câbles**

Pour être conformes à la réglementation FCC, les connexions de cet appareil doivent être établies à l'aide de câbles blindés dotés de protections de connecteur RFI/EMI.

# **Canadian Notice (Avis canadien)**

#### **Matériel de classe A**

This Class A digital apparatus meets all requirements of the Canadian Interference-Causing Equipment Regulations.

Cet appareil numérique de classe A respecte toutes les exigences du Règlement sur le matériel brouilleur du Canada.

#### **Matériel de classe B**

This Class B digital apparatus meets all requirements of the Canadian Interference-Causing Equipment Regulations.

Cet appareil numérique de la classe B respecte toutes les exigences de la réglementation canadienne sur le matériel produisant des interférences.

# **Avis de conformité de l'Union Européenne**

Ce produit est conforme aux directives suivantes de l'Union Européenne :

- Directive sur les basses tensions 2006/95/EC
- Directive EMC 2004/108/EC

La conformité à ces directives implique la conformité aux normes européennes harmonisées (Normes européennes) applicables qui sont répertoriées sur la Déclaration de conformité de l'UE émise par Hewlett-Packard pour ce produit ou cette gamme de produits.

La conformité est indiquée par le label de conformité placé sur le produit :

CE

<span id="page-120-0"></span>Ce marquage est valable pour les produits non-Télécom et les produits Télécom harmonisés de l'UE (comme Bluetooth).

# $\mathsf{CE}(\mathsf{xxxx*})\mathbb{O}$

Ce marquage est valable pour les produits Télécom non harmonisés de l'UE. \*Numéro du corps notifié (utilisé uniquement si applicable—voir l'étiquette du produit) Hewlett-Packard GmbH, HQ-TRE, Herrenberger Strasse 140, 71034 Boeblingen, Allemagne

# **Élimination des appareils mis au rebut par les ménages dans l'Union européenne**

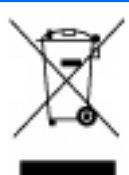

Le symbole apposé sur ce produit ou sur son emballage indique que ce produit ne doit pas être jeté avec les déchets ménagers ordinaires. Il est de votre responsabilité de mettre au rebut vos appareils en les déposant dans les centres de collecte publique désignés pour le recyclage des équipements électriques et électroniques. La collecte et le recyclage de vos appareils mis au rebut indépendamment du reste des déchets contribue à la préservation des ressources naturelles et garantit que ces appareils seront recyclés dans le respect de la santé humaine et de l'environnement. Pour obtenir plus d'informations sur les centres de collecte et de recyclage des appareils mis au rebut, veuillez contacter les autorités locales de votre région, les services de collecte des ordures ménagères ou le magasin dans lequel vous avez acheté ce produit.

# **Avis de conformité japonais**

ご使用になっている装置にVCCIマークが付いていましたら、次の説明文を お読み下さい。

この装置は、情報処理装置等電波障害自主規制協議会 (VCCI) の基準 に基づくクラスB情報技術装置です。この装置は、家庭環境で使用すること を目的としていますが、この装置がラジオやテレビジョン受信機に近接して 使用されると、受信障害を引き起こすことがあります。 取扱説明書に従って正しい取り扱いをして下さい。

VCCIマークが付いていない場合には、次の点にご注意下さい。

この装置は、情報処理装置等電波障害自主規制協議会(VCCI)の基準に 基づくクラスA情報技術装置です この装置を家庭環境で使用すると電波 妨害を引き起こすことがあります。この場合には使用者が適切な対策を講ず るよう要求されることがあります。

# <span id="page-121-0"></span>**Avis taïwanais**

# 警告使用者:

這是甲類的資訊產品,在居住的 環境中使用時,可能會造成射頻 干擾,在這種情況下,使用者會 被要求採取某些適當的對策。

# **Avis coréen**

**Matériel de classe A**

A급 기기 (업무용 정보통신기기) 이 기기는 업무용으로 전자파적합등록을 한 기기이오니<br>판매자 또는 사용자는 이 점을 주의하시기 바라며, 만약 잘못판매 또는 구입하였을 때에는 가정용으로 교환하시기 바람니다.

**Matériel de classe B**

B급 기기 (가정용 정보통신기기)

이 기기는 가정용으로 전자파적합등록을 한 기기로서 주거지역에서는 물론 모든지역에서 사용할 수 있습니다.

# **Conformité du laser**

Ce produit peut comporter un périphérique de stockage optique (unité de CD ou de DVD) et/ou un émetteur/récepteur à fibre optique. Chacun de ces périphériques contient un laser classifié "Classe 1" selon les règlements US FDA et IEC 60825-1. Ce produit n'émet pas de radiations dangereuses.

Chaque produit laser est conforme aux normes 21 CFR 1040.10 et 1040.11 (sauf en ce qui concerne les déviations résultant de la Laser Notice No. 50 du 27 mai 2001) et IEC 60825-1:1993/A2:2001.

<span id="page-122-0"></span>**AVERTISSEMENT !** tout contrôle, réglage ou procédure autre que ceux mentionnés dans ce chapitre ou dans le manuel d'installation du produit laser peut entraîner une exposition à des radiations dangereuses. Pour limiter les risques d'exposition aux rayonnements, respectez les consignes suivantes :

N'essayez pas d'ouvrir le boîtier renfermant le module. Il contient des composants dont la maintenance ne peut pas être effectuée par l'utilisateur.

Tout contrôle, réglage ou procédure autre que ceux décrits dans ce chapitre ne doivent pas être effectués par l'utilisateur.

Seuls les Mainteneurs Agréés HP sont habilités à réparer l'unité.

Le CDRH (Center for Devices and Radiological Health), organisme appartenant au U.S. Food and Drug Administration, a mis en oeuvre des réglementations pour les produits laser le 2 août 1976. Ces dernières s'appliquent aux produits laser fabriqués à partir du 1er août 1976. La conformité est obligatoire pour les produits commercialisés aux États-Unis.

# **Avis sur le remplacement de la pile**

**AVERTISSEMENT !** votre ordinateur contient un module de batteries interne au dioxyde de manganèse/lithium, au pentoxyde de vanadium ou alcaline. Un risque d'explosion ou de brûlure existe en cas de manipulation incorrecte du module de batteries. Pour éviter tout risque d'accident corporel, veillez à :

Ne pas essayer de recharger la pile.

Ne pas l'exposer à des températures supérieures à 60 °C.

Ne pas la désassembler, l'écraser, la trouer, mettre à nu ses contacts ou la jeter dans le feu ou l'eau.

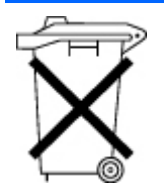

Les piles, modules de batteries et accumulateurs ne doivent pas être jetés avec les ordures ménagères. Pour les recycler ou les détruire, utilisez les services de collecte publics éventuellement organisés dans votre pays ou confiez-les à HP, à un Revendeur ou Partenaire Agréé HP ou à leurs agents.

Pour plus d'informations sur le remplacement ou la mise au rebut de la pile, contactez un Revendeur ou un Mainteneur Agréé HP.

# **Avis de recyclage de la pile pour Taïwan**

Selon l'Article 15 de la loi sur la mise au rebut des déchets, l'agence EPA de Taïwan requiert que les constructeurs ou les importateurs de piles sèches indiquent les repères de récupération sur les piles utilisées dans les opérations de soldes, d'offre ou de promotion. Contactez un recycleur taïwanais qualifié pour savoir comment mettre au rebut les piles usagées.

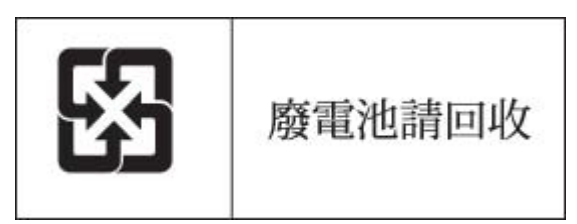

# <span id="page-123-0"></span>**Déclaration relative au cordon d'alimentation pour le Japon**

製品には、同梱された電源コードをお使い下さい。<br>同梱された電源コードは、他の製品では使用出来ません。

# **Déclaration relative aux émissions acoustiques pour l'Allemagne (Geräuschemission)**

Schalldruckpegel *L*pA < 70 dB(A)

Zuschauerpositionen (bystander positions), Normaler Betrieb (normal operation) Nach ISO 7779:1999 (Typprüfung)

# <span id="page-124-0"></span>**8 Électricité statique**

Cette section traite des rubriques suivantes :

Prévention de l'électricité statique à la page 115

Méthodes de mise à la terre pour empêcher l'électricité statique à la page 115

# **Prévention de l'électricité statique**

Pour éviter d'endommager le système, vous devez prendre certaines précautions lors de son installation ou de la manipulation des composants. Les décharges d'électricité statique provoquées par un doigt ou tout autre élément conducteur sont susceptibles d'endommager les cartes mère ou d'autres périphériques sensibles à l'électricité statique. Ce type de dommage peut diminuer la durée de vie du dispositif.

Pour limiter les risques de dommage lié à l'électricité statique :

- évitez tout contact avec les éléments, transportez-les et stockez-les dans des emballages antistatiques ;
- conservez les éléments sensibles à l'électricité statique dans leur emballage jusqu'à leur installation dans le poste de travail sans aucune électricité statique ;
- posez les éléments sur une surface reliée à la terre avant de les déballer ;
- évitez de toucher les broches, fils conducteurs et circuits ;
- veillez à toujours être relié à la terre lorsque vous touchez un élément ou un dispositif sensible à l'électricité statique.

# **Méthodes de mise à la terre pour empêcher l'électricité statique**

La mise à la terre peut s'effectuer de différentes manières. Pour manipuler ou installer des pièces sensibles à l'électricité statique, prenez les précautions suivantes :

- Utilisez un bracelet antistatique relié par un fil de terre à un poste de travail ou au châssis d'un ordinateur mis à la terre. Les bracelets antistatiques sont des bandes souples présentant une résistance minimale de 1 mégohm ±10 % au niveau des fils de terre. Pour garantir une mise à la terre correcte, portez ce bracelet à même la peau.
- Si vous travaillez debout, portez des bandes antistatiques aux talons et aux bouts des pieds, ou des bottes spéciales. Portez ces bandes aux deux pieds si vous vous tenez sur un sol ou un revêtement particulièrement conducteur.
- Utilisez des outils conducteurs.
- Utilisez un kit de réparation portable avec tapis antistatique pliant.

Si vous ne disposez d'aucun des équipements conseillés ci-dessus, confiez l'installation de l'équipement à votre Revendeur Agréé HP.

Pour plus d'informations sur les questions d'électricité statique ou pour obtenir de l'aide lors de l'installation d'un produit, contactez un Revendeur Agréé.

# <span id="page-126-0"></span>**9 Assistance technique**

Cette section traite des rubriques suivantes :

Contacter HP à la page 117

Avant de contacter HP à la page 117

[Réparation par le client \(CSR\) à la page 118](#page-127-0)

# **Contacter HP**

Pour obtenir le nom du Revendeur Agréé HP le plus proche :

- Aux États-Unis, consultez la page Web de recherche de service HP US ([http://www.hp.com/](http://www.hp.com/service_locator) [service\\_locator](http://www.hp.com/service_locator)).
- Dans les autres pays, visitez la page Web de contacts dans le monde (en anglais) [\(http://welcome.hp.com/country/us/en/wwcontact.html](http://welcome.hp.com/country/us/en/wwcontact.html)).

Assistance technique HP :

- Aux États-Unis, pour connaître les options de contact, consultez la page Web de contacts HP [\(http://welcome.hp.com/country/us/en/contact\\_us.html\)](http://welcome.hp.com/country/us/en/contact_us.html). Pour contacter HP par téléphone :
	- Appelez le 1-800-HP-INVENT (1-800-474-6836). Ce service est disponible 24 h/24 et 7 j/7. Vos appels peuvent faire l'objet d'un enregistrement ou d'un contrôle, et ce dans le but d'améliorer en permanence la qualité du service.
	- Si vous avez acheté un Care Pack (mise à jour de service), composez le 1-800-633-3600. Pour plus d'informations sur les Care Packs, connectez-vous au site Web HP [\(http://www.hp.com\)](http://www.hp.com).
- Dans les autres pays, visitez la page Web de contacts dans le monde (en anglais) [\(http://welcome.hp.com/country/us/en/wwcontact.html](http://welcome.hp.com/country/us/en/wwcontact.html)).

# **Avant de contacter HP**

Avant d'appeler HP, munissez-vous des informations suivantes :

- Numéro d'enregistrement auprès de l'assistance technique (le cas échéant)
- Numéro de série du produit
- Nom et numéro du modèle de produit
- Numéro d'identification du produit
- Messages d'erreur obtenus, le cas échéant
- Cartes ou matériels complémentaires
- Matériel ou logiciel de fabricants tiers
- Type et niveau de version du système d'exploitation

# <span id="page-127-0"></span>**Réparation par le client (CSR)**

Les produits HP comportent de nombreuses pièces CSR (Customer Self Repair = réparation par le client) afin de minimiser les délais de réparation et faciliter le remplacement des pièces défectueuses. Si pendant la période de diagnostic, HP (ou ses partenaires ou mainteneurs agréés) détermine que la réparation peut être effectuée à l'aide d'une pièce CSR, HP vous l'envoie directement. Il existe deux catégories de pièces CSR :

- **Obligatoire** Pièces pour lesquelles la réparation par le client est obligatoire. Si vous demandez à HP de remplacer ces pièces, les coûts de déplacement et main d'œuvre du service vous seront facturés.
- **Facultatif** Pièces pour lesquelles la réparation par le client est facultative. Ces pièces sont également conçues pour permettre au client d'effectuer lui-même la réparation. Toutefois, si vous demandez à HP de remplacer ces pièces, l'intervention peut ou non vous être facturée, selon le type de garantie applicable à votre produit.

**REMARQUE :** Certaines pièces HP ne sont pas conçues pour permettre au client d'effectuer lui-même la réparation. Pour que la garantie puisse s'appliquer, HP exige que le remplacement de la pièce soit effectué par un Mainteneur Agréé. Ces pièces sont identifiées par la mention "Non" dans le Catalogue illustré.

Les pièces CSR sont livrées le jour ouvré suivant, dans la limite des stocks disponibles et selon votre situation géographique. Si votre situation géographique le permet et que vous demandez une livraison le jour même ou dans les 4 heures, celle-ci vous sera facturée. Pour bénéficier d'une assistance téléphonique, appelez le Centre d'assistance technique HP. Dans les documents envoyés avec la pièce de rechange CSR, HP précise s'il est nécessaire de lui retourner la pièce défectueuse. Si c'est le cas, vous devez le faire dans le délai indiqué, généralement cinq (5) jours ouvrés. La pièce et sa documentation doivent être retournées dans l'emballage fourni. Si vous ne retournez pas la pièce défectueuse, HP se réserve le droit de vous facturer les coûts de remplacement. Dans le cas d'une pièce CSR, HP supporte l'ensemble des frais d'expédition et de retour, et détermine la société de courses ou le transporteur à utiliser.

Pour plus d'informations sur le programme CSR de HP, contactez votre Mainteneur Agrée local. Pour plus d'informations sur ce programme en Amérique du Nord, consultez le site Web HP [\(http://www.hp.com/go/selfrepair](http://www.hp.com/go/selfrepair)).

# **Acronymes et abréviations**

- **ACPI** Advanced Configuration and Power Interface (Interface avancée de configuration et de courant électrique) **BIOS** Basic Input/Output System (système d'entrée/sortie de base) **CCITT** International Telegraph and Telephone Consultative Committee (Comité Consultatif International de Télégraphie et de Téléphonie) **CS** Cable Select (Sélection de câble) **DIMM** Dual inline Memory Module (Module DIMM) **DU** Driver Update (Mise à jour de pilote) **E/S** Entrée/Sortie **EFS** Extended Feature Supplement (Supplément de fonctionnalités étendues) **ESD** Electrostatic Discharge (Électricité statique) **FAI** Fournisseur d'Accès Internet **IDE** Integrated Device Electronics (Appareils électroniques intégrés) **IEC** International Electrotechnical Commission (Commission Électrotechnique Internationale) **IRQ** Interrupt Request (Demande d'interruption) **KVM** Keyboard, video and mouse (clavier, vidéo et souris) **LED** Light Emitting Diode (Diode émettant de la lumière) **LO100** Processeurs de supervision à distance HP Lights-Out 100 **NEMA** National Electrical Manufacturers Association (Association de constructeurs de matériel électrique) **NFPA** National Fire Protection Association (Association de protection contre l'incendie) **NIC** Network Interface Controller (Carte réseau) **NLM** NetWare Loadable Module (Module NetWare pouvant être chargé) **NVRAM** Mémoire non volatile **Onduleur** Uninterruptible Power System (Onduleur) **PCI** Peripheral component interface (Interface d'éléments périphériques) **PCI Express** Peripheral Component Interconnect Express (Interconnexion de composants de périphérique expresse) **PCI-X** Peripheral Component Interconnect Extended (Interconnexion de composants de périphérique étendue)
- **PDU** Power Distribution Unit (Unité de distribution d'alimentation)
- **POST** Power-On Self-Test (auto-test de mise sous tension)
- **PPM** Processor power module (Module d'alimentation du processeur)
- **PSP** ProLiant Support Pack (pack de support Proliant)

**RAID** Redundant Array of Inexpensive (or Independent) Disks (réseau redondant de disques indépendants)

**RBSU** ROM-Based Setup Utility (utilitaire de configuration basé sur la mémoire morte)

- **ROM** Read-Only Memory (mémoire en lecture seule)
- **SAS** Serial Attached SCSI (raccordement SCSI en série)

**SATA** Serial ATA (ATA série)

- **SCSI** Abréviation de Small Computer System Interface
- **SE** Système d'Exploitation
- **SSD** Support Software Diskette (Disquette logicielle de support)

**TCP/IP** Transmission Control Protocol/Internet Protocol (protocole de contrôle de transmission/protocole Internet)

**TMRA** Recommended ambient operating temperature (Température ambiante de fonctionnement recommandée)

- **USB** Universal Serial Bus (Bus série universel)
- **VGA** Video Graphics Array (Carte vidéographique)

# **Index**

## **A**

Alimentation, configuration requise [5](#page-14-0) Appareils laser [112](#page-121-0) Assistance technique assistance technique [117](#page-126-0) avant de contacter HP [117](#page-126-0) contacter HP [117](#page-126-0) contacter l'assistance technique HP ou un revendeur agréé [103](#page-112-0) Audio [92](#page-101-0) Auto-dépannage contacter HP [117](#page-126-0) réparations par le client [118](#page-127-0) Avertissements avertissements et précautions [57](#page-66-0) avertissements sur le rack [6](#page-15-0) Avertissements sur le rack avertissements et précautions [57](#page-66-0) avertissements sur le rack [6](#page-15-0) Avis canadien [110](#page-119-0) Avis coréen [112](#page-121-0) Avis de conformité avis de conformité [108](#page-117-0) élimination des appareils mis au rebut par les ménages dans l'Union européenne [111](#page-120-0) Avis de conformité de l'Union Européenne [110](#page-119-0) Avis de conformité japonais [111](#page-120-0) Avis de recyclage de la pile pour Taïwan [113](#page-122-0) Avis FCC avis de la Federal **Communications** Commission [108](#page-117-0) déclaration de conformité pour les produits portant le logo FCC, États-Unis uniquement [109](#page-118-0) matériel de classe A [109](#page-118-0)

matériel de classe B [109](#page-118-0) modifications [110](#page-119-0) Avis taïwanais [112](#page-121-0)

### **B**

Batteries, avertissement d'épuisement insuffisant [77](#page-86-0) BIOS, mise à niveau [47](#page-56-0) BIOS (système d'entrée/sortie de base) [47](#page-56-0) Blocs d'alimentation [76](#page-85-0)

## **C**

Câble de voyants de disque dur installation du câble de voyants (ML110 G4) [21](#page-30-0) installation du câble de voyants (ML110 G5, ML115, ML115 G5 et ML150 G5) [27](#page-36-0) installation du câble de voyants (ML150 G3) [24](#page-33-0) Câbles câbles [110](#page-119-0) connexions en mauvais état [59](#page-68-0) option de câble de voyants de disque dur [21](#page-30-0) Câbles, VGA [91](#page-100-0) Carte mère, pile [113](#page-122-0) Carte réseau pendant l'interview de protocoles, vous n'arrivez pas à relier des cartes réseau avec un système d'exploitation Novell NetWare 5 préconfiguré [98](#page-107-0) Cartes d'extension installation d'une carte d'extension avec une patte de fixation unique [40](#page-49-0) options de carte d'extension [40](#page-49-0)

Cartes PCI problèmes de périphérique tiers [79](#page-88-0) test du périphérique [79](#page-88-0) **Cartouche** le microprogramme le plus récent indique une cartouche défectueuse, ou les têtes s'encrassent régulièrement [81](#page-90-0) le serveur ne peut pas écrire sur la cartouche [83](#page-92-0) Clavier [92](#page-101-0) Codes d'erreur de détection [81](#page-90-0) Commandes AT aucune réponse n'apparaît lorsque vous tapez des commandes AT [93](#page-102-0) la chaîne d'initialisation de commande AT ne fonctionne pas [95](#page-104-0) les commandes AT ne sont pas visibles [94](#page-103-0) Conditions, ambiantes [4](#page-13-0) Conditions ambiantes [4](#page-13-0) Conditions requises, circulation d'air [4](#page-13-0) Conditions requises, espace [4](#page-13-0) Conditions requises, température [5](#page-14-0) Configuration, procédures [6](#page-15-0) Configuration de la fonction SATA RAID [50](#page-59-0) Configuration de serveur [3](#page-12-0) Configuration requise, alimentation [5](#page-14-0) Conformité laser [112](#page-121-0) Connecteurs PPM [89](#page-98-0) Connexions en mauvais état [59](#page-68-0) Considérations de sécurité avertissements sur le rack [6](#page-15-0) informations importantes relatives à la sécurité [55](#page-64-0)

Contacter HP avant de contacter HP [117](#page-126-0) informations requises sur le serveur [104](#page-113-0) informations requises sur le système d'exploitation [105](#page-114-0) Contrôleurs réseau des problèmes se produisent sur les lames d'interconnexion réseau [97](#page-106-0) le contrôleur réseau a cessé de fonctionner [96](#page-105-0) problèmes de contrôleur réseau [95](#page-104-0) Cordon d'alimentation avertissements et précautions [57](#page-66-0) déclaration relative au cordon d'alimentation pour le Japon [114](#page-123-0) Correctifs [99](#page-108-0) Corrections d'erreur [99](#page-108-0) Couleur [91](#page-100-0) Couleurs vidéo [91](#page-100-0) Courts-circuits [90](#page-99-0)

#### **D**

Déclaration de conformité [109](#page-118-0) Diagnostics des problèmes [55](#page-64-0) Disque dur, panne [85](#page-94-0) Disques durs couleurs des voyants d'état des disques dur SCSI hotplug [61](#page-70-0) instructions sur les disques durs SAS et SATA [60](#page-69-0) problèmes de disque dur [85](#page-94-0) Disques durs, détermination de l'état [61](#page-70-0) Disques durs, problèmes et diagnostic [85](#page-94-0) Disques durs, voyants combinaisons de voyants de disque dur SAS ou SATA [62](#page-71-0) couleurs des voyants d'état des disques dur SCSI hotplug [61](#page-70-0) Disques durs SATA instructions sur les disques durs SAS et SATA [60](#page-69-0)

le nouveau disque dur n'est pas reconnu [86](#page-95-0) options de disques durs SATA ou SAS [17](#page-26-0) Documentation, informations importantes relatives à la sécurité [55](#page-64-0) Drivers, mise à jour [47](#page-56-0)

# **E**

Écran [91](#page-100-0) Électricité statique électricité statique [115](#page-124-0) prévention de l'électricité statique [115](#page-124-0) Enregistrement du serveur [7](#page-16-0) Environnement optimal [4](#page-13-0) Erreur d'unité DAT d'autres erreurs se produisent [82](#page-91-0) une erreur d'unité DAT se produit [81](#page-90-0) Erreur de décompte mémoire erreur de décompte mémoire [88](#page-97-0) la mémoire du serveur est insuffisante [88](#page-97-0) le serveur ne reconnaît pas la mémoire existante [88](#page-97-0) Erreur grave [99](#page-108-0) Erreurs d'unité l'unité est introuvable [82](#page-91-0) l'unité ne peut pas écrire sur une disquette [83](#page-92-0) l'unité ne peut pas lire une disquette [82](#page-91-0) un problème s'est produit lors d'une transaction de disquette [82](#page-91-0) Erreurs de connexion des erreurs de connexion se produisent [95](#page-104-0) le modem ne se connecte pas à un autre modem [94](#page-103-0) le modem se déconnecte

lorsqu'il est en ligne [94](#page-103-0)

vous n'arrivez pas à vous connecter à 56 Kbps [95](#page-104-0) vous n'arrivez pas à vous connecter à un service d'abonnement en ligne [95](#page-104-0) Erreurs de lecture/écriture l'unité DLT ne peut pas lire la cartouche [84](#page-93-0) l'unité ne peut pas écrire sur une disquette [83](#page-92-0) l'unité ne peut pas lire une disquette [82](#page-91-0) le serveur ne peut pas écrire sur la cartouche [83](#page-92-0) Erreurs logicielles des erreurs se produisent après l'installation d'une application [101](#page-110-0) des erreurs se produisent après la modification d'un paramètre logiciel [100](#page-109-0) des erreurs se produisent après la modification du logiciel système [101](#page-110-0) Étiquette d'identification FCC [109](#page-118-0)

## **F**

Fonctions d'économie d'énergie [91](#page-100-0)

### **H**

HP, assistance technique avant de contacter HP [117](#page-126-0) contacter l'assistance technique HP ou un revendeur agréé [103](#page-112-0) HP, site Web [117](#page-126-0) HP Insight Diagnostics [47](#page-56-0) HP Storage Manager [54](#page-63-0)

### **I**

Imprimantes [92](#page-101-0) Informations requises avant de contacter HP [117](#page-126-0) informations requises sur le serveur [104](#page-113-0) informations requises sur le système d'exploitation [105](#page-114-0) Insight Diagnostics [47](#page-56-0)

Installation des options du serveur installation des options matérielles [6,](#page-15-0) [8](#page-17-0) Installation des options matérielles installation des options matérielles [6,](#page-15-0) [8](#page-17-0) Installation de système d'exploitation [7](#page-16-0) Installation en rack [6](#page-15-0) Interrupteur Marche/Standby [1](#page-10-0) Interview de protocoles [98](#page-107-0)

#### **J**

Journal des erreurs [98](#page-107-0)

#### **K**

KVM les couleurs sont incorrectes [91](#page-100-0) problèmes de souris et de clavier [92](#page-101-0)

### **L**

Lames d'interconnexion réseau [97](#page-106-0) Lecteur de DVD-ROM [80](#page-89-0) Linux systèmes d'exploitation Linux [100](#page-109-0) Logiciel [47](#page-56-0)

#### **M**

Matériel, installation [8](#page-17-0) Matériel de classe A [109](#page-118-0) Matériel de classe B [109](#page-118-0) Mémoire configuration de mémoire entrelacée et non entrelacée [39](#page-48-0) installation de modules DIMM [39](#page-48-0) options de mémoire [39](#page-48-0) problèmes de mémoire [87](#page-96-0) Mémoire, entrelacée [39](#page-48-0) Mémoire, présentation [39](#page-48-0) Mémoire non reconnue [88](#page-97-0) Messages d'erreur [98](#page-107-0)

Microprogramme, mise à jour maintenance du microprogramme [101](#page-110-0) mises à jour de microprogramme [59](#page-68-0) Microprogramme, version le microprogramme le plus récent indique une cartouche défectueuse, ou les têtes s'encrassent régulièrement [81](#page-90-0) mises à jour de microprogramme [59](#page-68-0) versions actuelles des microprogrammes [102](#page-111-0) Mise à jour du système d'exploitation [99](#page-108-0) Mise à la terre, conditions requises [6](#page-15-0) Mise à la terre, méthodes [115](#page-124-0) Mise hors tension [1](#page-10-0) Mise sous tension [1](#page-10-0) Modems le modem ne répond pas à un appel entrant [94](#page-103-0) le modem ne se connecte pas à un autre modem [94](#page-103-0) le modem se déconnecte lorsqu'il est en ligne [94](#page-103-0) problèmes de modem [93](#page-102-0) une fois la connexion établie, des données incohérentes s'affichent [94](#page-103-0) Modifications, réglementation FCC [110](#page-119-0) Module d'alimentation du processeur (PPM) problèmes de module PPM [89](#page-98-0) problèmes de processeur [89](#page-98-0) Modules DIMM configuration de mémoire entrelacée et non entrelacée [39](#page-48-0) installation de modules DIMM [39](#page-48-0) options de mémoire [39](#page-48-0)

#### **N**

NIC (Carte réseau) [98](#page-107-0)

Notifications de service [59](#page-68-0) Novell NetWare pendant l'interview de protocoles, vous n'arrivez pas à relier des cartes réseau avec un système d'exploitation Novell NetWare 5 préconfiguré [98](#page-107-0) Numéro d'identification [108](#page-117-0) Numéro de série [108](#page-117-0) Numéros d'identification des avis de conformité [108](#page-117-0) Numéros de téléphone assistance technique [117](#page-126-0) avant de contacter HP [117](#page-126-0) contacter HP [117](#page-126-0) contacter l'assistance technique HP ou un revendeur agréé [103](#page-112-0)

#### **O**

**Onduleur** conditions d'utilisation concernant l'alimentation [5](#page-14-0) problèmes d'onduleur [76](#page-85-0) un avertissement de batterie épuisée s'affiche [77](#page-86-0) un ou plusieurs voyants de l'onduleur sont rouges [77](#page-86-0) Options, installation installation des options matérielles [6](#page-15-0), [8](#page-17-0) Options, serveur [8](#page-17-0) Options matérielles installation des options matérielles [8](#page-17-0) introduction [8](#page-17-0) Outils de diagnostic [47](#page-56-0)

### **P**

Panne d'unité DAT [81](#page-90-0) Panne de protection générale [98](#page-107-0) Panne du système d'exploitation [97](#page-106-0) Panne logicielle [100](#page-109-0) Périphérique, détection de panne l'unité n'est pas détectée [81](#page-90-0) une erreur d'unité DLT se produit [84](#page-93-0)

Périphériques, USB création d'une image de disquette [49](#page-58-0) unité de disquette et lecteur de CD-ROM facultatifs [48](#page-57-0) Périphériques tiers [79](#page-88-0) Perte de données [80](#page-89-0) Pile avis sur le remplacement de la pile [113](#page-122-0) remplacement de la pile [107](#page-116-0) un avertissement de batterie épuisée s'affiche [77](#page-86-0) Pile, note sur le remplacement [113](#page-122-0) PPM (module d'alimentation du processeur) problèmes de module PPM [89](#page-98-0) problèmes de processeur [89](#page-98-0) Précautions [57](#page-66-0) Préinstallation du système d'exploitation [98](#page-107-0) Prise en charge, ACPI [99](#page-108-0) Problèmes, connexion connexions en mauvais état [59](#page-68-0) une fois la connexion établie, des données incohérentes s'affichent [94](#page-103-0) Problèmes audio [92](#page-101-0) Problèmes d'alimentation problèmes d'alimentation [75](#page-84-0) problèmes d'onduleur [76](#page-85-0) problèmes de bloc d'alimentation [76](#page-85-0) problèmes de source d'alimentation [75](#page-84-0) Problèmes d'imprimante l'imprimante ne fonctionne pas [92](#page-101-0) la sortie imprimante est incorrecte [92](#page-101-0) problèmes d'imprimante [92](#page-101-0) Problèmes d'unité l'unité est introuvable [82](#page-91-0) problèmes d'unité DAT [81](#page-90-0) problèmes d'unité de disquette [82](#page-91-0)

problèmes d'unités DLT [83](#page-92-0) problèmes de lecteur de CD-ROM et de DVD [80](#page-89-0) Problèmes d'unité de disquette l'unité ne peut pas écrire sur une disquette [83](#page-92-0) l'unité ne peut pas lire une disquette [82](#page-91-0) problèmes d'unité de disquette [82](#page-91-0) un problème s'est produit lors d'une transaction de disquette [82](#page-91-0) Problèmes de clavier [92](#page-101-0) Problèmes de contrôleur réseau [95](#page-104-0) Problèmes de mémoire des problèmes généraux de mémoire se produisent [87](#page-96-0) la mémoire du serveur est insuffisante [88](#page-97-0) problèmes de mémoire [87](#page-96-0) Problèmes de modem [93](#page-102-0) Problèmes de module PPM [89](#page-98-0) Problèmes de périphérique externe [90](#page-99-0) Problèmes de processeur [89](#page-98-0) Problèmes de souris [92](#page-101-0) Problèmes de ventilateur [84](#page-93-0) Problèmes du système d'exploitation [97](#page-106-0) Problèmes inconnus [78](#page-87-0) Problèmes logiciels [100](#page-109-0) Problèmes matériels [77](#page-86-0) Problèmes système internes [79](#page-88-0) Problèmes vidéo des lignes horizontales se déplacent lentement sur l'écran [91](#page-100-0) les couleurs sont incorrectes [91](#page-100-0) problèmes vidéo [90](#page-99-0) Procédures de pré-diagnostic [55](#page-64-0) **Processeurs** installation d'un processeur sur des serveurs HP ProLiant ML110 (G2, G3 et G4) et ProLiant ML150 Generation 2 [12](#page-21-0)

installation d'un processeur sur des serveurs HP ProLiant ML110 Generation 5 [14](#page-23-0) installation d'un processeur sur des serveurs HP ProLiant ML115 et ML115 Generation 5 [15](#page-24-0) installation d'un processeur sur des serveurs HP ProLiant ML150 Generation 3 et Generation 5 [9](#page-18-0) problèmes de processeur [89](#page-98-0)

### **R**

Rack, stabilité [57](#page-66-0) Récupération de données les données lues sur l'unité sont incohérentes, ou l'unité n'arrive pas à lire les données [80](#page-89-0) vous ne pouvez pas accéder aux données [87](#page-96-0) Résolution des problèmes combinaisons de voyants de disque dur SAS ou SATA [62](#page-71-0) résolution des problèmes [55](#page-64-0) Résolution des problèmes logiciels des erreurs se produisent après l'installation d'une application [101](#page-110-0) des erreurs se produisent après la modification d'un paramètre logiciel [100](#page-109-0) des erreurs se produisent après la modification du logiciel système [101](#page-110-0) le logiciel se bloque [100](#page-109-0) Résolution des problèmes matériels problème inconnu [78](#page-87-0) problèmes de périphérique externe [90](#page-99-0) problèmes matériels généraux [77](#page-86-0) problèmes système internes [79](#page-88-0) Ressources rack [4](#page-13-0) Restauration [99](#page-108-0) Revendeur agréé assistance technique [117](#page-126-0)

contacter HP [117](#page-126-0) contacter l'assistance technique HP ou un revendeur agréé [103](#page-112-0) ROM, réécriture [101](#page-110-0) ROM, types [101](#page-110-0) ROM système [101](#page-110-0)

#### **S**

Sauvegarde, erreurs [84](#page-93-0) Sauvegarde, restauration [99](#page-108-0) Service Packs des problèmes surviennent après l'installation d'un Service Pack [98](#page-107-0) mises à jour des systèmes d'exploitation [99](#page-108-0) Services d'installation en option [3](#page-12-0) Site, spécifications [5](#page-14-0) Site Web de HP [117](#page-126-0) Source d'alimentation [75](#page-84-0) Souris [92](#page-101-0) Spécifications, espace [4](#page-13-0) Spécifications, mise à la terre [6](#page-15-0) Subscriber's Choice [48](#page-57-0) Symboles sur le matériel [55](#page-64-0) Système, mise à jour constante [47](#page-56-0) Système d'entrée/sortie de base (BIOS) [47](#page-56-0) Systèmes d'exploitation des erreurs s'affichent dans le journal [98](#page-107-0) des problèmes surviennent après l'installation d'un Service Pack [98](#page-107-0) informations requises sur le système d'exploitation [105](#page-114-0) installation du système d'exploitation [7](#page-16-0) le système d'exploitation se bloque [97](#page-106-0) mises à jour des systèmes d'exploitation [99](#page-108-0) pendant l'interview de protocoles, vous n'arrivez pas à relier des cartes réseau avec un système d'exploitation

Novell NetWare 5 préconfiguré [98](#page-107-0) systèmes d'exploitation Linux [100](#page-109-0) Systèmes d'exploitation, mise à jour [99](#page-108-0) Systèmes d'exploitation Microsoft [105](#page-114-0) Systèmes d'exploitation Sun Solaris pendant l'installation de Sun Solaris, le système se bloque et une erreur grave se produit [99](#page-108-0)

#### **T**

Température, conditions requises [5](#page-14-0) Température, voyant de surchauffe [73](#page-82-0) Test des périphériques [79](#page-88-0) Tonalité [93](#page-102-0)

### **U**

Unité de CD-ROM problèmes de lecteur de CD-ROM et de DVD [80](#page-89-0) unité de disquette et lecteur de CD-ROM facultatifs [48](#page-57-0) Unité de CD-ROM USB [48](#page-57-0) Unité de disquette l'unité ne peut pas lire une disquette [82](#page-91-0) problèmes d'unité de disquette [82](#page-91-0) unité de disquette et lecteur de CD-ROM facultatifs [48](#page-57-0) Unité de distribution de l'alimentation (PDU) [6](#page-15-0) Unité introuvable aucun disque dur n'est reconnu [86](#page-95-0) l'unité est introuvable [82](#page-91-0) le disque dur n'est pas reconnu par le serveur [86](#page-95-0) le serveur ne trouve pas l'unité DLT [84](#page-93-0) unités, installation, avec des supports de câbles [36](#page-45-0)

Unités, installation, avec un loquet [36](#page-45-0) Unités, installation avec rails [32](#page-41-0) Unités, installation avec vis [34](#page-43-0) Unités amovibles [30](#page-39-0) Unités DAT mauvaises performances de l'unité DAT [81](#page-90-0) problèmes d'unité DAT [81](#page-90-0) Unités DLT [83](#page-92-0) Unités SAS installation d'un processeur sur des serveurs HP ProLiant ML110 Generation 5 [14](#page-23-0) instructions sur les disques durs SAS et SATA [60](#page-69-0) Utilitaire de configuration du BIOS [50](#page-59-0) Utilitaire ROMPaq disquette ou clé USB de l'utilitaire ROMPaq [102](#page-111-0) utilitaire ROMPaq [47](#page-56-0) Utilitaires de configuration [47](#page-56-0)

# **V**

Ventilateurs [84](#page-93-0) Ventilation [4](#page-13-0) VGA [91](#page-100-0) Volumes RAID [52](#page-61-0) Voyants [77](#page-86-0) Voyants, panne des PPM problèmes de module PPM [89](#page-98-0) problèmes de processeur [89](#page-98-0) Voyants, panne des processeurs [89](#page-98-0) Voyants, résolution des problèmes combinaisons de voyants de disque dur SAS ou SATA [62](#page-71-0) résolution des problèmes [55](#page-64-0) Voyants, surchauffe [73](#page-82-0) Voyants:disque dur combinaisons de voyants de disque dur SAS ou SATA [62](#page-71-0) couleurs des voyants d'état des disques dur SCSI hotplug [61](#page-70-0) Voyants de l'onduleur [76](#page-85-0)

Voyants de panne des PPM problèmes de module PPM [89](#page-98-0) problèmes de processeur [89](#page-98-0) Voyants de panne des processeurs [89](#page-98-0) Voyants de surchauffe [73](#page-82-0)